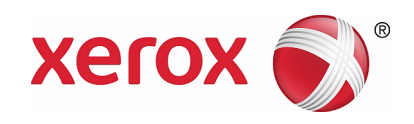

# Xerox® Wide Format IJP 2000 Benutzerhandbuch

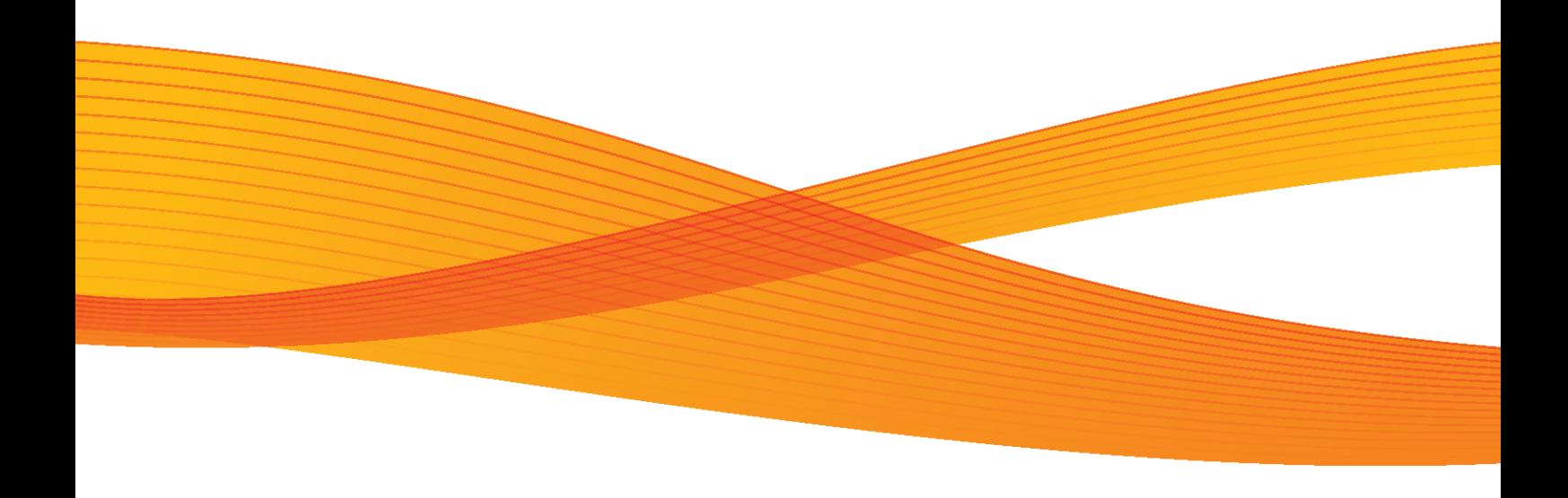

Xerox® und Xerox and Design® und CentreWare® sind Marken der Xerox Corporation in den USA und/oder anderen Ländern. Internet Explorer, Microsoft, Windows, Windows Server und Windows Vista sind Marken der Microsoft Corporation in den USA und/oder anderen Ländern.

MontaVista Linux ist eine Marke der MontaVista Software, Inc.

In diesem Handbuch werden Sicherheitsanweisungen mit dem Symbol gekennzeichnet  $\bigwedge$ . Bitte die Anweisungen immer vor den erforderlichen Verfahren lesen und genau befolgen.

Werden auf einem Drucker Banknoten erstellt oder Wertpapiere illegal gedruckt, wird davon ausgegangen, dass gegen ein Gesetz verstoßen wird und es erfolgt eine Strafe unabhängig davon, ob diese Drucke verwendet werden.

Bei einer Funktionsstörung der Festplatte oder anderer Speichermedien der Maschine können empfangene oder gespeicherte Daten, einschließlich registrierter Konfigurationen, verloren gehen. Xerox ist für direkte oder indirekte Schäden, die aus solchem Datenverlust entstehen oder verursacht werden, nicht verantwortlich.

Xerox ist für einen Ausfall von Maschinen verursacht durch Infizierung mit Computerviren oder durch Computer-Hacking nicht verantwortlich.

#### Wichtig

- 1. Teile dieses Handbuchs sind ohne vorherige Ankündigung Änderungen vorbehalten.
- 2. Wir begrüßen Kommentare über Unklarheiten, Fehler, Auslassungen oder fehlende Seiten.
- 3. Keine Verfahren auf der Maschine ausführen, die nicht ausdrücklich in diesem Handbuch beschrieben wurden. Nicht autorisierte Bedienung kann Störungen oder Unfälle verursachen. Xerox haftet nicht für Probleme, die aus nicht autorisierter Bedienung der Anlage entstehen.

Ein Export dieses Produkts wird in Übereinstimmung mit den Gesetzen über Devisen- und Außenhandel für Japan und/ oder den Ausfuhrkontrollbestimmungen der USA streng kontrolliert.

## Xerox Wide Format IJP 2000 Benutzerhandbuch

Vielen Dank, dass Sie sich für die Xerox Wide Format IJP 2000 entschieden haben.

Dieses Benutzerhandbuch beschreibt Betriebsanweisungen und Vorsichtsmaßnahmen für den Gebrauch der Xerox Wide Format IJP 2000. Für optimale Ergebnisse und eine effektive Nutzung der Xerox Wide Format IJP 2000 lesen Sie bitte das Benutzerhandbuch, bevor Sie das Gerät einsetzen.

Dieses Handbuch richtet sich an Erstbenutzer der Xerox Wide Format IJP 2000 (nachstehend "die Maschine" genannt) und beschreibt die Verwendung der Druckfunktion, die Beseitigung von Papierstaus, die täglichen Wartungsverfahren, das Festlegen verschiedener Einstellungselemente und die verschiedenen Vorsichtsmaßnahmen.

In diesem Handbuch wird ein Grundverständnis und Kentnisse in der Bedienung Ihres eigenen Computers und Ihrer Netzwerkumgebung vorausgesetzt. Diese Grundinformationen und Bedienungsanweisungen zu Ihrem Computer und zur Netzwerkumgebung finden Sie in der für Ihren Computer, für das Betriebs- und Netzwerksystem beigefügten Dokumentation.

Bewahren Sie dieses Handbuch auch nach dem Lesen auf, damit Sie bei Bedienungsproblemen oder bei Fehlern in der Verwendung der Maschine für eine Kurzreferenz bequem nachsehen können.

Xerox Corporation

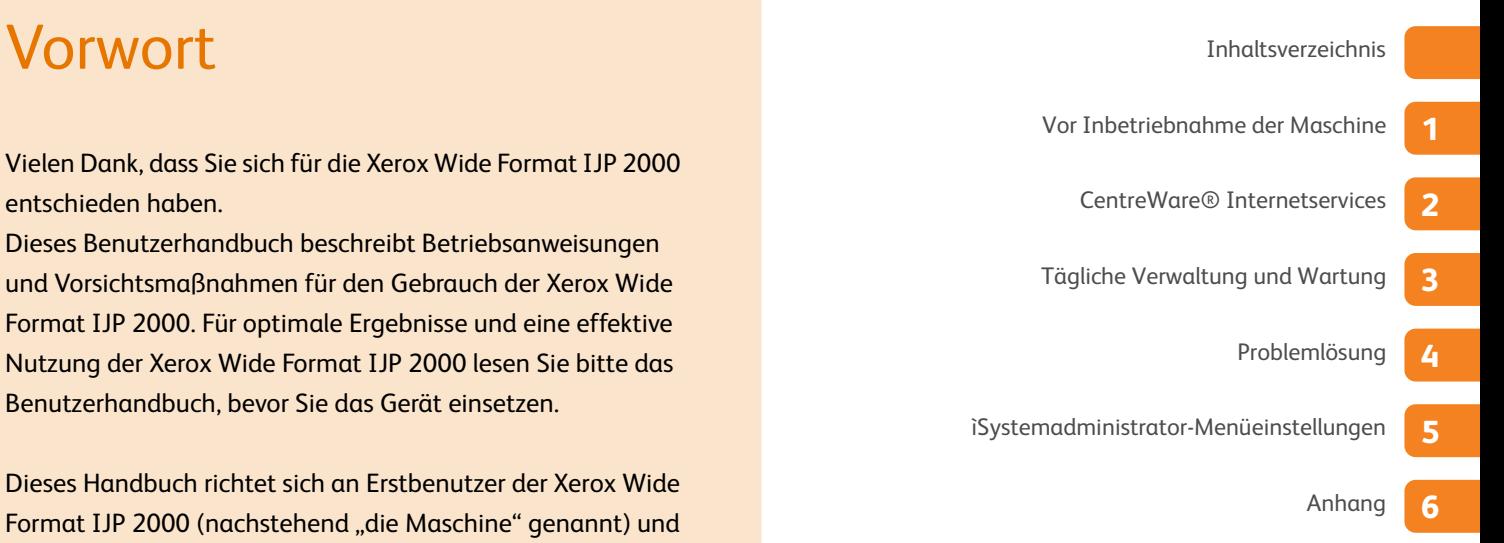

## Inhaltsverzeichnis

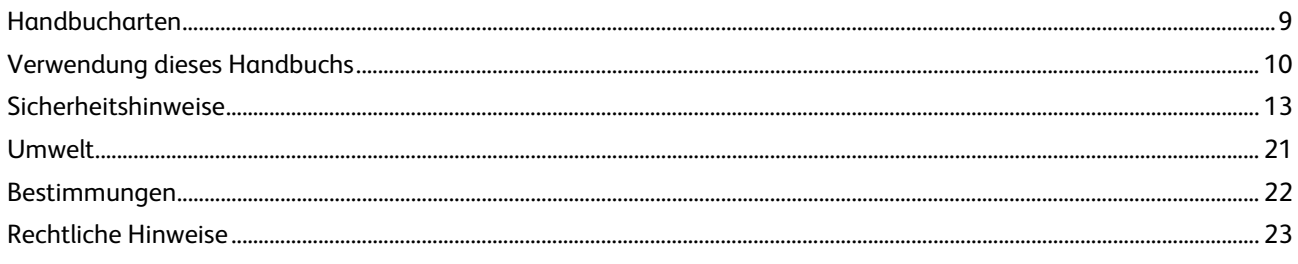

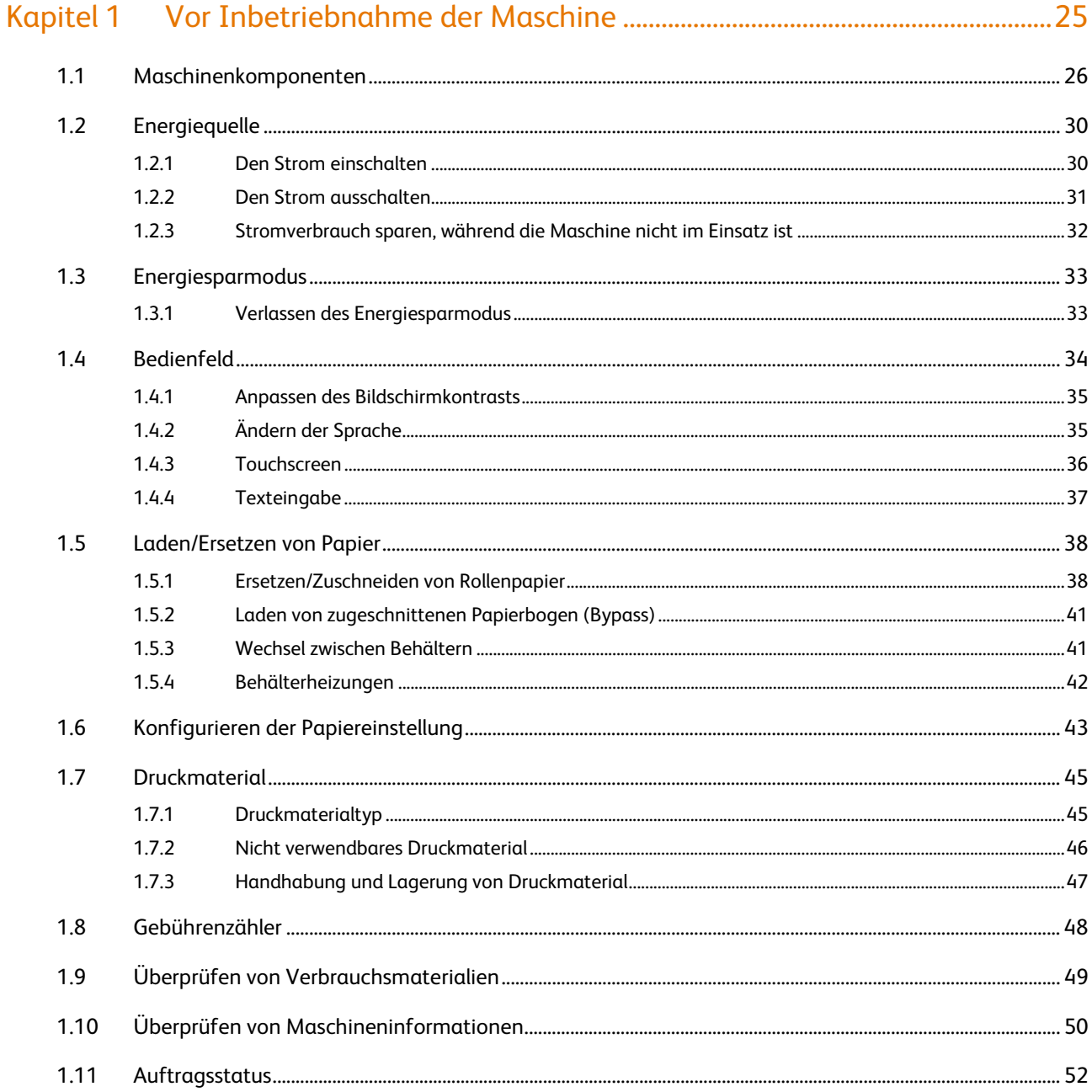

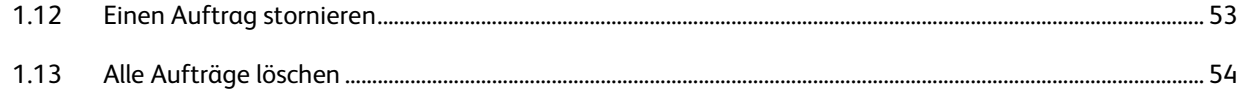

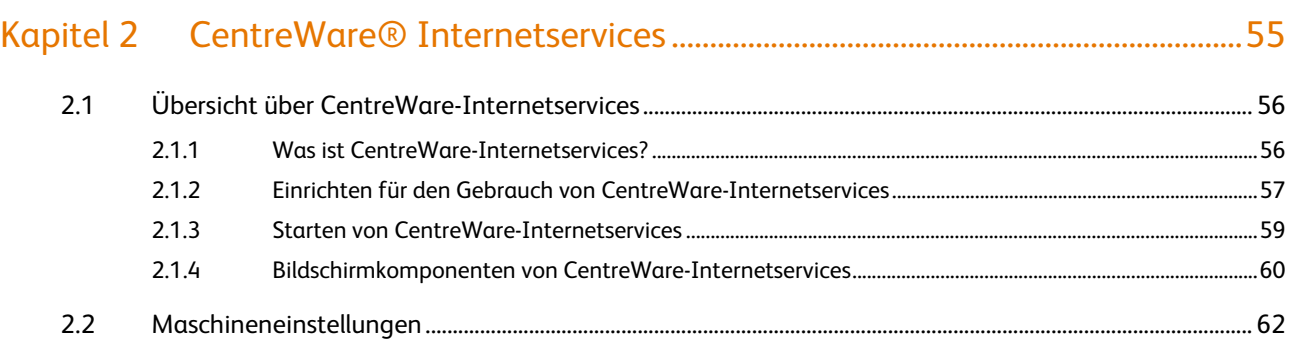

#### Kapitel 3

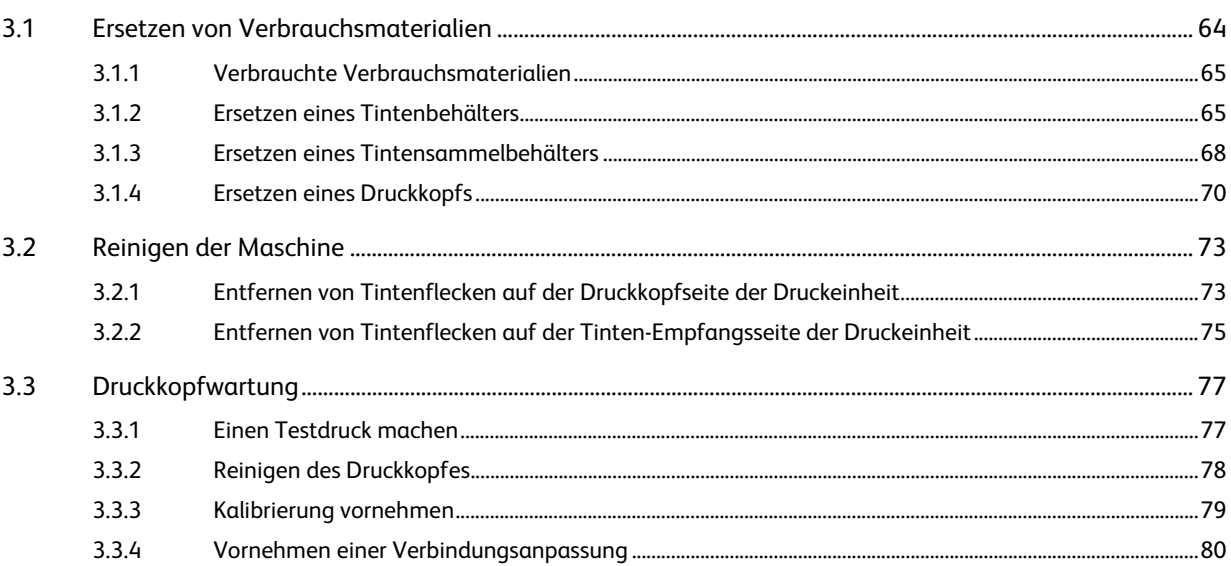

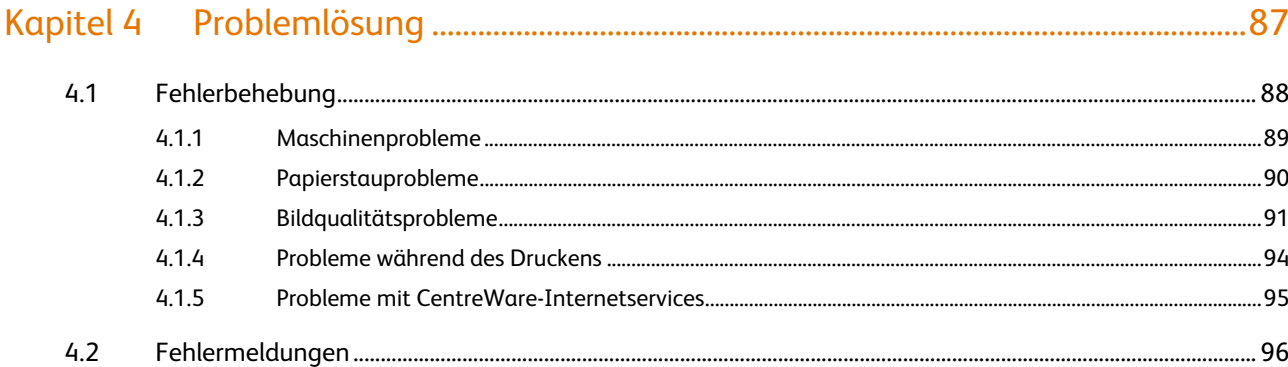

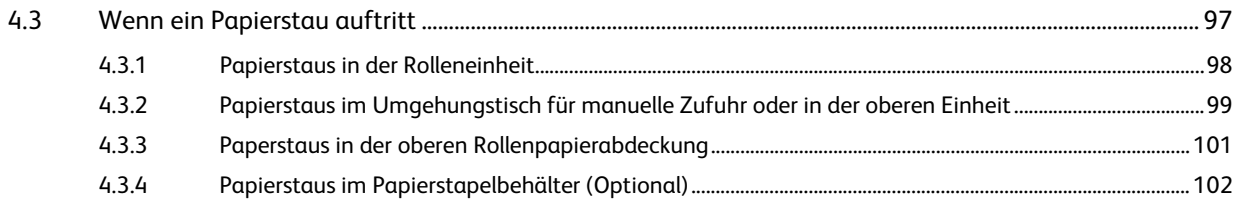

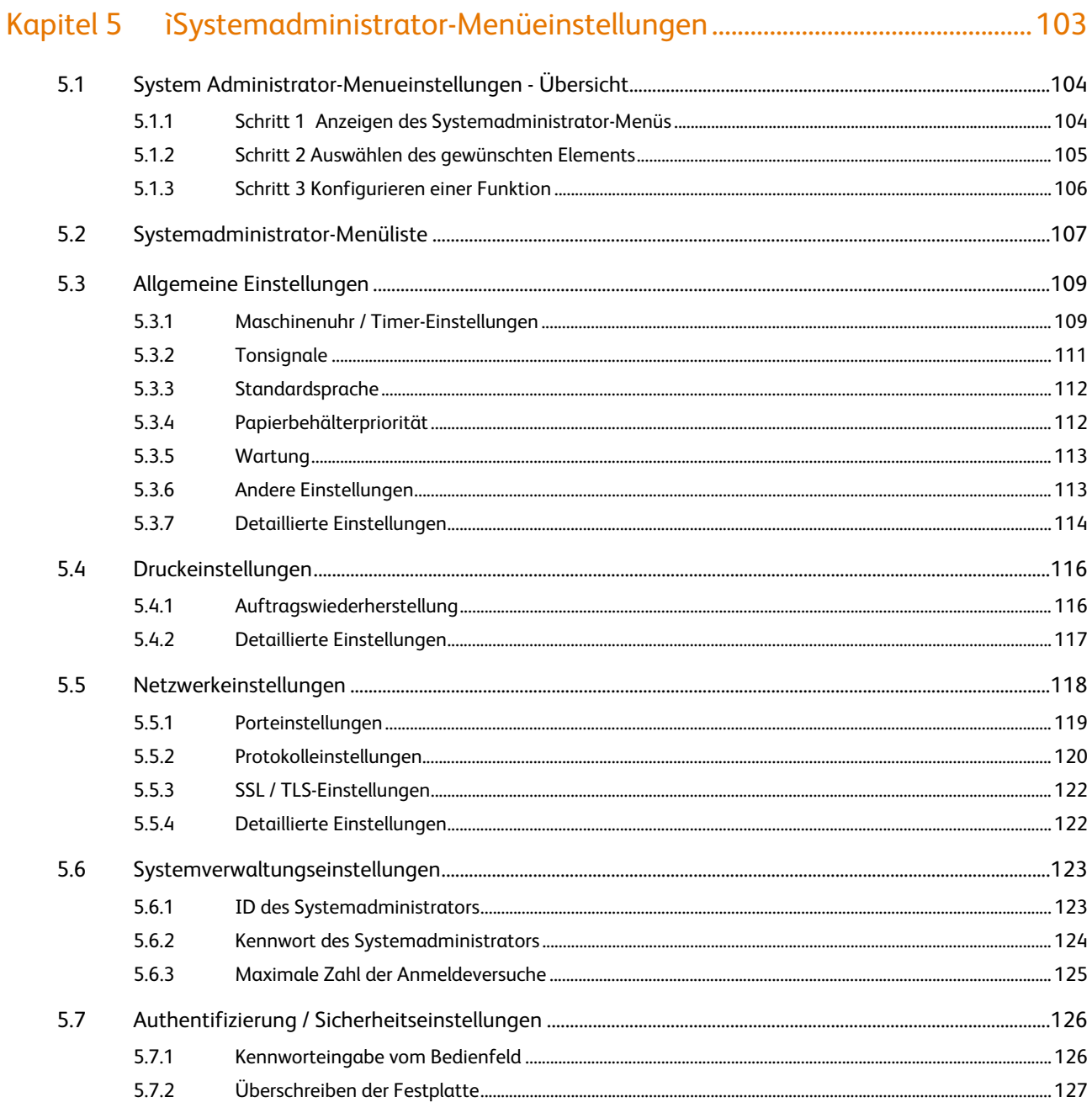

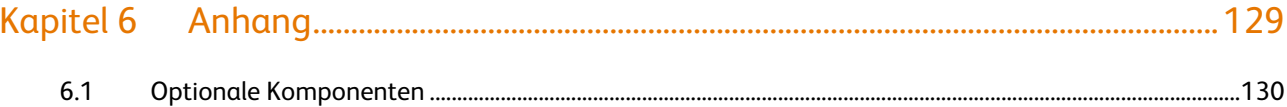

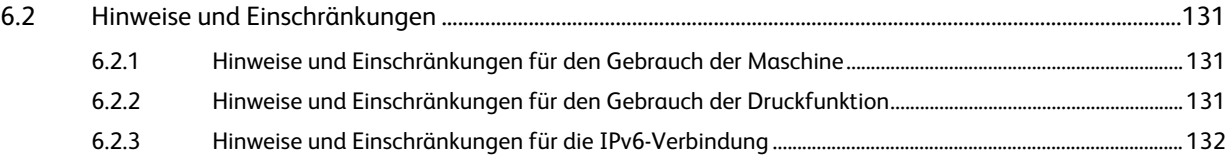

Inhaltsverzeichnis Inhaltsverzeichnis

## Handbucharten

Die folgenden Handbücher stehen zur Verfügung:

### Handbücher für die Maschine

### ● Benutzerhandbuch (dieses Handbuch)

Beschreibt die täglichen Wartungsverfahren, den Einsatz der Druckfunktion, das Beseitigen von Papierstaus, das Festlegen verschiedener Einstellungselemente sowie Hinweise und Einschränkungen.

### Handbücher für die optionalen Komponenten

Die Handbücher für die optionalen Komponenten bieten Informationen bspw. zum Bedienen der optionalen Komponenten und zur Installation der Software.

## Verwendung dieses Handbuchs

Dieses Handbuch gibt Informationen darüber, wie die Druckfunktion der Maschine verwendet wird.

### Aufbau dieses Handbuchs

Dieses Handbuch besteht aus den folgenden Kapiteln:

#### Kapitel 1 Vor Inbetriebnahme der Maschine

In diesem Kapitel werden die Maschinenkomponenten vorgestellt und die Grundverfahren der Maschine beschrieben, wie z. B. Ein- und Ausschalten der Stromzufuhr, Arbeiten am Bedienfeld, Verlassen des Energiesparmodus und Laden von Papier.

### ● Kapitel 2 CentreWare<sup>®</sup> Internetservices

In diesem Kapitel wird die Bedienung der Druckfunktion und der CentreWare-Internetservices-Funktion beschrieben.

#### Kapitel 3 Tägliche Verwaltung und Wartung

In diesem Kapitel wird das Ersetzen von Verbrauchsmaterialien und das Reinigen der Maschine beschrieben.

#### Kapitel 4 Problemlösung

In diesem Kapitel werden Lösungen für verschiedene Probleme, die mit dieser Maschine auftreten können, beschrieben.

#### Kapitel 5 ìSystemadministrator-Menüeinstellungen

In diesem Kapitel wird das Konfigurieren der Menüeinstellungen für den Systemadministrator beschrieben.

#### Kapitel 6 Anhang

In diesem Kapitel werden die technischen Daten der Maschine, optionale Komponenten sowie Hinweise und Einschränkungen beschrieben.

### Konventionen

In diesem Handbuch werden folgende Kennzeichen verwendet, abhängig von den beschriebenen Inhalten.

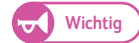

Wichtig Liefert wichtige Informationen, die vor dem Verwenden oder Bedienen der Maschine bekannt sein und überprüft werden sollten.

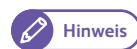

**Hinweis** Liefert Informationen, die beim Einsatz und Bedienen der Maschine nützlich sein können.

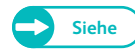

**Siehe** Liefert Querverweise zum Inhalt.

Die folgenden Symbole werden in diesem Handbuch verwendet.

- Ein in diesem Handbuch enthaltener Querverweis.
	- Zeigt die Namen von Funktionen, Eingabewerten, Eingabebeispielen und auf dem Touchscreen angezeigten Nachrichten an.
- [ ] Zeigt die auf dem Touchscreen angezeigten Namen der Bildschirme, Menüs, Schaltflächen und Registerkarten an.
	- Zeigt die auf dem Computerbildschirm angezeigten Namen der Menüs, Fenster, Dialogfelder, Schaltflächen, Registerkarten, Dateien und Ordner an.
- < > Zeigt die Schaltflächen und Indikatoren auf dem Bedienfeld an.
	- Zeigt die Tasten auf der Computertastatur an.
- > Zeigt die Reihenfolge der Auswahl der Menüelemente an. Beispiel: [Start] > [Alle Programme] auswählen.

Die Papierausrichtung wird in diesem Handbuch wie folgt beschrieben:

- Hochformat . Das Papier im Hochformat so laden, dass der Umgehungstisch für manuelle Zufuhr vorn ist.
- 
- Querformat . Das Papier im Querformat so laden, dass der Umgehungstisch für manuelle Zufuhr vorn ist.

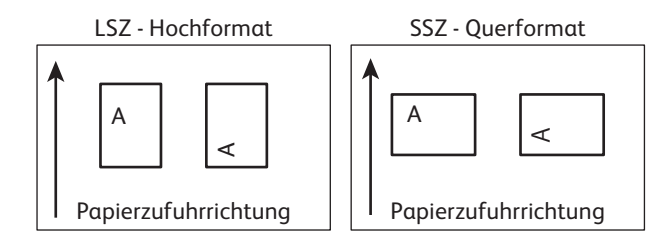

- Die Screenshots und Maschinenillustrationen in diesem Handbuch zeigen die Maschine mit verschiedenen optionalen Komponenten. Einige der Elemente und Funktionen auf den Screenshots oder Illustrationen sind, abhängig von der Konfiguration, möglicherweise nicht auf Ihrer Maschine angezeigt oder verfügbar.
- Die Informationen zu verschiedenen Treibern und zur Dienstprogrammsoftware in diesem Handbuch treffen, abhängig von deren Versions-Upgrade, möglicherweise nicht auf Ihre Treiber oder Dienstprogrammsoftware zu.
- $\bullet$  In diesem Handbuch werden "Personal-Computer" und "Workstation" insgesamt "Computer" genannt.
- $\bullet$  Das Microsoft® Windows® Betriebssystem wird "Windows" genannt.
- Die Beschreibung der Verfahren in diesem Handbuch basieren hauptsächlich auf Windows 7. Wird ein anderes Betriebsprogramm verwendet, unterscheiden sich möglicherweise die Betriebsabläufe und das Erscheinungsbild auf dem Bildschirm in der anderen Umgebung.

## Sicherheitshinweise

Vor dem Verwenden dieses Produkts, die "Sicherheitshinweise" für den sicheren Gebrauch sorgfältig lesen. Dieses Produkt und die empfohlenen Verbrauchsmaterialien wurden getestet und entsprechen strengen Sicherheitsbestimmungen, einschließlich Genehmigungen von Sicherheitsbehörden und Einhaltung von Umweltnormen. Die folgenden Anweisungen für den sicheren Gebrauch befolgen.

### **AWARNHINWEIS**

Nicht autorisierte Änderungen, einschließlich ein Hinzufügen neuer Funktionen oder eine Verbindung zu externen Geräten, werden von der Produktgarantie nicht abgedeckt. Für weitere Informationen den Xerox Partner vor Ort kontaktieren.

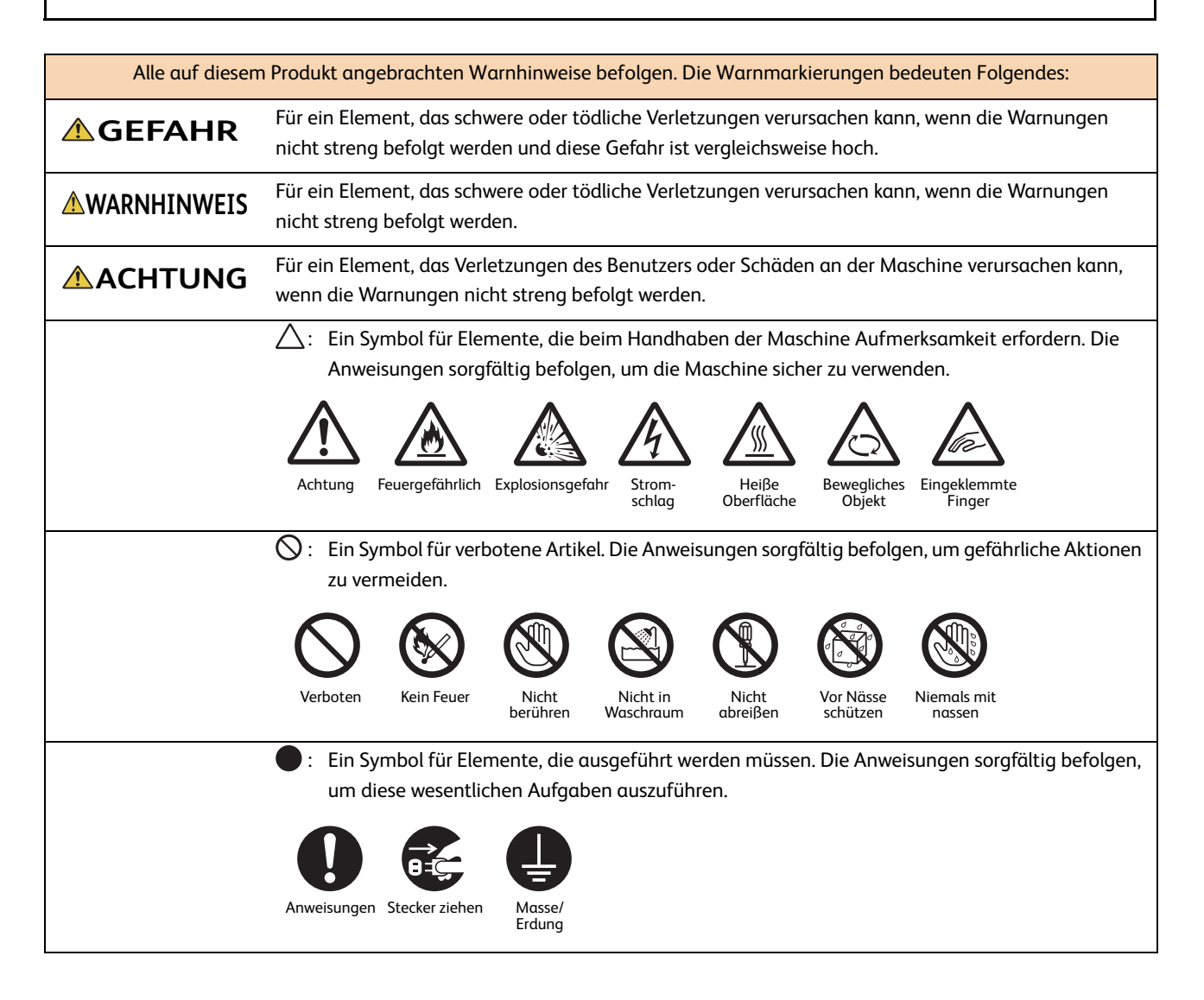

## Elektrische Sicherheit

## **WARNHINWEIS**

Dieses Produkt muss von der auf dem Datenschild des Produkts angegebenen Energiequelle betrieben werden. Erkundigen Sie sich bei Ihrem örtlichen Energieversorger, ob Ihre Energiequelle den Anforderungen entspricht.

WARNHINWEIS: Dieses Produkt an eine Schutzerdungsschaltung anschließen.

Dieses Produkt ist mit einem Stecker mit Schutzleiter ausgestattet. Der Stecker passt nur in eine geerdete Steckdose. Dies ist eine Sicherheitsfunktion. Wenn der Stecker nicht in die Steckdose passt, muss die Steckdose von einem Elektriker ersetzt werden, um die Gefahr eines Stromschlags zu vermeiden. Niemals einen geerdeten Zwischenstecker verwenden, um das Produkt mit einer Steckdose zu verbinden, die keine Erdanschlussklemme hat.

Der falsche Anschluss eines Erdungsleiters kann zu einem Stromschlag führen.

Das Netzkabel direkt in eine geerdete Steckdose stecken. Um Überhitzung und einen Brandunfall zu vermeiden, kein Verlängerungskabel, keinen Mehrfachadapter oder Mehrfachstecker verwenden. Einen Xerox-Partner vor Ort konsultieren, um zu überprüfen, ob eine Steckdose geerdet ist.

Dieses Produkt mit einer Abzweigleitung oder einer Steckdose verbinden, die eine höhere Leistung hat als die Ampere und Nennspannung dieses Produkts. Ampere und Nennspannung befinden sich auf dem Datenschild an der Rückwand dieses Produkts.

Das Netzkabel niemals mit nassen Händen anfassen. Dies kann zu einem Stromschlag führen.

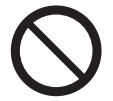

Keine Objekte auf das Netzkabel legen oder stellen.

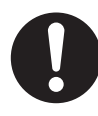

Die Steckerverbindung immer staubfrei halten. Eine staubige und feuchte Umgebung kann in einem Stecker zu geringen Mengen an elektrischem Strom führen. Dieser kann Wärme erzeugen und einen Brandunfall verursachen.

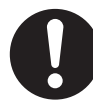

Um die Gefahr eines Stromschlags und eines Brandunfalls zu vermeiden, nur das mit diesem Produkt gelieferte oder die von Xerox bestimmten Netzkabel verwenden.

Das Netzkabel ist zum alleinigen Gebrauch für dieses Produkt bestimmt. Nicht für andere Produkte verwenden.

Das Netzkabel nicht beschädigen oder verändern. Beschädigung und Veränderung können Wärme erzeugen und zu Stromschlag oder einem Brandunfall führen.

Wenn das Netzkabel beschädigt ist oder isolierte Drähte freigelegt sind, den Xerox-Partner vor Ort um einen Ersatz bitten. Kein beschädigtes oder nicht isoliertes Kabel verwenden, um die Gefahr eines Stromschlags und eines Brandunfalls zu vermeiden.

## **ACHTUNG**

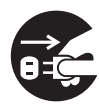

Dieses Produkt beim Reinigen immer ausschalten und den Stecker ziehen. Zugriff auf ein spannungsführendes Maschineninneres kann zu Stromschlag führen.

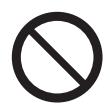

Den Stecker dieses Produkts nicht bei eingeschaltetem Gerät aus- oder neu einstecken. Das Ein- und Ausstecken eines spannungsführenden Steckers kann zu Deformierung des Steckers und Wärmeentwicklung führen und einen Brandunfall verursachen.

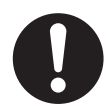

Beim Ausschalten des Produkts den Stecker und nicht das Kabel halten, ansonsten kann das Kabel beschädigt werden und einen Stromschlag oder einen Brandunfall verursachen.

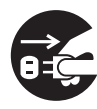

Wenn die Maschine am Wochenende oder an längeren Feiertagen nicht verwendet wird, immer ausschalten und den Stecker ziehen. Es kann zu einer Verschlechterung der Isolierungen und schließlich zu einem Stromschlag und Brandunfall führen.

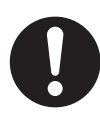

Dieses Produkt einmal im Monat ausschalten und überprüfen, ob

- das Netzkabel fest in eine Steckdose eingesteckt ist;
- der Stecker nicht übermäßig heiß, verrostet oder verbogen ist;
- der Stecker und die Steckdose frei von Staub sind und
- das Netzkabel nicht brüchig oder abgenutzt ist.

Sobald ein ungewöhnlicher Zustand bemerkt wird, dieses Produkt zunächst ausschalten und den Stecker ziehen und dann den Xerox-Partner vor Ort kontaktieren.

## Installation der Maschine

## **WARNHINWEIS**

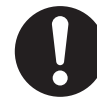

Dieses Produkt an einem Ort aufstellen, an dem Mitarbeiter nicht auf das Netzkabel treten oder darüber stolpern können. Reibung oder übermäßige Beschädigung können Wärme erzeugen und zu Stromschlag oder einem Brandunfall führen.

## **ACHTUNG**

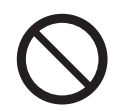

Das Produkt niemals an den folgenden Orten aufstellen:

- Neben Heizungen und anderen Wärmequellen
- Neben flüchtigen, entflammbaren Materialien wie z. B. Vorhängen
- In einer heißen, feuchten, staubigen oder schlecht belüfteten Umgebung
- An einem Ort mit direkter Sonneneinwirkung
- Neben Kochern oder Luftbefeuchtern

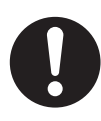

Dieses Produkt auf eine ebene und stabile Oberfläche stellen, die einem Gewicht von 450 kg (992 lbs.) standhalten kann. Ansonsten kann das Produkt, wenn es schief steht, kippen und Verletzungen verursachen.

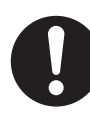

Das Produkt in einen gut belüfteten Bereich stellen. Lüftungsöffnungen des Produkts dürfen nicht blockiert werden.

Für Belüftung und Zugang zum Netzkabel den Mindestabstand, wie folgt, einhalten. Wird ein ungewöhnlicher Zustand bemerkt, den Stecker des Produkts ziehen.

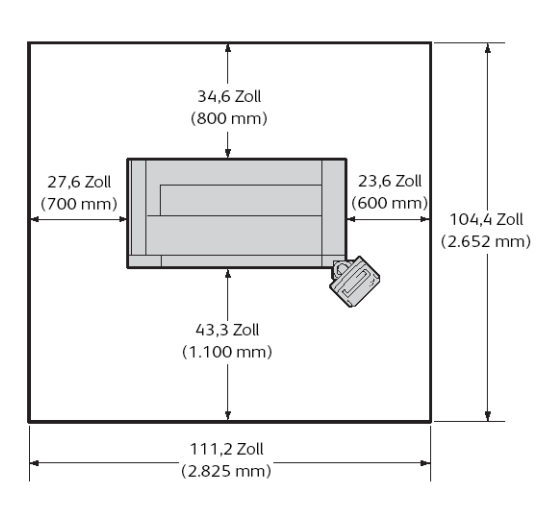

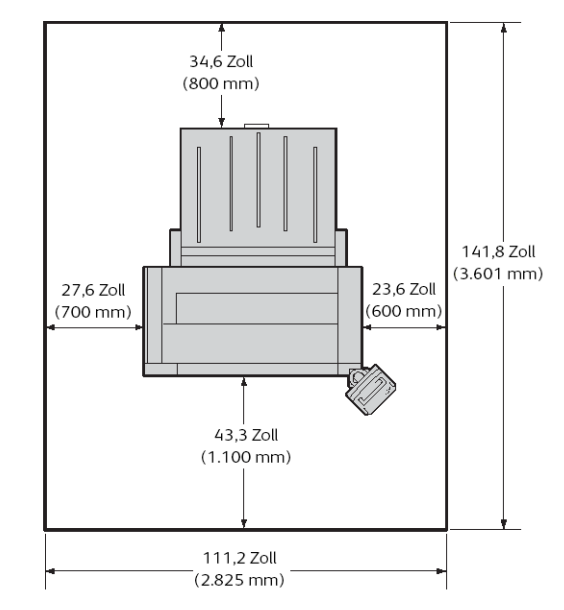

#### Mit dem angehängten Papierstapelbehälter (optional)

Das Produkt nicht in einem Neigungswinkel von mehr als 10 Grad aufstellen. Ansonsten kann es kippen und Verletzungen verursachen.

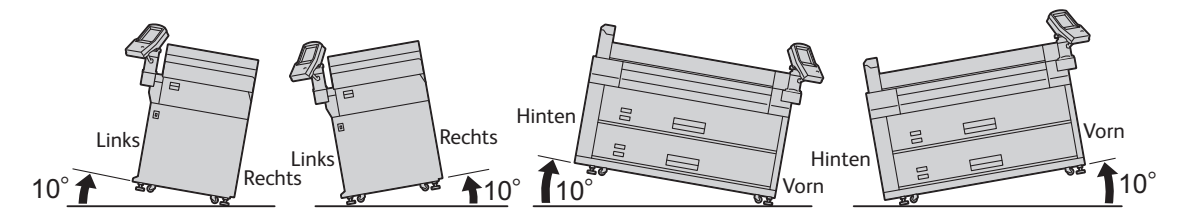

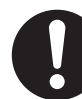

Nach der Installation dieses Produkts immer die Füße arretieren. Ansonsten kann es kippen oder rutschen und Verletzungen verursachen.

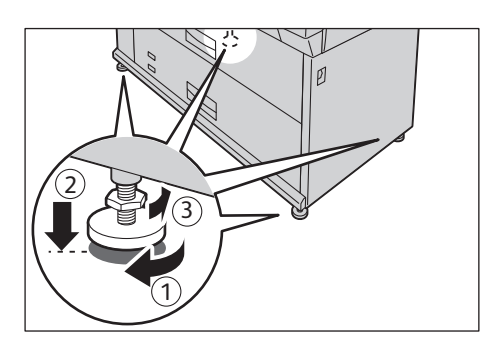

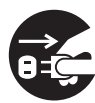

Dieses Produkt beim Verschieben immer ausschalten und den Stecker ziehen. Ansonsten kann ein Netzkabel brechen oder überhitzt werden und zu einem Stromschlag und Brandunfall führen.

## **ANDERE**

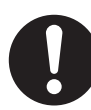

Dieses Produkt immer in der folgenden Umgebung verwenden, um mit ihm gute Ergebnisse zu erzielen und es in gutem Zustand zu halten:

- Temperatur: 15 30 °C (59 86 °F)
- Luftfeuchtigkeit: 20 80 %

Wenn das Produkt in einem kalten Raum gelassen und dieser Raum dann schnell aufgewärmt wird, bildet sich möglicherweise Kondenswasser im Innern des Produkts und dies kann beim Drucken zu Teillöschungen führen.

Maßnahmen, die ein Verschieben und Kippen der Maschine während eines Erdbebens verhindern, können beim Xerox-Partner vor Ort erfragt werden.

## Betriebssicherheit

## **WARNHINWEIS**

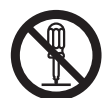

Keine Wartungsarbeiten ausführen, die nicht in dieser Dokumentation beschrieben werden.

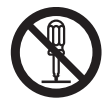

Dieses Produkt weist ein Sicherheitsdesign auf, um die Bediener am Zugriff auf Gefahrenbereiche zu hindern. Die Gefahrenbereiche sind durch Abdeckungen oder Schutzvorrichtungen, die nur mit einem Werkzeug entfernt werden können, vom Bediener getrennt. Um Stromschlag und Verletzungen zu verhindern, dürfen diese Abdeckungen und Schutzvorrichtungen niemals entfernt werden.

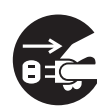

Um die Gefahr eines Stromschlags oder Brandunfalls zu vermeiden, in folgenden Situationen das Produkt sofort ausschalten und den Stecker ziehen und dann den Xerox-Partner vor Ort kontaktieren.

- Aus dem Produkt tritt Rauch aus oder seine Oberfläche ist ungewöhnlich heiß.
- Aus dem Produkt sind ungewöhnliche Geräusche zu hören oder es steigt ungewöhnlicher Geruch auf.
- Das Netzkabel ist brüchig oder abgenutzt.
- Ein Schutzschalter, eine Sicherung oder ein anderes Sicherheitsgerät wird aktiviert.
- Flüssigkeit wurde in das Produkt verschüttet.
- Das Produkt ist durchnässt.
- Ein beliebiger Teil des Produkts ist beschädigt.

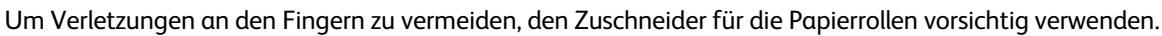

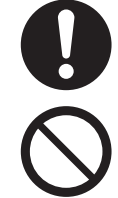

Keine Objekte in Schlitze oder Öffnungen dieses Produkts einführen.

- Die folgenden Artikel dürfen nicht auf das Produkt gelegt oder gestellt werden:
- Behälter mit Flüssigkeit wie Vasen oder Kaffeetassen
- Metallteile wie Heft- oder Büroklammern
- Schwere Objekte

Wenn Flüssigkeit auf dem Produkt verschüttet wird oder Metallteile in das Produkt rutschen, kann dies einen Stromschlag oder Brandunfall verursachen.

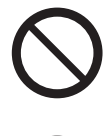

Kein leitfähiges Papier wie Origami-Papier, Kohlepapier oder leitfähig beschichtetes Papier verwenden. Bei Papierstaus kann dies zu einem Kurzschluss und schließlich Brandunfall führen.

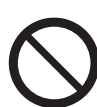

Zum Reinigen dieses Produkts nur die dafür bestimmten Reinigungsmaterialien verwenden. Andere Reinigungsmaterialien können zu schlechter Leistung des Produkts führen. Auf keinen Fall Aerosol-Reiniger verwenden, um Brand- und Explosionsgefahr zu vermeiden.

## **ACHTUNG**

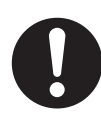

Zu jeder Zeit alle auf dem Produkt befindlichen oder mit dem Produkt gelieferten Warnhinweise befolgen. Um die Gefahr einer Brandverletzung zu vermeiden, dürfen Bereiche mit dem Hinweis "Hohe Temperatur" nicht berührt werden.

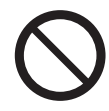

Elektrische und mechanische Sicherheitsverriegelungen aktiviert halten. Sicherheitsverriegelungen von magnetischem Material fernhalten. Magnetische Materialien können das Produkt zufällig aktivieren und Verletzungen oder Stromschlag verursachen.

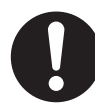

In dieses Produkt ist ein Fehlerstromschutzschalter eingebettet. Wenn Ableitstrom auftritt, unterbricht der Fehlerstromschutzschalter automatisch den Stromkreis, um einen Stromschlag und Brandunfall zu vermeiden. Der Fehlerstromschutzschalter steht normalerweise auf EIN [(angezeigt als "I")]. Einmal im Monat überprüfen, ob der Fehlerstromschutzschalter den folgenden Verfahren entsprechend richtig funktioniert:

- (1) Den Netzschalter der Maschine ausschalten.
- (2) Die TEST-Taste drücken, während der Leistungsschalter (Hauptnetzschalter) eingeschaltet ist.

Wenn der Leistungsschalter (Hauptnetzschalter) sich ausschaltet, zeigt dies an, dass der Leistungsschalter (Hauptnetzschalter) richtig funktioniert.

(3) Den Leistungsschalter einschalten.

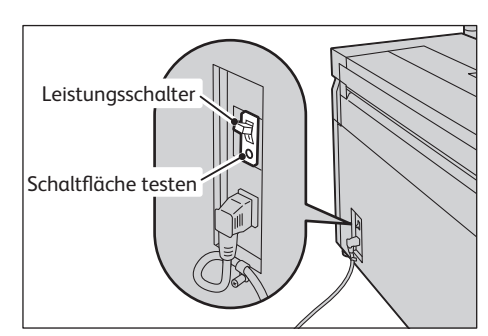

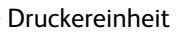

Druckereinheit Papierstapelbehälter (Optional)

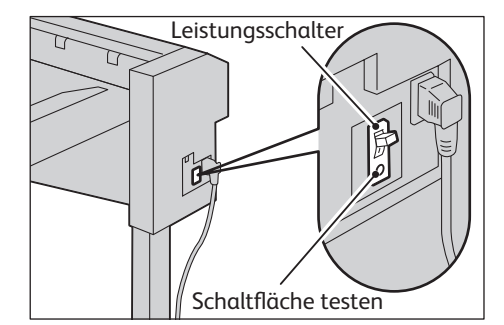

Wenn der Stromkreis nicht richtig arbeitet, den Xerox-Partner vor Ort kontaktieren.

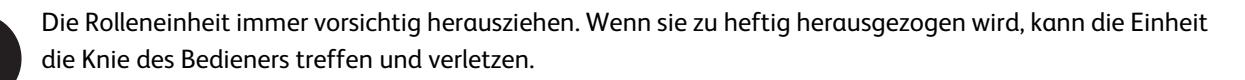

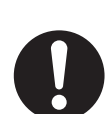

Für einen Umzug dieses Produkts zu einem anderen Standort den Xerox-Partner vor Ort kontaktieren.

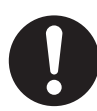

Bei längerem Betrieb oder Massendruck muss für gute Belüftung gesorgt werden. In einem schlecht gelüfteten Raum kann durch Geruchsbelästigung wie z. B. Ozon das Raumklima des Büros beeinträchtigt werden.

Um eine komfortable und sichere Umgebung zu gewährleisten, muss für ausreichende Belüftung gesorgt werden.

## Verbrauchsmaterial

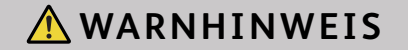

Alle Verbrauchsmaterialien den Anweisungen auf der Verpackung oder dem Container entsprechend lagern.

## **ACHTUNG**

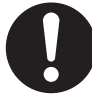

Tintenbehälter für Kinder unerreichbar aufbewahren. Sollte ein Kind Tinte versehentlich ablecken, schlucken oder in die Augen bekommen, sofort einen Arzt aufsuchen.

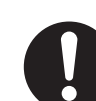

Auf die Hände verschüttete Tinte abwaschen. Gerät Tinte in die Augen, sofort abwaschen. Bei entzündeten Augen sofort einen Arzt aufsuchen.

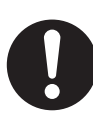

Dieses Produkt verwendet Rollendruckpapier. Die schweren Papierrollen nicht fallen lassen, da dies Verletzungen verursachen kann.

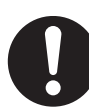

Die Papierrolle nicht auf die Maschine oder eine andere instabile Fläche legen. Die Papierrolle kann fallen und Verletzungen verursachen.

### Position der Warnhinweise und Warnschilder

Zu jeder Zeit alle auf dem Produkt befindlichen oder mit dem Produkt gelieferten Warnhinweise befolgen. Um die Gefahr einer Brandverletzung zu vermeiden, dürfen Bereiche mit dem Hinweis "Hohe Temperatur" nicht berührt werden.

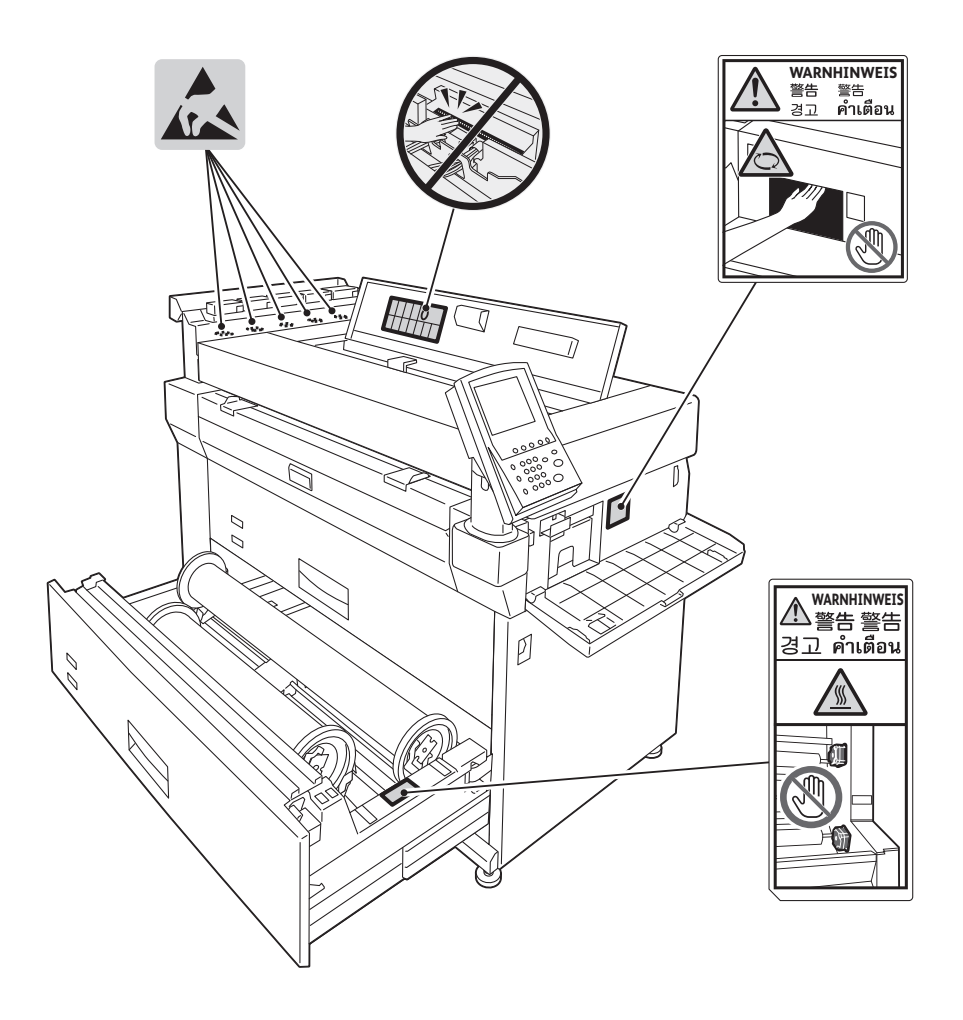

## Umwelt

- Aus Gründen des Umweltschutzes und zur wirksamen Nutzung der Ressourcen werden zurückgegebene Tintenbehälter von Xerox zum Herstellen von Recyclingmaterial oder zur Wärmenutzung wiederverwendet.
- Nicht mehr gebrauchte Tintenbehälter müssen ordnungsgemäß entsorgt werden. Tintenbehälter nicht öffnen. Die Behälter an den Xerox-Partner vor Ort zurückgeben.

### Hinweise zum Funkschutz (Klasse A)

Dieses Produkt wurde getestet und unterliegt den für digitale Geräte der Klasse A festgelegten Beschränkungen gemäß dem International Standard for Electromagnetic Interference (CISPR Publ. 22) and Radiocommunication Act 1992 in Australien/Neuseeland. Diese Grenzwerte sehen für den Betrieb in gewerblich genutzten Gebieten einen ausreichenden Schutz vor schädlichen Störungen vor. Dieses Produkt erzeugt, nutzt und kann Hochfrequenzenergie abstrahlen und kann sich bei einer nicht der Kundendokumentation entsprechenden Installation und Verwendung negativ auf den Funkverkehr auswirken. Bei Betrieb dieses Geräts in einem Wohngebiet wird wahrscheinlich schädliche Interferenz erzeugt, in welchem Fall der Benutzer die erforderlichen Gegenmaßnahmen treffen muss, um die Interferenz auf eigene Kosten zu beheben.

Dieses Gerät entspricht Teil 15 der FCC-Bestimmungen. Für den Betrieb gelten die folgenden zwei Bedingungen:

(1) Dieses Gerät darf keine schädlichen Störungen verursachen und (2) Dieses Gerät muss den Empfang von Interferenzen zulassen, einschließlich von Interferenzen, die einen ungewünschten Betrieb verursachen können.

Dieses Gerät der Klasse A entspricht den Anforderungen der Richtlinien Canadian ICES-003. Canadian Cet appariel numérique de la classe "A" est conforme à la norme NMB-003 du Canada.

Nicht ausdrücklich durch Xerox genehmigte Änderungen und Modifikationen an diesem Gerät führen möglicherweise dazu, dass der Benutzer die Berechtigung für den Betrieb dieses Geräts verliert.

## Produktsicherheitszertifizierung (CB)

Dieses Produkt wurde von der folgenden Behörde gemäß den aufgeführten Sicherheitsnormen zertifiziert.

Behörde Norm SEMKO IFC60950-1:ed. 2

## Rechtliche Hinweise

Das Drucken bestimmter Dokumente ist in Ihrem Land möglicherweise illegal. Zuwiderhandlungen können mit Geldstrafen oder Freiheitsentzug geahndet werden. Beispiele für Artikel, deren Druck in Ihrem Land möglicherweise illegal ist, sind:

- Geldscheine
- Banknoten und Schecks
- Bank- und Staatsanleihen sowie Wertpapiere
- Reisepässe und Ausweise
- Dokumente, die dem Urheber- oder Markenrecht unterliegen, ohne Zustimmung des Rechteinhabers
- Postwertzeichen und übertragbare Handelspapiere

Diese Liste erhebt keinen Anspruch auf Vollständigkeit und für die Vollständigkeit und Richtigkeit wird keine Haftung übernommen. Ziehen Sie im Zweifelsfalle einen Rechtsanwalt zu Rate.

## Kapitel 1 Vor Inbetriebnahme der Maschine

In diesem Kapitel werden die Maschinenkomponenten vorgestellt und die Grundverfahren der Maschine beschrieben wie z. B. Ein- und Ausschalten der Stromzufuhr, Arbeiten am Bedienfeld und Verlassen des Energiesparmodus.

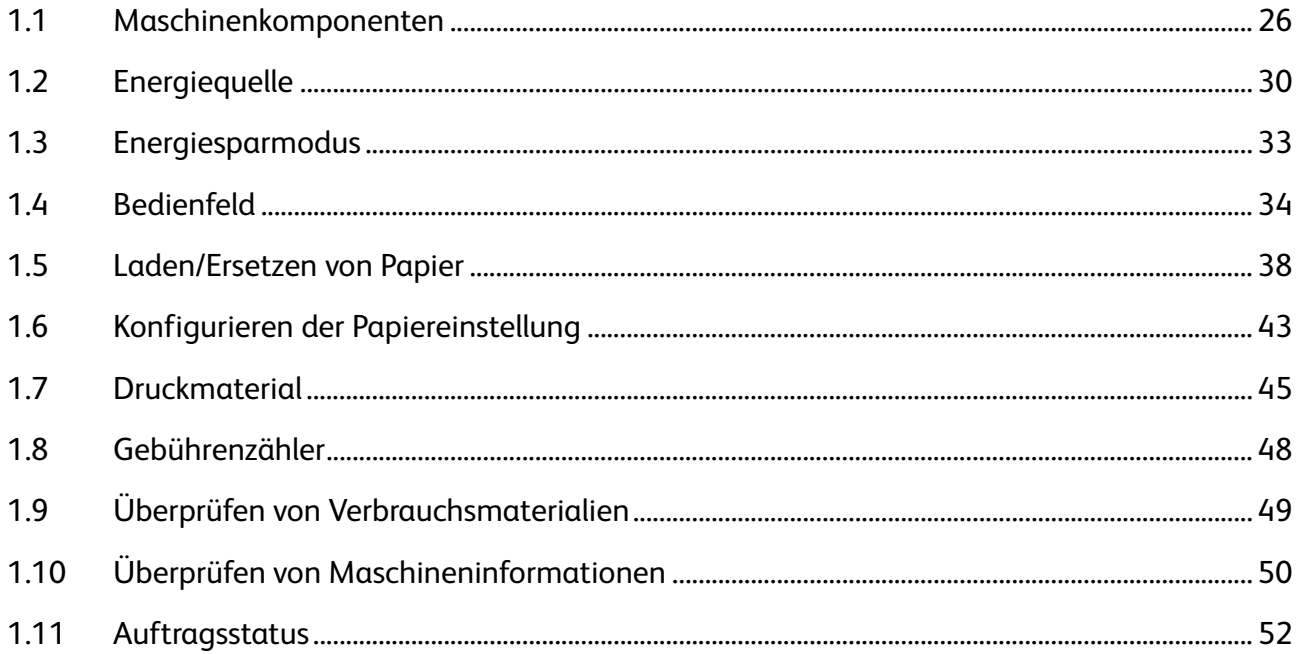

## 1.1 Maschinenkomponenten

### Dieser Abschnitt beschreibt die Maschinenkomponenten und deren Funktionen

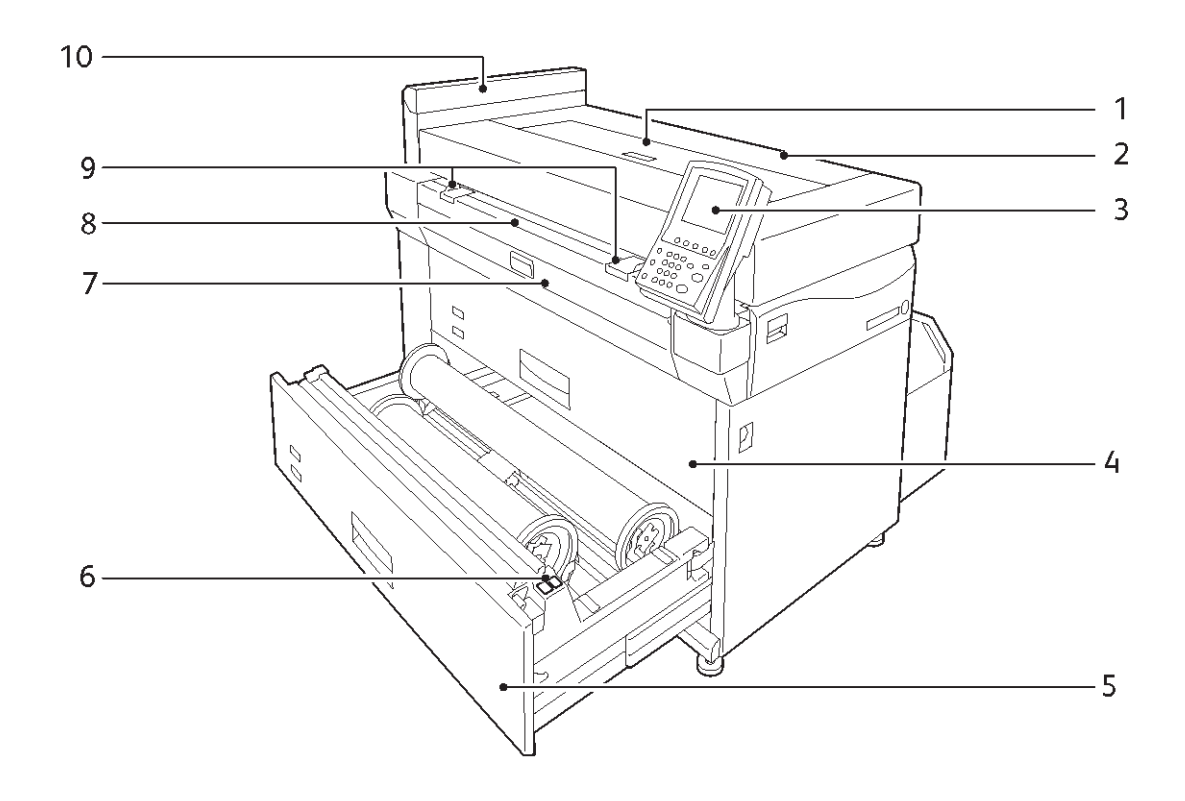

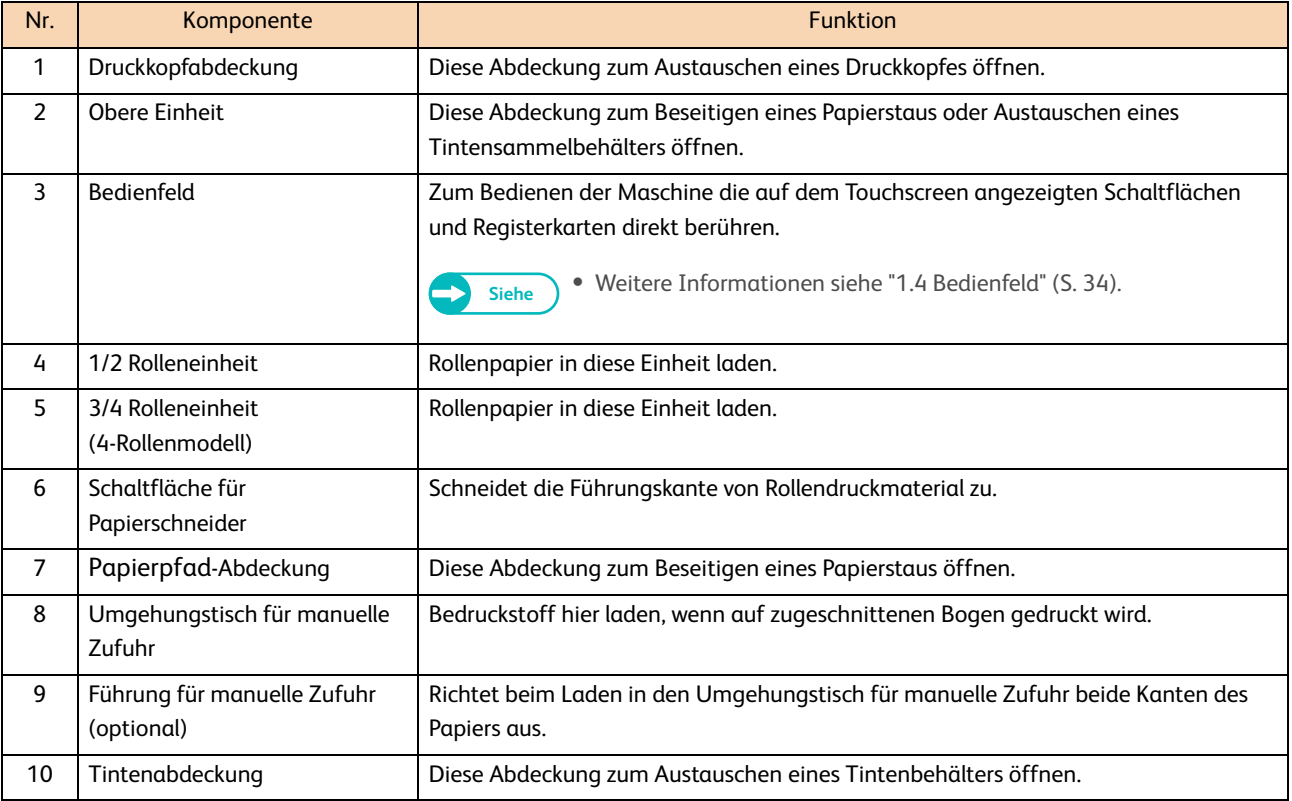

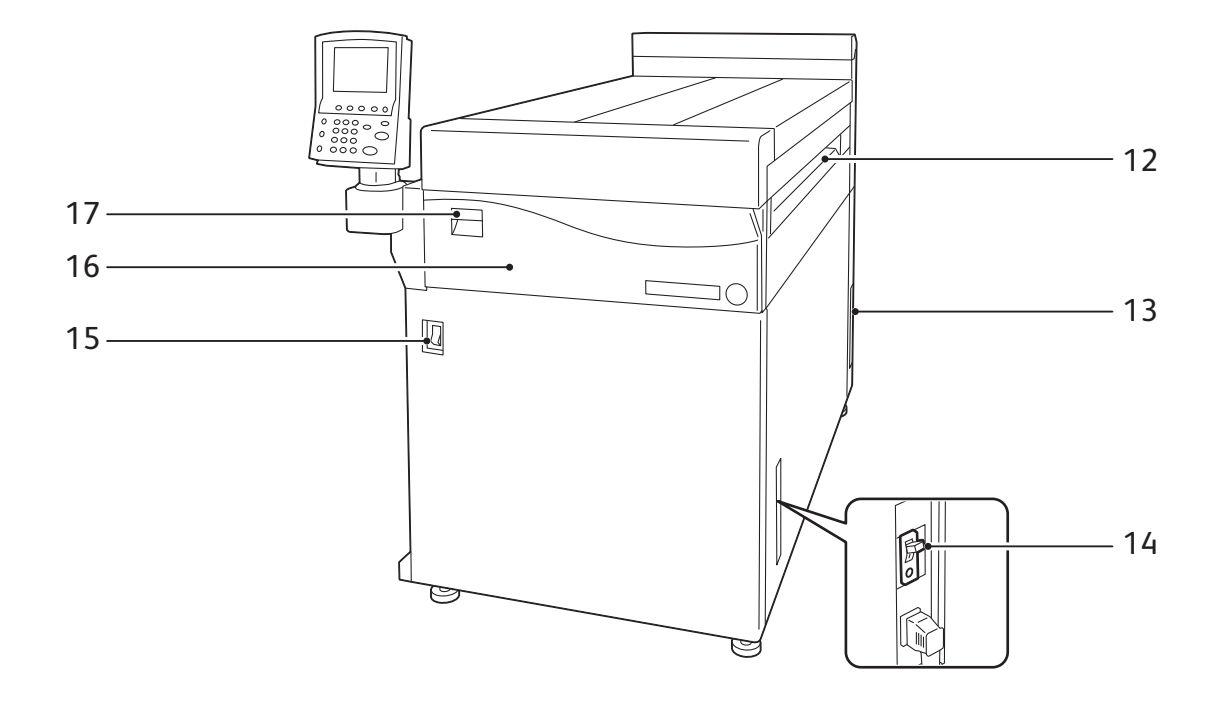

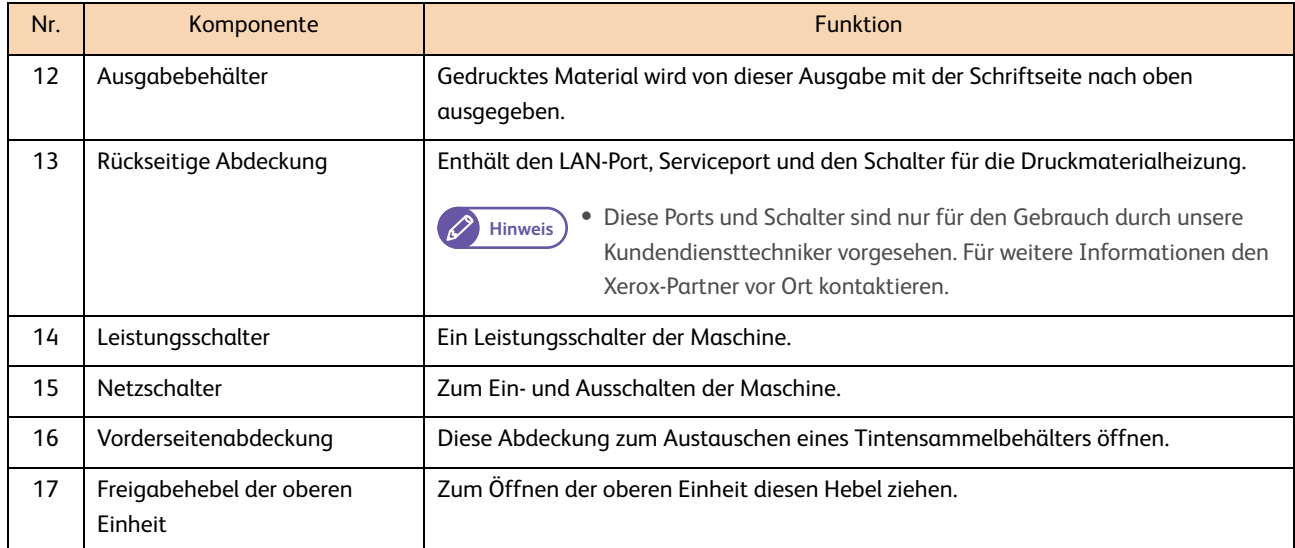

## Papierstapelbehälter (optional)

Dieser Behälter kann bedruckte Bogen auf oder unter dem Behälter aufnehmen. Bis zu 150 Bogen Papier können auf den Behälter ausgeworfen werden.

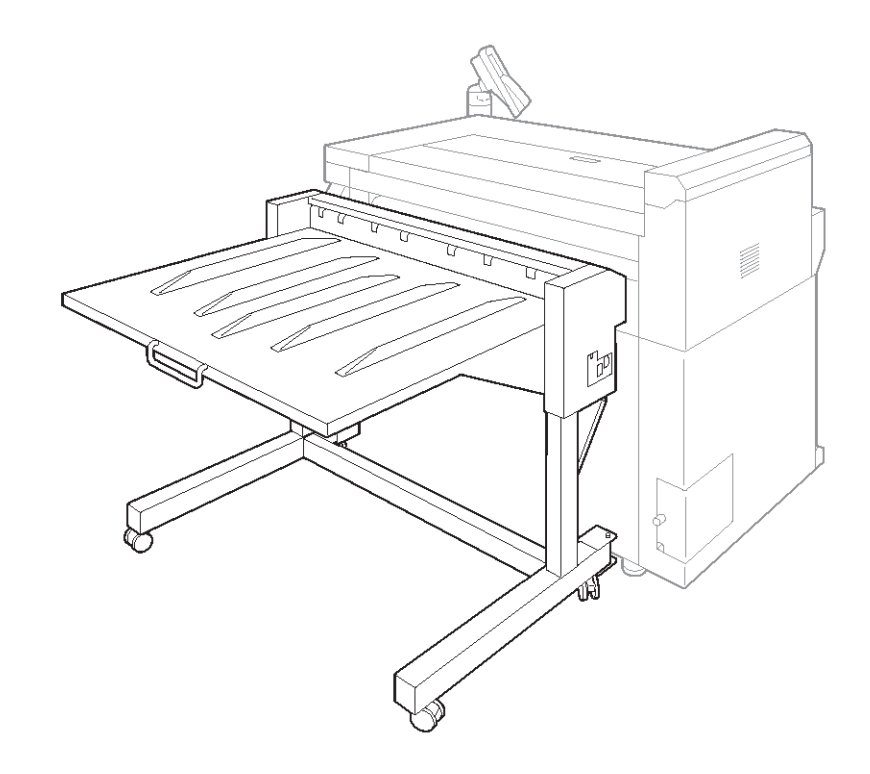

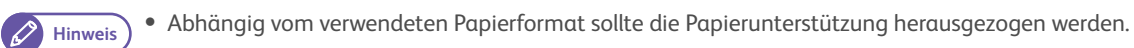

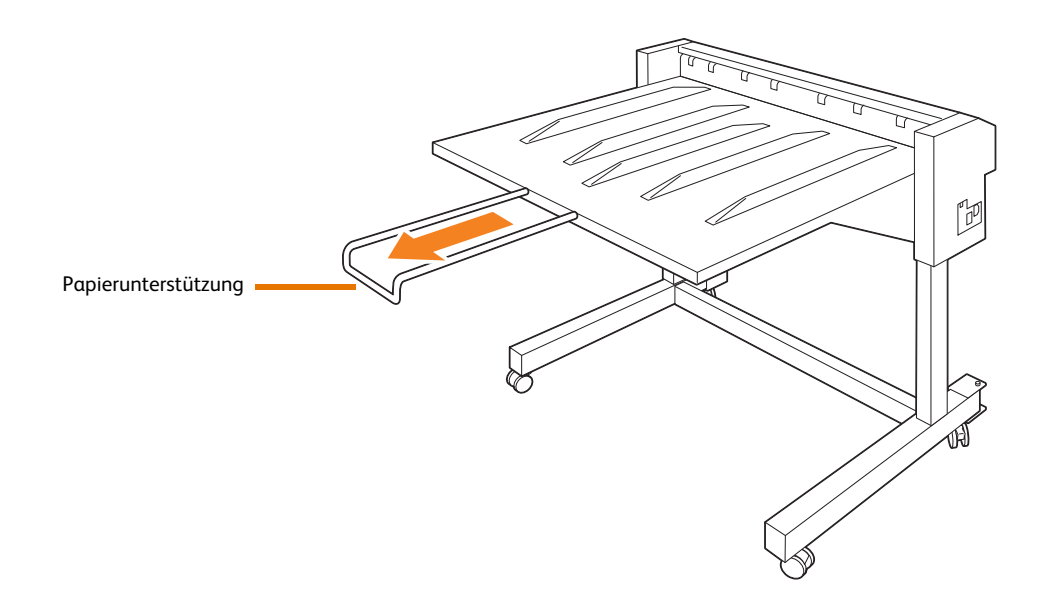

# 1.2 Energiequelle

## 1.2.1 Den Strom einschalten

Die Maschine wird aufgewärmt und ist innerhalb von etwa 10 Minuten nach dem Einschalten druckbereit. Mit der Energiesparfunktion kann der Energieverbrauch der Maschine abgesenkt und so Strom gespart werden.

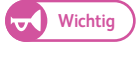

Wichtig **·** Den Strom nicht unmittelbar nach dem Einschalten des Netzschalters wieder ausschalten. Wird der Strom ausgeschaltet, bevor die Meldung "Bereit" auf dem Touchscreen erscheint, könnte das System beschädigt werden.

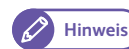

Hinweis) · Die Maschine verbraucht 11W oder weniger, selbst wenn der Netzschalter ausgeschaltet ist. Um den Verbrauch dieses Standby-Stroms zu vermeiden (oder um zu sparen), den Leistungsschalter auf AUS stellen. Für Informationen, wie so etwas durchgeführt wird, siehe "1.2.3 Stromverbrauch sparen, während die Maschine nicht im Einsatz ist" (S. 32).

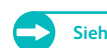

**Siehe •** Für Informationen zur Energiesparfunktion siehe "1.3 Energiesparmodus" (S. 33).

#### **Schritte**

 **1.** Den Netzschalter auf die Position [|] drücken, um den Strom einzuschalten.

Hinweis <sup>.</sup> Die Meldung "Bitte warten..." zeigt an, dass die Maschine aufgewärmt wird. Während der Aufwärmphase kann die Maschine nicht verwendet werden.

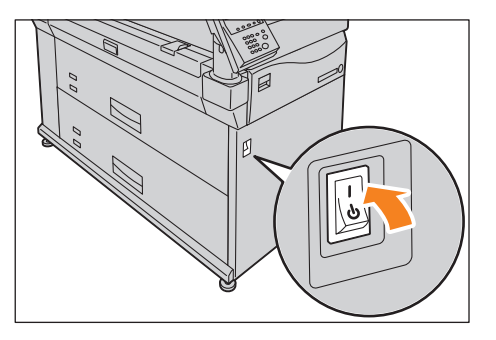

**1**

### 1.2.2 Den Strom ausschalten

Den Strom am Ende des Tages, oder wenn die Maschine längere Zeit nicht benutzt wird, ausschalten.

#### **Schritte**

1. Den Netzschalter auf die Position [  $\cup$  ] drücken, um den Strom auszuschalten.

Wichtig **Wichtig Wichtig Wichtig Wichtig Wichtig Wichtighth** ausschalten. Ansonsten können die verarbeiteten Daten gelöscht werden.

- Wenn Daten empfangen werden (Der Indikator [Wird übertragen] auf dem Bedienfeld blinkt)
- Wenn das Drucken verarbeitet wird

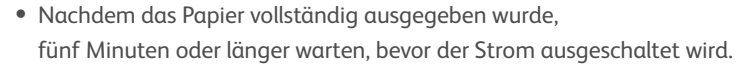

- Wenn der Strom aus- und wieder eingeschaltet wird, sicherstellen, dass der Touchscreen ausgeschaltet ist, bevor der Strom wieder eingeschaltet wird.
- Ausschalten des Leistungsschalters, während der Netzschalter eingeschaltet ist, kann zu Betriebsstörungen führen.

Der Strom wird ausgeschaltet, nachdem auf dem Touchscreen eine Meldung erscheint.

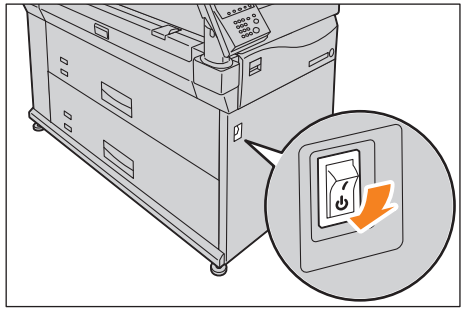

### Power Off

Switching Off the machine

Plassa mait

## 1.2.3 Stromverbrauch sparen, während die Maschine nicht im Einsatz ist

Die Maschine verbraucht 11W oder weniger, selbst wenn der Netzschalter ausgeschaltet ist. Um den Verbrauch dieses Standby-Stroms zu vermeiden (oder zu sparen), mit den Schritten unten den Leistungsschalter auf AUS stellen.

### Den Leistungsschalter ausschalten

### **Schritte**

- **1.** Den Strom ausschalten.
- **2.** Nachdem sichergestellt ist, dass der Touchscreen auf dem Bedienfeld ausgeschaltet ist, den Leistungsschalter ausschalten.

### Den Leistungsschalter einschalten

### **Schritte**

- **1.** Den Leistungsschalter einschalten.
- **2.** Den Strom einschalten.

## 1.3 Energiesparmodus

Die "Energiesparfunktion" der Maschine reduziert den Stromverbrauch, um Energie zu sparen, wenn die Maschine für eine festgelegte Zeit nicht in Gebrauch ist.

Nach der festgelegten Zeit [Autom. Energiesparmodus] wechselt die Maschine automatisch in den Energiesparmodus, der Touchscreen geht aus und die Schaltfläche <Energieparmodus> auf dem Bedienfeld leuchtet auf.

Hinweis) · Für Informationen zum Bestimmen des [Autom. Energiesparmodus] siehe "Autom. Energiesparmodus" (S. 110).

## 1.3.1 Verlassen des Energiesparmodus

Der Energiesparmodus wird verlassen, wenn:

- Die Schaltfläche <Energiesparmodus> gedrückt wird
- Ein Auftrag eintrifft
- Die Einstellungen über CentreWare<sup>®</sup> Internetservices konfiguriert sind

#### **Schritte**

 **1.** Auf dem Bedienfeld die Schaltfläche <Energiesparmodus> drücken.

Die Schaltfläche <Energiesparmodus> geht aus, um anzuzeigen, dass der Energiesparmodus verlassen wird.  $\begin{bmatrix} 1 & 0 & 0 \\ 0 & 1 & 0 \end{bmatrix}$  (1) (2) 3)

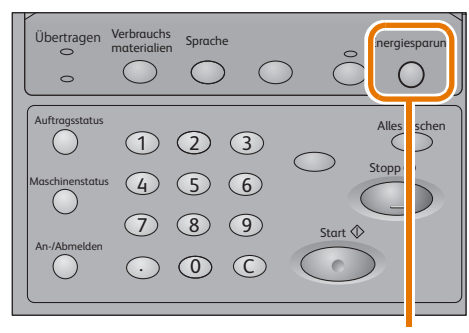

Schaltfläche <Energiesparmodus>

## 1.4 Bedienfeld

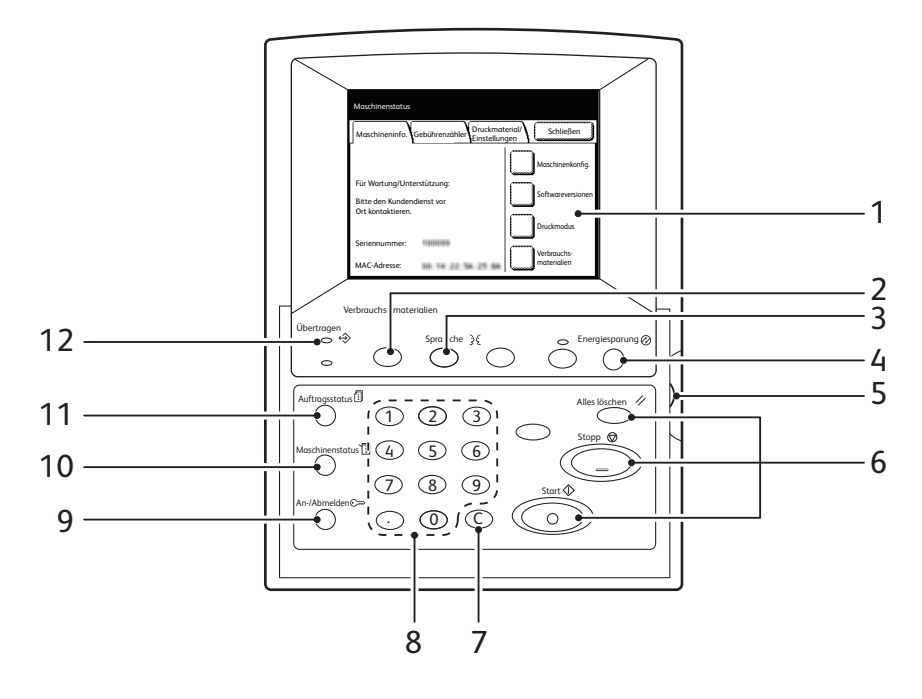

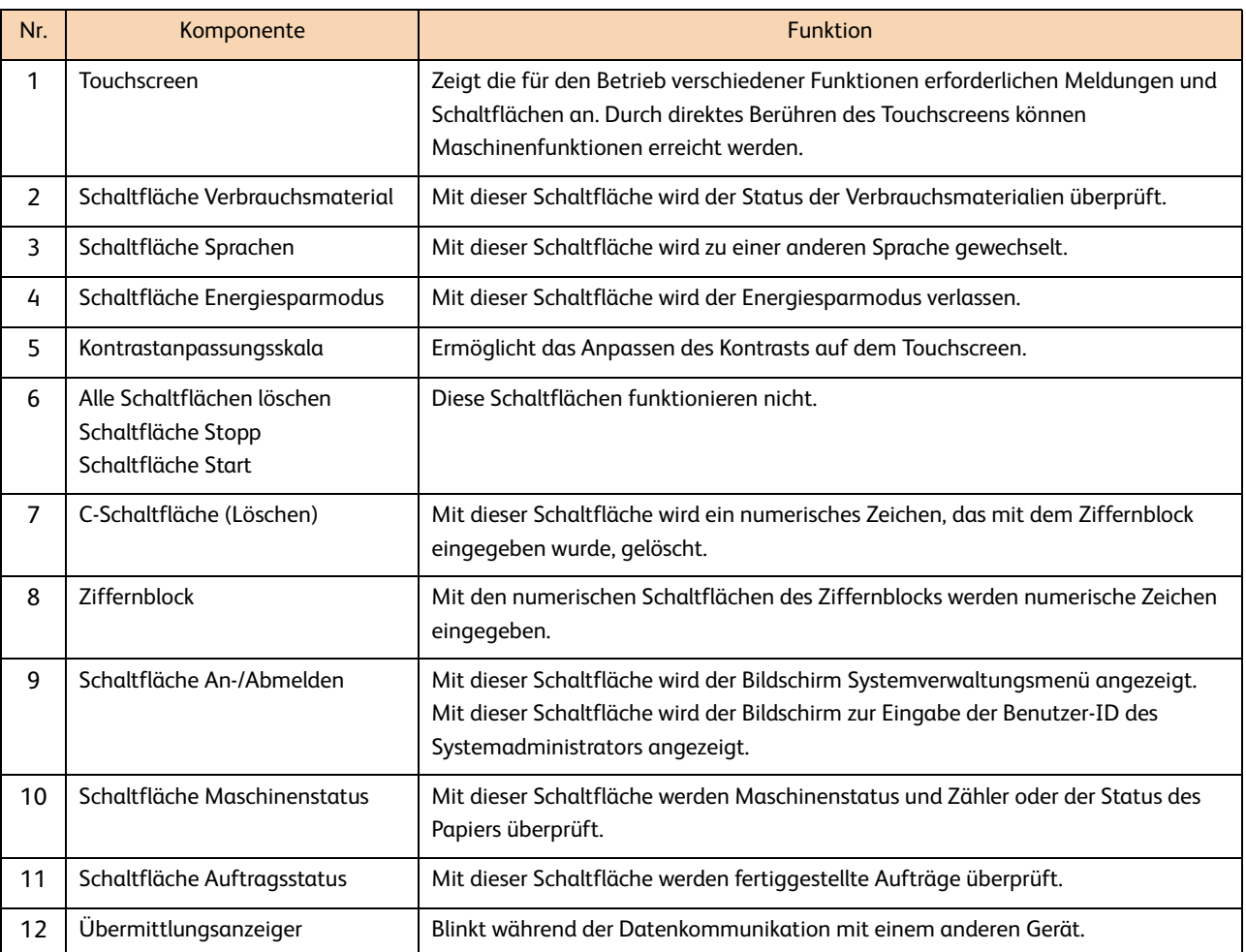

## 1.4.1 Anpassen des Bildschirmkontrasts

### **Schritte**

 **1.** Die Kontrastanpassungsskala drehen, um den Kontrast des Touchscreens anzupassen.

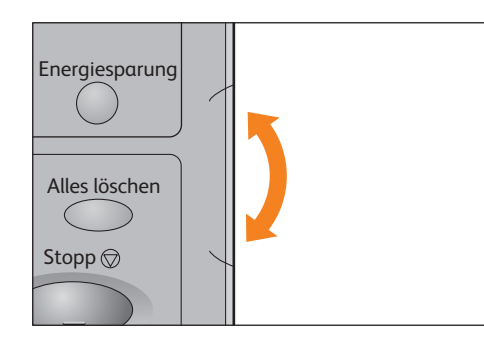

## 1.4.2 Ändern der Sprache

### **Schritte**

- **1.** Die Schaltfläche <Sprachen> auf dem Bedienfeld drücken.
- **2.** Die gewünschte Sprache auswählen.
- **3.** Auf [Speichern] drücken.

### 1.4.3 Touchscreen

 $\overline{\mathscr{O}}$ 

Hinweis) · Einige Registerkarten oder Auswahlschaltflächen sind nicht angezeigt, abhängig davon, ob optionale Produkte installiert sind und abhängig vom Einstellungsstatus. Die deaktivierten Elemente oder Schaltflächen sind durch eine helle gepunktete Linie angezeigt.

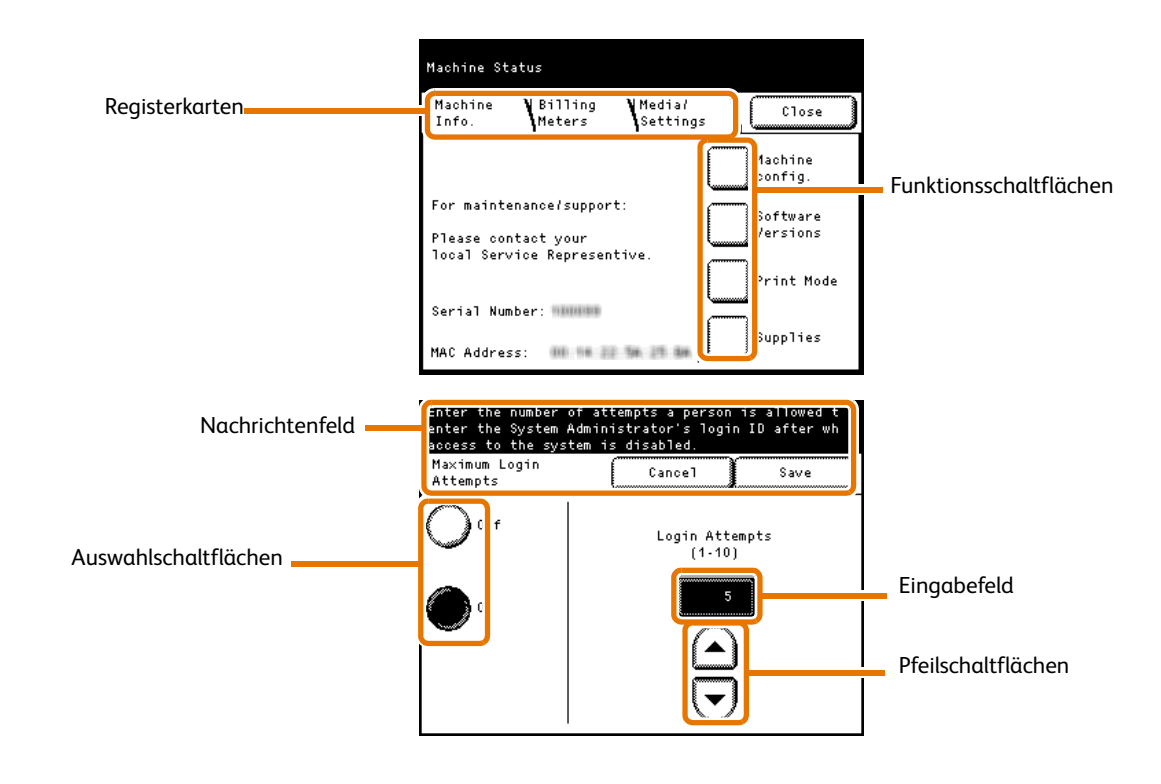

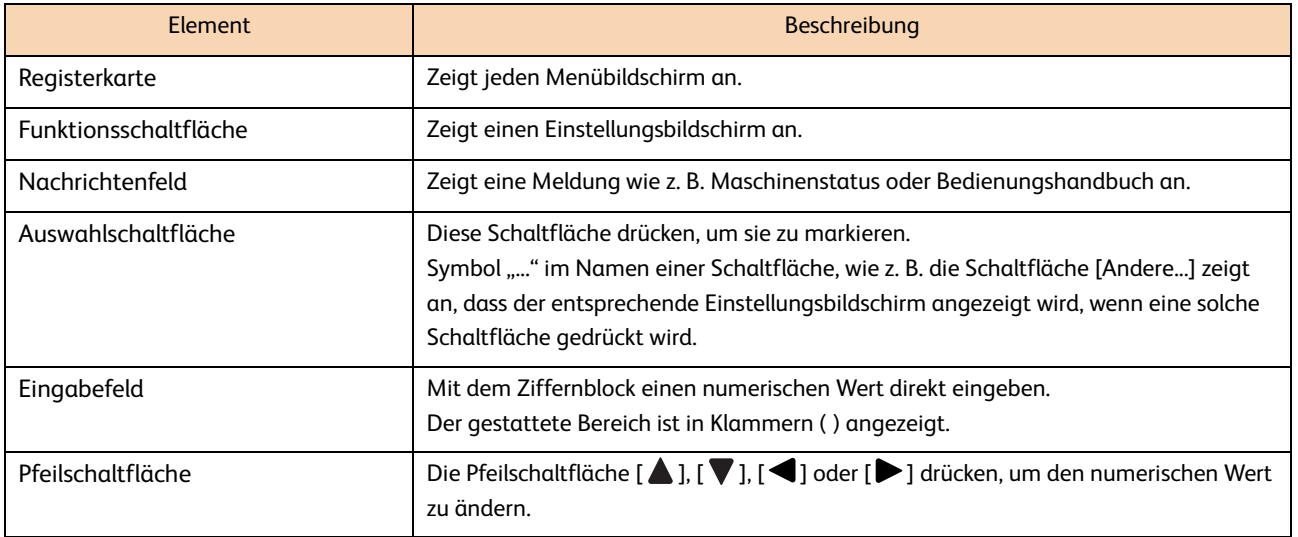
### 1.4.4 Texteingabe

Während des Betriebes wird möglicherweise ein Bildschirm gezeigt, der die Eingabe von Text erfordert.

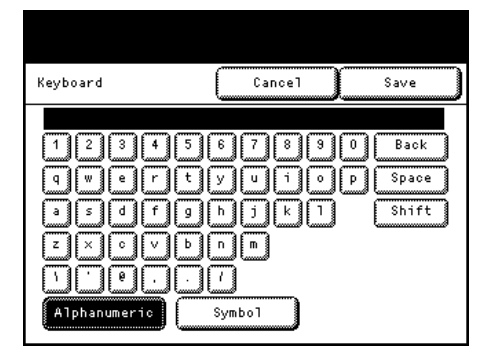

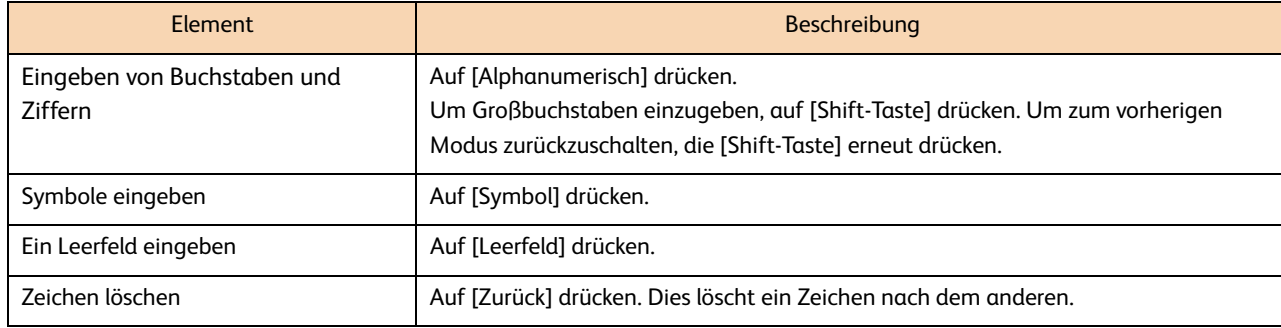

# 1.5 Laden/Ersetzen von Papier

# 1.5.1 Ersetzen/Zuschneiden von Rollenpapier

Rollenpapier in die Rolleneinheit laden.

Wenn das Papier geladen ist, die Führungskante zuschneiden.

# **ACHTUNG**

Dieses Produkt verwendet Rollendruckpapier. Die schweren Papierrollen nicht fallen lassen, da dies Verletzungen verursachen kann.

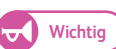

- Wichtig **•** Rollenpapier vorsichtig laden, um die Finger nicht zu quetschen.
	- Beim Entfernen des Klebstreifens, der das Ende des Rollenpapiers hält, sicherstellen, dass der Klebstoff vollständig entfernt wird. Wenn der Klebstoff in die Maschine gerät, kann die Druckqualität leiden.
	- Wenn Papier unterschiedlicher Art, Größe oder unterschiedlichen Gewichts geladen wird, die Papiereinstellungen nach dem Laden des Papiers ändern. Für Informationen, wie so etwas durchgeführt wird, siehe "1.6 Konfigurieren der Papiereinstellung" (S. 43).

#### **Schritte**

- 1. Eine neue Rolle Papier bereithalten.
- **2.** Die Rolleneinheit herausziehen.

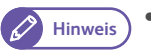

**Hinweis** Wenn nur die Führungskante des Rollenpapiers zugeschnitten werden soll ohne die neue Rolle einzulegen, weiter mit Schritt **9.**

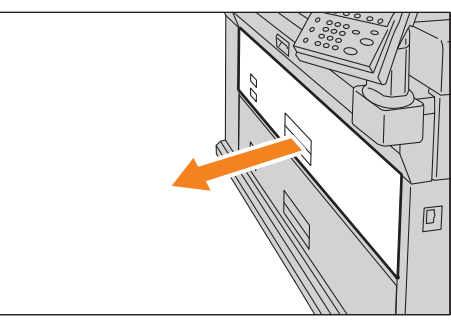

 **3.** Den Kern des Rollenpapiers aus der Rolleneinheit entfernen.

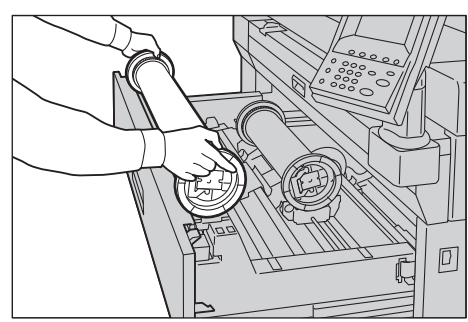

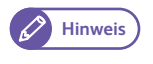

**Hinweis** Das Rollenpapier kann vor die Rolleneinheit gelegt werden.

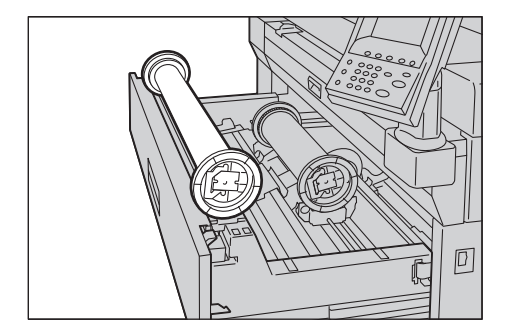

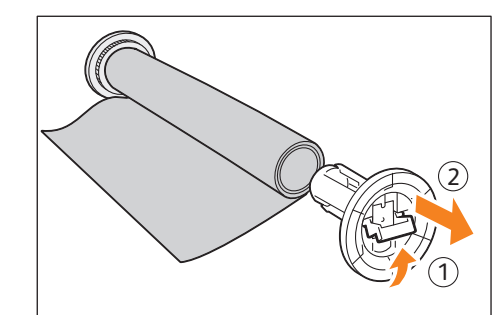

 $\boldsymbol{4}$ . Den Griff des Papierhalters ( $\textcircled{\scriptsize{1}}$ ) hochziehen und den Papierhalter aus beiden Kanten des Papierrollenkerns herausziehen ( ② ).

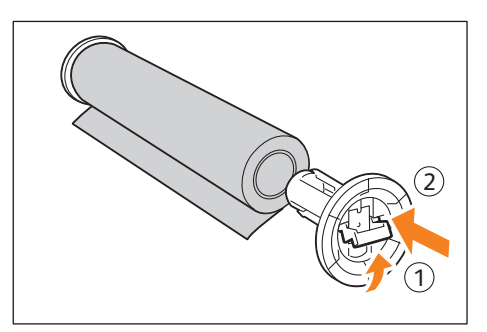

- $\mathbf{5.}$  Während der Griff des Papierhalters gezogen ist ( $\mathbf{0}$ ), den Papierhalter an beiden Kanten des Rollenpapiers einsetzen ( ② ).
	-
- **Wichtig** Wenn der Papierhalter in das Rollenpapier eingesetzt wird, das Rollenpapier auf einen stabilen Untergrund, wie den Fußboden, legen, um zu verhindern, dass das Rollenpapier fällt oder kippt.
	-
- **Hinweis •** Es gibt zwei Typen von Papierhaltern: Papierhalter mit einem 3-Zoll-Kern und solche mit einem 2-Zoll-Kern (Option).
	- Den Papierhalter verwenden, der zur Kerngröße des Papiers, das geladen werden soll, passt.
- **6.** Den Griff des Papierhalters herunterdrücken, um den Papierhalter zu befestigen.

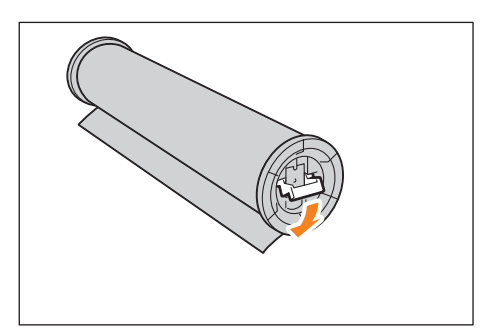

 **7.** Während der grüne Hebel der Rolleneinheit gehalten wird, den Sattel verschieben, um ihn an die Breite des zu ladenden Papiers anzupassen.

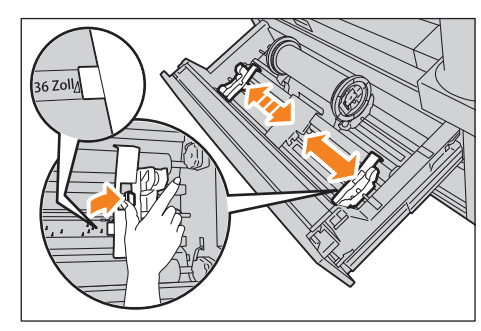

 **8.** Sicherstellen dass die Wickelrichtung des Rollenpapiers richtig ist und den Papierhalter auf den Sattel heben.

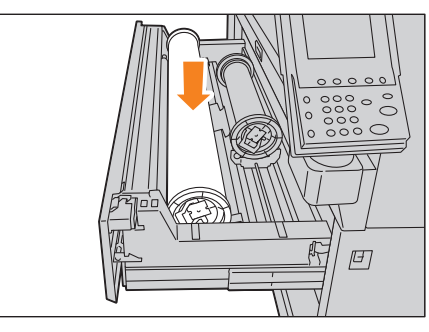

 **9.** Das Rollenpapier drehen und die Führungskante des Rollenpapiers unter der Rolle einlegen.

#### Das Rollenpapier wird automatisch transportiert und gestoppt.

- 
- **Hinweis** Wenn das Rollenpapier nicht glatt eingezogen wird, weil die Führungskante beschädigt ist, die Kante mit einem Cuttermesser oder einem ähnlichen Werkzeug abschneiden, bevor das Papier geladen wird.

#### **10.** Die Papierschnitt-Schaltfläche drücken, um die Führungskante des Papiers zu schneiden.

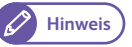

bis sie stoppt.

- **Hinweis** Wenn die Papierschnitt-Schaltfläche einmal gedrückt wird, werden 150 mm (5,9 Zoll) des Papiers geschnitten. Wenn die Papierschnitt-Schaltfläche gedrückt bleibt, wird das Papier herausgeschoben, bis die Schaltfläche losgelassen wird und es wird an dieser Stelle geschnitten.
- **11.** Das abgeschnittene Stück Papier entfernen.

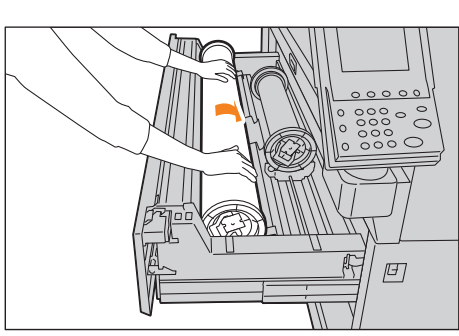

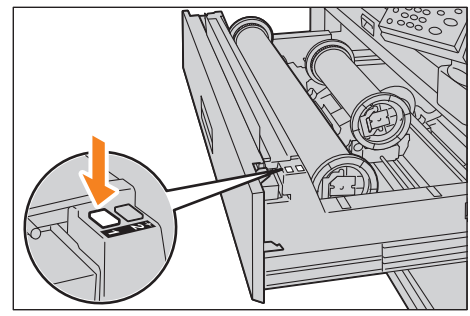

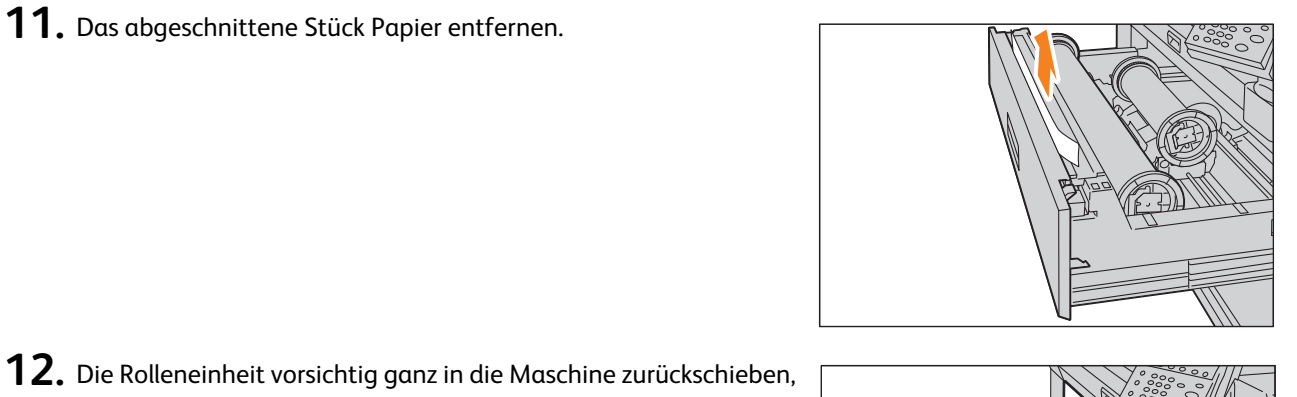

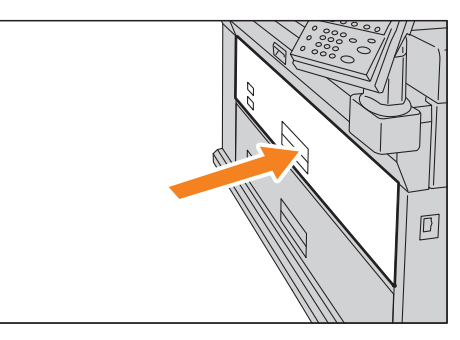

Vor Inbetriebnahme der Maschine

Vor Inbetriebnahme der Maschine

**1**

# 1.5.2 Laden von zugeschnittenen Papierbogen (Bypass)

#### Wenn für den Druck zugeschnittene Bogen verwendet werden, werden die Bogen über den Umgehungstisch für manuelle Zufuhr geladen.

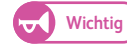

Wichtig<sup>)</sup> Wenn Papier unterschiedlicher Art, Größe oder unterschiedlichen Gewichts geladen wird, die Papiereinstellungen vor dem Drucken ändern. Für Informationen, wie so etwas durchgeführt wird, siehe "1.6 Konfigurieren der Papiereinstellung" (S. 43).

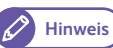

**Hinweis** Papier in einer Länge von bis zu 2.000 mm (78,7 Zoll) kann geladen werden.

#### **Schritte**

 **1.** Beide Kanten des Papiers an der Skala ausrichten und das Papier einschieben, bis es automatisch transportiert wird.

Das Papier wird automatisch transportiert und gestoppt.

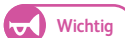

- **Das Papier Bogen für Bogen laden.**
- Wenn das Papier gewellt ist, die gewellten Ecken beim Einschieben mit beiden Händen halten.
- Das Papier erst loslassen, wenn es automatisch transportiert wird. Wenn das Papier bei einem Geräusch losgelassen wird, kann es zu einem Papierstau kommen.

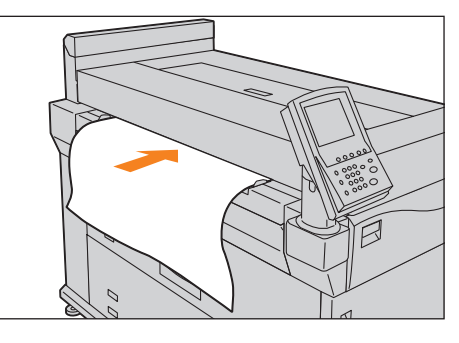

- 
- Hinweis) · Es ist bequem die optionale Führung für manuelle Zufuhr beim Laden des Papiers in den Umgehungstisch für manuelle Zufuhr zu verwenden.

# 1.5.3 Wechsel zwischen Behältern

Ist der gewählte Behälter leer, kann manuell zu einem anderen Behälter umgeschaltet werden, um mit dem Drucken fortzufahren.

#### **Schritte**

- **1.** Auf [Quelle] drücken.
	- **Wichtig** Einen Papierbehälter mit Papier auswählen, dessen Format größer als das Druckformat ist. Wenn ein Behälter gewählt wird, dessen Papier kleiner als das Druckformat ist, wird die Maschine innen verschmutzt.
- **2.** Den gewünschten Papierbehälter auswählen und auf [Schließen] drücken.

Das Drucken wird wieder aufgenommen.

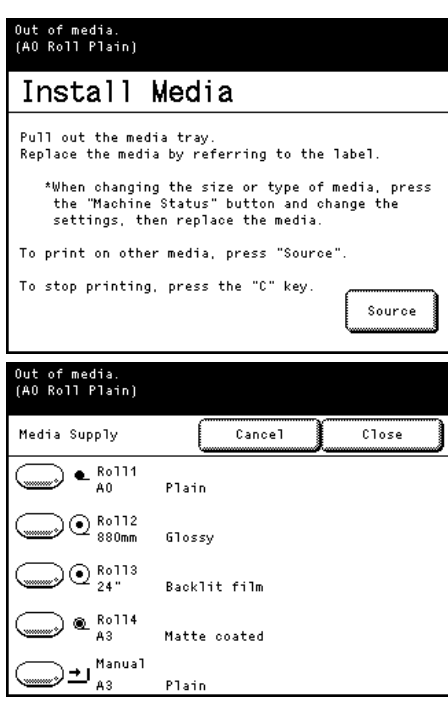

### 1.5.4 Behälterheizungen

Diese Maschine weist Papierbehälterheizungen auf. In feuchten Umgebungen kann dies helfen Feuchtigkeit aus dem Papier zu nehmen, was die Druckqualität und/oder Papierzufuhr verbessert.

Der Schalter für die Papierbehälterheizung befindet sich hinter einer Abdeckung unter dem Tintenversorgungssystem.

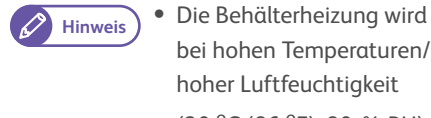

bei hohen Temperaturen/ hoher Luftfeuchtigkeit (30 oC (86 oF), 80 % RH) verwendet

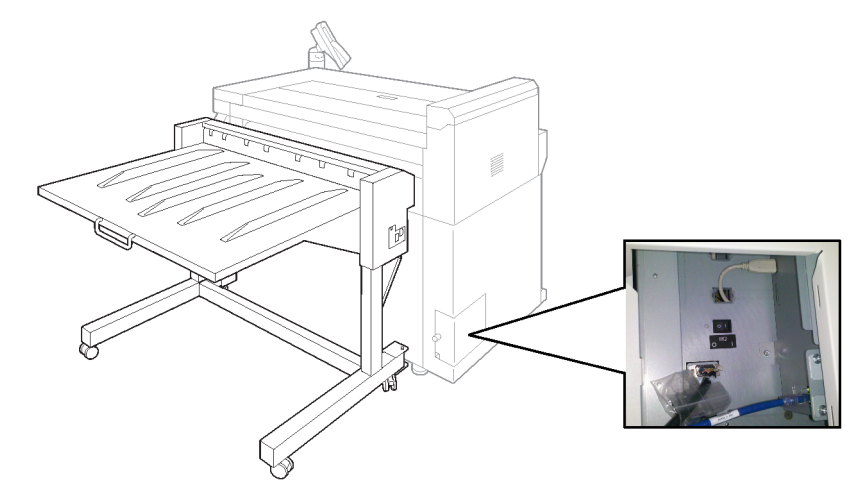

# 1.6 Konfigurieren der Papiereinstellung

Wenn zum ersten Mal Papier in einen Behälter geladen wird oder wenn Typ, Format oder Gewicht des Papiers geändert wurde, sicherstellen, dass der Papiertyp oder das Papierformat festgelegt wird.

#### **Schritte**

- **1.** Die Schaltfläche <Maschinenstatus> drücken.
- **2.** Die Registerkarte [Druckmaterial/Einstellungen] drücken.

 **3.** Den gewünschten Behälter auswählen.

 **4.** Das gewünschte Element auswählen. In diesem Beispiel [Formatserien] auswählen.

- **5.** Ein Element, das zu dem in den Papierbehälter geladenenen Papier passt, auswählen.
- **6.** Auf [Speichern] drücken.

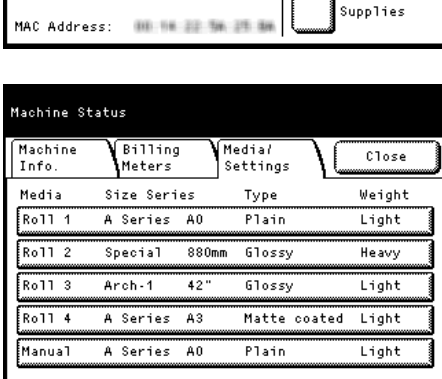

.<br>Machine Status

Billing<br>Meters

For maintenance/support:

Serial Number: Hillian

Please contact your<br>local Service Representive.

Media*l*<br>Settings

...................<br>Close **Machine** confia.

Software<br>Versions

.<br>Print Mode

Mach<sup>.</sup><br>Info

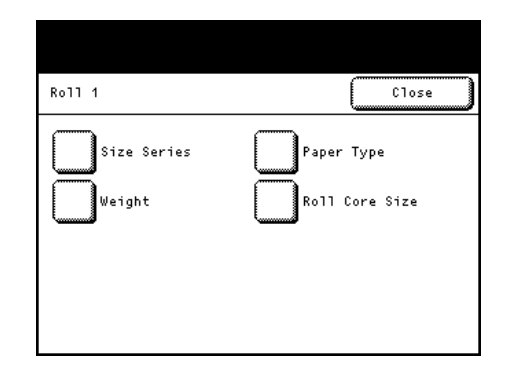

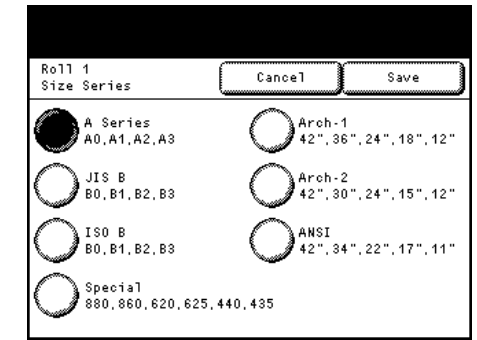

 **7.** Schritte 4. bis 6. wiederholen, um [Papiertyp], [Gewicht] und [Rollenkerngröße] festzulegen.

Hinweis) • Wenn [Manuell] in Schritt 3. ausgewählt wird, wird [Rollenkerngröße] nicht angezeigt.

 **8.** Auf [Schließen] drücken, bis das Display zum Bildschirm 'Bereit' zurückkehrt.

#### Formatserien

Im Folgenden werden die Formatserien von verfügbarem Rollenpapier und von zugeschnittenen Bogen für manuelle Zufuhr gezeigt.

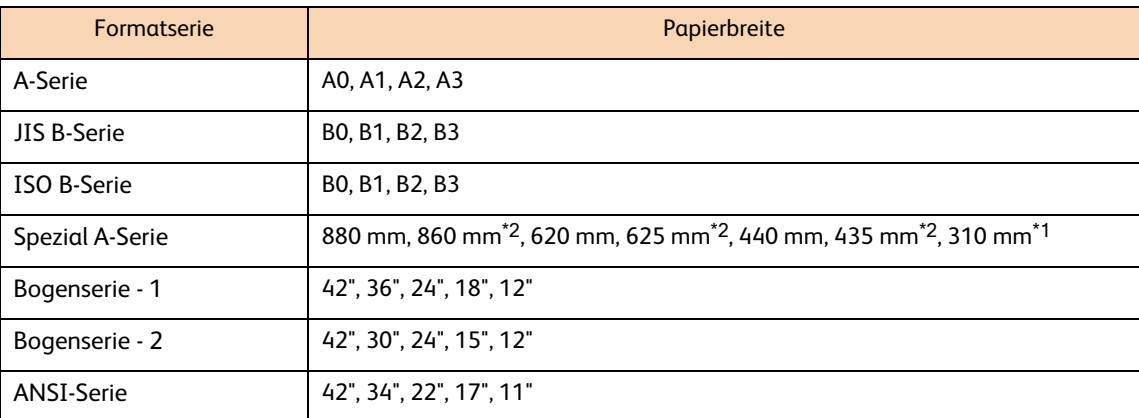

\*1 Angezeigt, wenn die Artikelnummer [70] in [Detaillierte Einstellungen] auf [1] gestellt ist. Weitere Informationen siehe "5.3.7 Detaillierte Einstellungen" (S. 114).

\*2 Angezeigt, wenn die Artikelnummer [70] in [Detaillierte Einstellungen] auf [2] gestellt ist. Weitere Informationen siehe "5.3.7 Detaillierte Einstellungen" (S. 114).

### Papiertyp

Den gewünschten Papiertyp aus [Einfach], [Matt gestrichen], [Glanz], [Transparent], [Mattfolie] und [Hintergrundbeleuchtete Folie] auswählen.

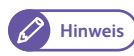

Hinweis) • Transparentpapier wird auf dem Touchscreen als "Transparent" angezeigt.

#### Gewicht

Aus [Leicht], [Standard] und [Schwer] auswählen. Bei normalem Gebrauch auf [Leicht] einstellen.

#### Rollenkerngröße

Die gewünschte Größe aus [2-Zoll-Kernrolle] und [3-Zoll-Kernrolle] auswählen.

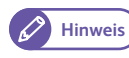

Hinweis) • Die gleiche Rollenkerngröße wie beim geladenen Rollenpapier wählen. Wenn diese Einstellung falsch ist, kann der verbleibende Papierstand nicht richtig festgestellt werden.

# 1.7 Druckmaterial

Der Gebrauch von nicht empfohlenem Druckmaterial kann zu Papierstaus, schlechterer Druckqualität, Fehlfunktionen oder Schaden an der Maschine führen. Um eine optimale Leistung der Maschine zu erreichen, wird empfohlen nur das von Xerox empfohlene Druckmaterial zu verwenden.

Wenn anderes als das von Xerox empfohlene Druckmaterial verwendet werden soll, den Xerox-Partner vor Ort kontaktieren.

# **WARNHINWEIS**

Kein leitfähiges Papier wie Origami-Papier, Kohlepapier oder leitfähig beschichtetes Papier verwenden. Bei Papierstaus kann dies zu einem Kurzschluss und schließlich Brandunfall führen.

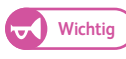

Wichtig **·** Das aufgedruckte Bild kann aufgrund von Feuchtigkeit wie Wasser, Regen oder Dampf verblassen. Für weitere Informationen, den Xerox-Partner vor Ort kontaktieren.

# 1.7.1 Druckmaterialtyp

Wenn allgemein verwendetes Papier (bekannt als bedruckbares Papier) zum Drucken verwendet wird, sicherstellen, dass es den folgenden Spezifikationen entspricht. Es wird jedoch angeregt, das empfohlene Druckmaterial zu verwenden, um klare Druckergebnisse zu erzielen.

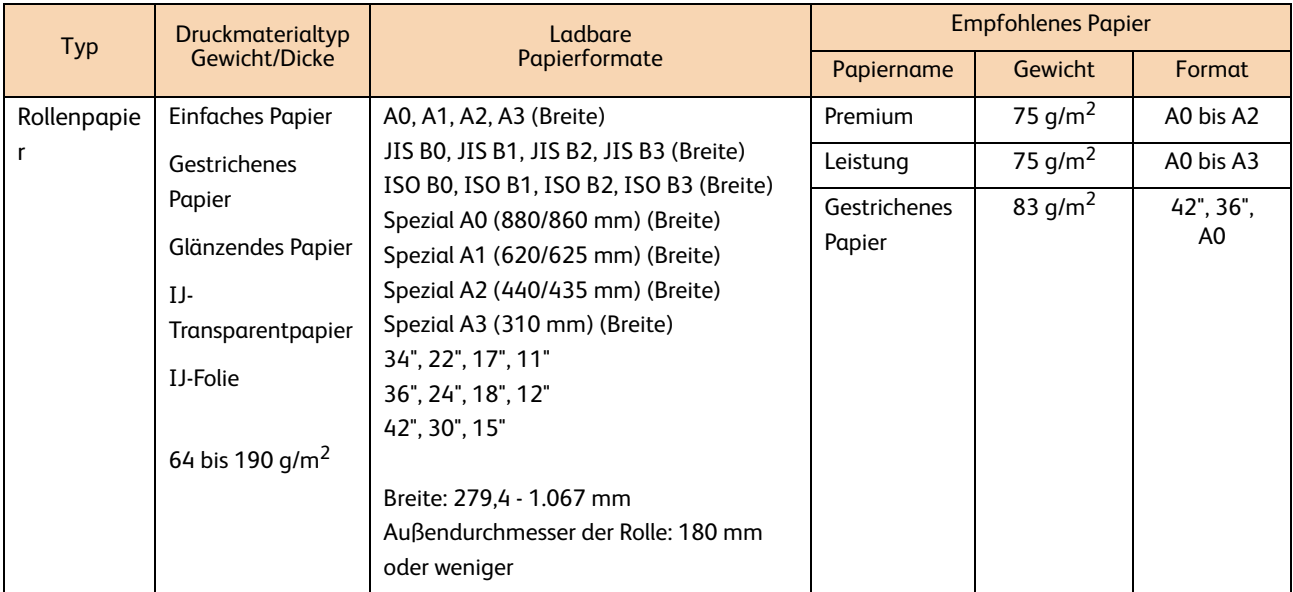

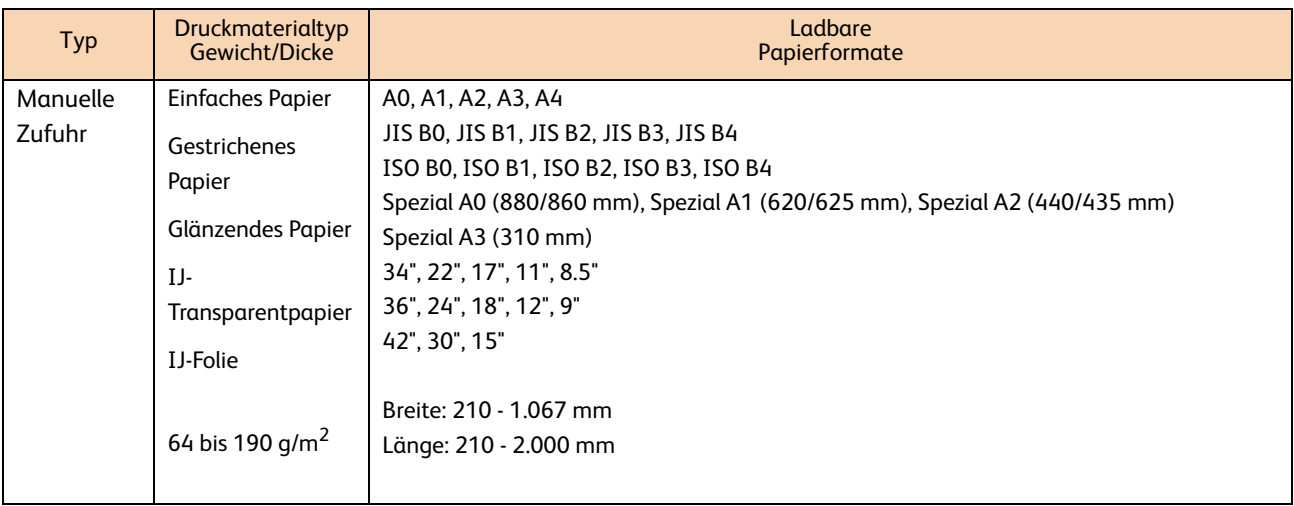

Wichtig **·** Das Drucken auf Papier, das sich von dem auf dem Drucktreiber ausgewählten Papiertyp und -format unterscheidet oder das Drucken von einem Behälter, der das geladene Papier nicht unterstützt, führt möglicherweise zu einem Papierstau. Um richtiges Drucken sicherzustellen, müssen Papierformat, Papiertyp und Papierbehälter richtig ausgewählt werden.

 Für weitere Informationen über Druckmaterialtyp wie z. B. gestrichene Papiertypen, die für die Zufuhr von Rollenpapier verwendet werden können und Papiertypen für manuelle Zufuhr, den Xerox-Partner vor Ort kontaktieren.

# 1.7.2 Nicht verwendbares Druckmaterial

Das Verwenden von Druckmaterial, das nicht von Xerox empfohlen wird, kann einen Papierstau oder eine Funktionsstörung der Maschine verursachen. Druckmaterial, das von Xerox empfohlen wird, verwenden.

- 
- 
- Abziehfolie (transparent/weiß/strong&white)
- 
- 
- 
- 
- 
- 
- 
- Kohlepapier
- 
- 
- Papier, das zuvor mit Tinte bedruckt wurde, die ihre Qualität bei 155 °C verändert
- Folien Electric Spectaculars-Folie
- Digital gestrichenes Papier (glänzender Typ) NK spezielles Simplex-Kunstdruckpapier (127/157/209 g/  $m<sup>2</sup>$ 
	-
- Buchbindepapier (210 g/m2) Hochwertiges japanisches Papier für Farbkopien
- Umdruckpapier für Stoff Umdruckpapier für farbigen Stoff
- Wasser-Umdruckpapier metal was a super-Transparent papier 55/60
- Star-Transparentpapier Hochwertiges Transparentpapier
	- Hitzeempfindliches Papier
- Etiketten **Schwarzes Origami-Papier Schwarzes Origami-Papier**
- Kent-Papier Chemisches Japanpapier
	-
- Xerographisches Fotopapier Xerographisches Transparentpapier
- Xerographische Folien Papier, das aufgrund statischer Elektrizität festklebt
	- Speziell gestrichenes Papier
- Papier mit Heftklammern, Büroklammern, Bändern oder Klebstreifen
- Papier mit nicht-glatter Oberfläche wie z. B. raues Druckpapier oder Faserpapier
- Mit Klebstoff geklebtes Papier, Klebepapier • Zu dickes oder dünnes Papier
- Feuchtes oder nasses Papier **Behandeltes farbiges Papier Behandeltes farbiges Papier**
- Wenn säurehaltiges Papier verwendet wird, kann das Druckergebnis verwischt sein. Wenn dies geschieht, mit säurefreiem Papier ersetzen.
- Papier, das zuvor auf einem anderen Drucker oder einer Kopiermaschine bedruckt wurde
- Faltiges, zerknittertes oder eingerissenes Papier
- 
- 

# 1.7.3 Handhabung und Lagerung von Druckmaterial

### Handhabung von Druckmaterial

Druckmaterial das gefaltet, zerknittert oder stark gewellt ist, sollte nicht verwendet werden. Es kann zu Papierstaus führen.

### Lagerung von Druckmaterial

Die optimale Umgebung zum Lagern von Druckmaterial ist ein Ort mit einer Luftfeuchtigkeit zwischen 40 und 45 %. Für das Lagern von Druckmaterial Folgendes beachten:

- Feuchtigkeit schadet Druckmaterial. Das Druckmaterial sollte zur Lagerung in der Originalverpackung bleiben und an einem vergleichbar trockenen Ort aufbewahrt werden. Insbesondere Vellum sollte in eine Plastiktüte oder feuchtigkeitsbeständige Verpackung gesteckt werden.
- Wenn die Maschine über einen längeren Zeitraum nicht genutzt wird, sollte das Duckmaterial herausgenommen und entsprechend gelagert werden.

# 1.8 Gebührenzähler

Im Bildschirm [Gebührenzähler] kann die Zahl der gedruckten Seiten, von einzelnen Zählern gemessen, überprüft werden.

#### **Schritte**

 **1.** Auf dem Bedienfeld die Schaltfläche <Maschinenstatus> drücken.

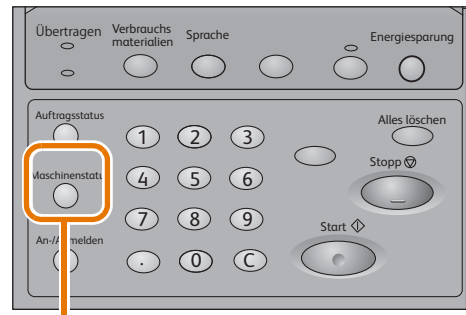

Schaltfläche <Maschinenstatus>

**Machine Status** Machin<br>Info. Billing<br>Meters Media*l*<br>Settings .................<br>Close Length Count Area Coun<mark>t</mark>  $\boxed{0}$ Meter 1  $\mathbf{0}^ \overline{\bullet}$  $\overline{\bullet}$ Meter<sub>2</sub> Serial Number

- **2.** Die Registerkarte [Gebührenzähler] drücken.
- **3.** Jeden Zähler auf dem angezeigten Bildschirm überprüfen.

#### Zähler 1

#### **Bereichszählung**

Zeigt die Gesamtheit des Flächenbereichs an, der bisher von der Maschine in Schwarzweiß bedruckt wurde. (Einheit:  $m<sup>2</sup>$ )

#### Längenzählung

Zeigt die Gesamtlänge an, die bisher von der Maschine in Schwarzweiß bedruckt wurde. (Einheit: m oder 0,1 m)

#### Zähler 2

**Bereichszählung** 

Zeigt die Gesamtheit des Flächenbereichs an, der bisher von der Maschine in Farbe bedruckt wurde. (Einheit: m<sup>2</sup>)

Längenzählung

Zeigt die Gesamtlänge an, die bisher von der Maschine in Farbe bedruckt wurde. (Einheit: m oder 0,1 m)

#### Seriennummer

#### Zeigt die Seriennummer der Maschine an.

- 
- Hinweis) . Ob in Schwarzweiß oder in Farbe gedruckt wird, wird abhängig vom Farbmodus des Drucktreibers festgelegt. Wenn mit dem Drucktreiber Schwarzweiß-Daten auf den Farbmodus eingestellt werden, wird dies als Farbdruck gezählt.
	- Ein Testdruck wird ebenfalls gezählt. Für Informationen über Testdrucken siehe "3.3.1 Einen Testdruck machen" (S. 77).

**1**

# 1.9 Überprüfen von Verbrauchsmaterialien

Auf dem Bildschirm [Verbrauchsmaterialien] kann der Status, wie z. B. verbleibende Menge an Verbrauchsmaterialien, überprüft werden. Der Status von Verbrauchsmaterialien wird als "OK" oder "Bald ersetzen" gezeigt.

#### **Schritte**

 **1.** Auf dem Bedienfeld die Schaltfläche <Verbrauchsmaterialien> drücken.

| Übertrager<br>$\circ$<br>$\circ$  | Verbrauchs<br>Sprache<br>materialien              | Energiesparung<br>$\circ$         |
|-----------------------------------|---------------------------------------------------|-----------------------------------|
| Auftragsstatus<br>Maschinenstatus | $\sqrt{3}$<br>$\left( 2\right)$<br>(6)<br>5<br>Ĺ. | Alles löschen<br>Stopp $\bigcirc$ |
| An-/Abmelden                      | $\left[9\right]$<br>8<br>C                        | Start $\Diamond$                  |

<Verbrauchsmaterial>-Schaltfläche

.<br>Machine Status **Supplies** 

01. Black

04. Cvan

05. Black

02. Magenta (M)

 $(K1)$ 

 $f(0)$ 333

 $(K2)$ 

Page

▓

Items

 $\overline{03}$ Yellow  $(\gamma)$ 

 **2.** Den Status der Verbrauchsmaterialien auf dem angezeigten Bildschirm überprüfen.

#### Tintenbehälter

Der Bildschirm zeigt an "Bald ersetzen", wenn der Tintenbehälter leer ist.

Der Bildschirm zeigt auch den geschätzten Tintenstand für jeden Tintenbehälter. (Dies schließt die Anzeigeleiste ein, die in 20 %- Schritte aufgeteilt ist sowie den Prozentwert von 10 %-Schritten.)

Abhängig vom Tintenverbrauch und unter Berücksichtigung des Tintenstands wird empfohlen, dass neue Tintenbehälter bereitgelegt werden, bevor die alten verbraucht sind.

Hinweis<sup>)</sup> Wenn einer der fünf Behälter (K1, M, Y, C und K2) leer ist, kann die Maschine nicht mehr weiterdrucken.

#### **Druckkopf**

Die Menge der gedruckten Tinte wird für jeden Druckkopf angezeigt. Wenn die Menge der verbrauchten Tinte mehr als 2.500 ml beträgt, wird "Bald ersetzen" angezeigt.

#### Tintensammelbehälter

"OK", "Bald ersetzen " oder "Jetzt ersetzen" wird angezeigt, abhängig davon, wie viel Druckfarbenabfall sich in einem Tintensammelbehälter angesammelt hat.

**Siehe •** Für Informationen zum Ersetzen von Verbrauchsmaterialien siehe "3.1 Ersetzen von Verbrauchsmaterialien" (S. 64).

...............<br>Close

▲

Details

**100% OK** 

**88** 100% OK

 $\overline{\phantom{1}1002}$  OK 100% OK

**1** 100% OK  $\overline{1/3}$ 

**1**

# 1.10 Überprüfen von Maschineninformationen

Am Bildschirm [Maschineninfo.] kann die Maschinenkonfiguration überprüft und zwischen den Druckmodi gewechselt werden.

#### **Schritte**

 **1.** Auf dem Bedienfeld die Schaltfläche <Maschinenstatus> drücken.

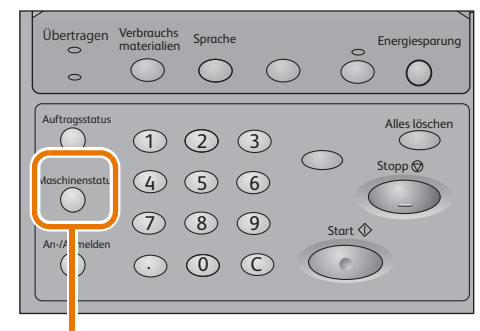

Schaltfläche <Maschinenstatus>

 **2.** Die Maschineninformationen im angezeigten Bildschirm überprüfen.

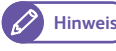

**Hinweis .** Die Registerkarte, die zuerst gezeigt wird, kann geändert werden, wenn die Schaltfläche <Maschinenstatus> gedrückt wurde. Für Informationen über das Einstellungsverfahren siehe "5.3.7 Detaillierte Einstellungen" (S. 114).

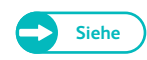

- **Siehe** Für Informationen zu den Gebührenzählern siehe "1.8 Gebührenzähler" (S. 48).
	- Für Informationen zu Papier oder Einstellung siehe "1.6 Konfigurieren der Papiereinstellung" (S. 43).

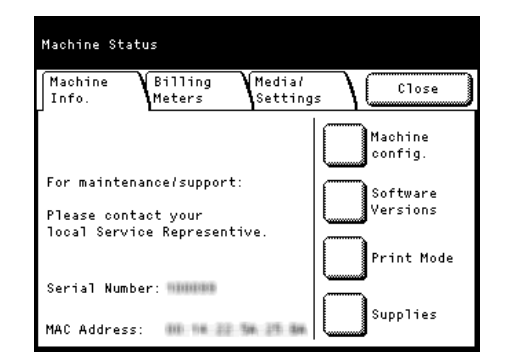

#### Maschineninformationen

Auf dem Bildschirm [Maschineninfo.] können Seriennummer der Maschine, Maschinenkonfiguration und Softwareversion überprüft werden.

Für Wartung/Unterstützung: Gibt bei Fragen über Wartung und Bedienung an, wer zu kontaktieren ist.

**Seriennummer** Zeigt die Seriennummer der Maschine an.

MAC-Adresse

Zeigt die MAC-Adresse der Maschine an.

#### Maschinenkonfiguration

Auf [Maschinenkonfig.] drücken, um den Bildschirm [Maschinenkonfig.] anzuzeigen.

Folgende Informationen können überprüft werden:

- Konfigurationscode
- Speichergröße

#### Softwareversionen

Auf [Softwareversionen] drücken, um den Bildschirm [Softwareversionen] anzuzeigen.

Folgende Informationen können überprüft werden:

- Bedienfeld
- Text
- Steuerung
- Drucker

#### Druckmodus

Auf [Druckmodus] drücken, um den Bildschirm zum Wechseln zwischen Drucker online/offline anzuzeigen.

Den folgenden Druckmodus auswählen und auf [Speichern] drücken.

**Online** 

Aktiviert den Datenempfang vom Computer.

**Offline** 

Deaktiviert den Datenempfang vom Computer. Bis zu den aktuell empfangenen Daten wird gedruckt und die nachfolgenden Daten werden nicht empfangen.

#### Verbrauchsmaterialien

Auf [Verbrauchsmaterialien] drücken, um den Bildschirm [Verbrauchsmaterialien] anzuzeigen.

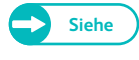

**Siehe •** Für weitere Informationen über den Bildschirm [Verbrauchsmaterialien] siehe "1.9 Überprüfen von Verbrauchsmaterialien" (S. 49).

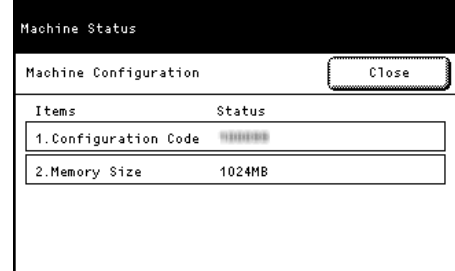

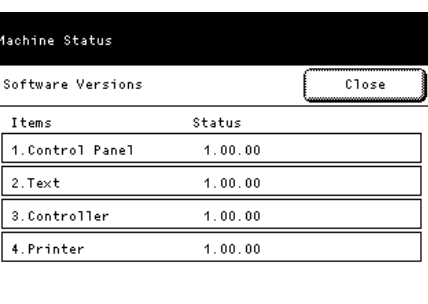

**1**

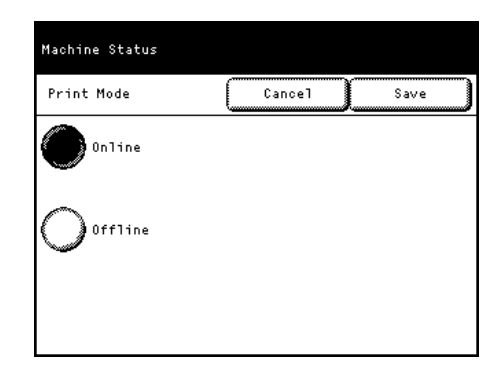

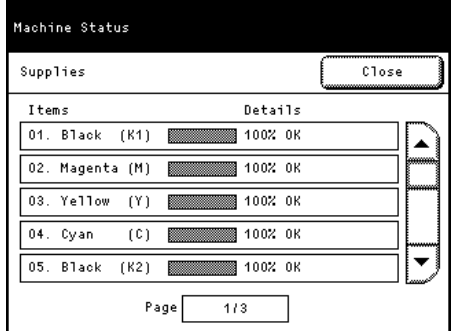

# 1.11 Auftragsstatus

Auf dem Bildschirm [Auftragsstatus] einen Auftrag auswählen, um detaillierte Informationen über fertiggestellte Aufträge zu erhalten.

#### **Schritte**

 **1.** Auf dem Bedienfeld die Schaltfläche <Auftragsstatus> drücken.

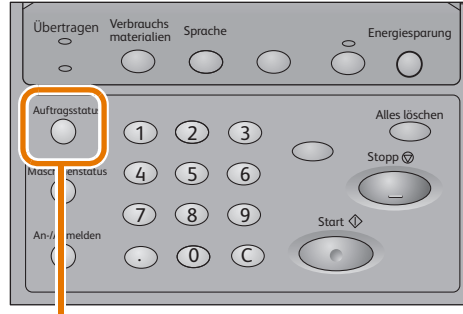

Schaltfäche <Auftragsstatus>

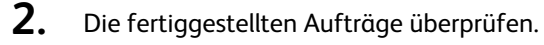

- Hinweis <sup>•</sup> Auf [  $\triangle$  ] drücken, um den vorherigen Bildschirm anzuzeigen und auf [  $\blacktriangledown$  ] für den nächsten Bildschirm.
	- Auf [Aktualisieren] drücken, um das Display aufzufrischen.
- **3.** Einen Auftrag auswählen, um die Details zu sehen.
- **4.** Die Auftragsdetails auf dem angezeigten Bildschirm überprüfen.

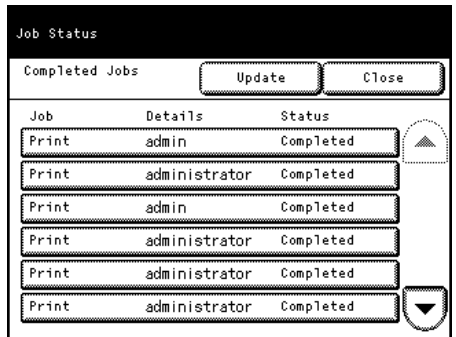

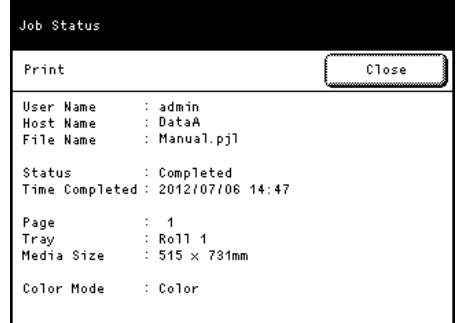

# 1.12 Einen Auftrag stornieren

Im Folgenden wird beschrieben, wie ein Auftrag, der zur Maschine gesendet wurde, gestoppt wird.

### **Schritte**

- 1. Auf dem Bedienfeld die Schaltfläche <Stopp> drücken.<br>2. < OK> auswählen, wenn gestoppt werden soll.
- **2.** <OK> auswählen, wenn gestoppt werden soll.

# 1.13 Alle Aufträge löschen

Im Folgenden wird beschrieben, wie alle Aufträge im Speicher gelöscht werden.

#### **Schritte**

- **1.** Auf dem Bedienfeld die Schaltfläche <Alles löschen> drücken.
- **2.** <OK> auswählen, wenn alle Aufträge im Speicher gelöscht werden sollen.

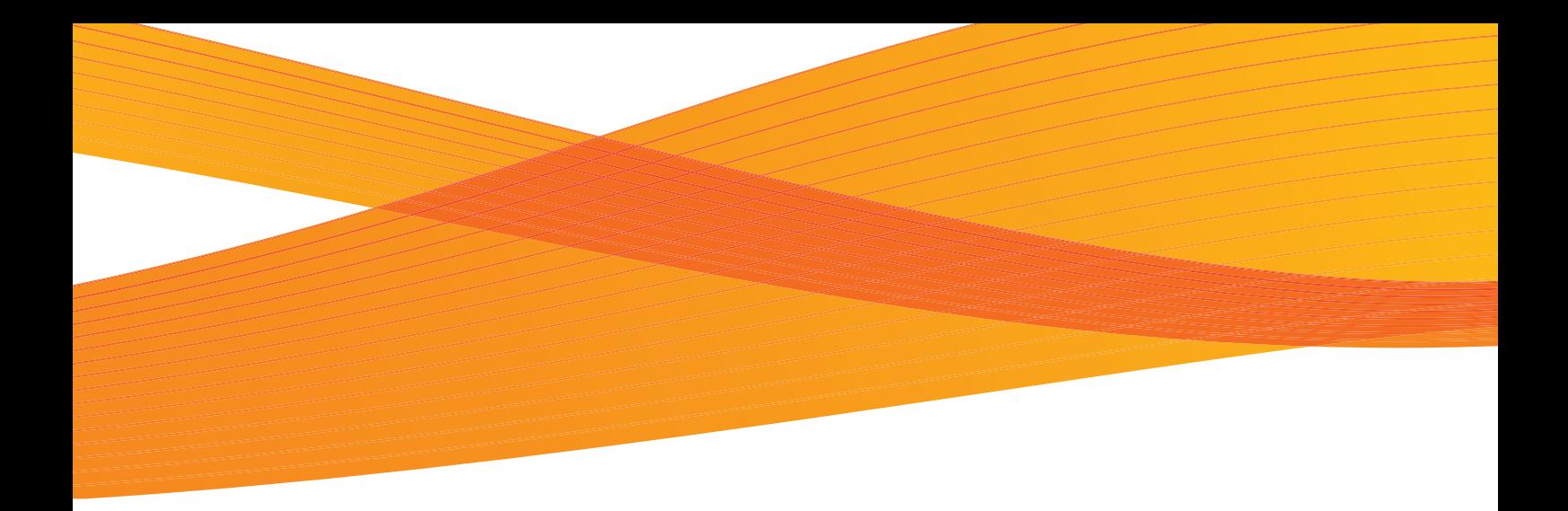

# Kapitel 2 CentreWare® Internetservices

Dieses Kapitel beschreibt, wie die Druckfunktion und CentreWare-Internetservices bedient werden.

**Alta Kinweis** <sup>.</sup> Die Informationen zu verschiedenen Treibern in diesem Handbuch treffen abhängig von deren Versions-Upgrade möglicherweise nicht auf Ihre Treiber zu.

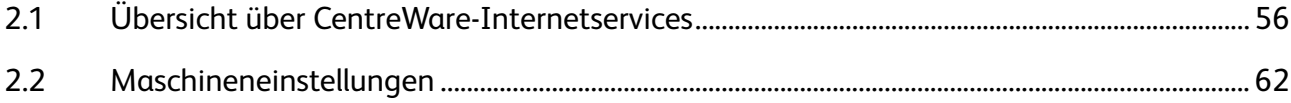

# 2.1 Übersicht über CentreWare-Internetservices

### 2.1.1 Was ist CentreWare-Internetservices?

CentreWare-Internetservices ist eine Softwareanwendung, mit der mithilfe des Webbrowsers auf dem eigenen Computer über Fernzugriff auf die Maschine zugegriffen werden kann, wenn TCP/IP-Verbindung verfügbar ist. Mit CentreWare-Internetservices kann der Verbrauch der Maschine verfolgt und Einstellungswerte für die Maschinenfunktionen können geändert werden ohne zum Bedienfeld der Maschine zu gehen.

# • Arbeiten mit dem Bedienfeld

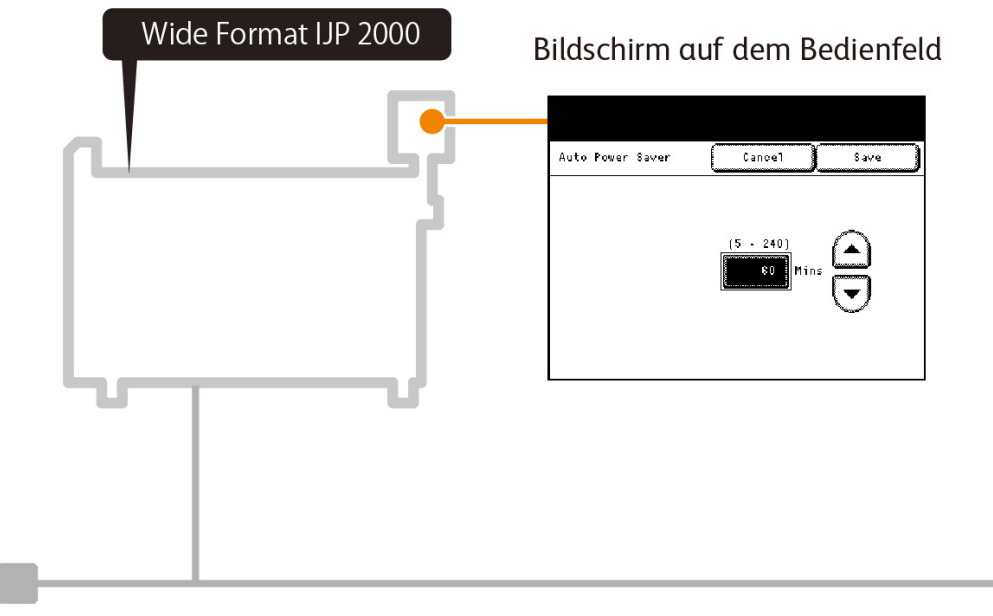

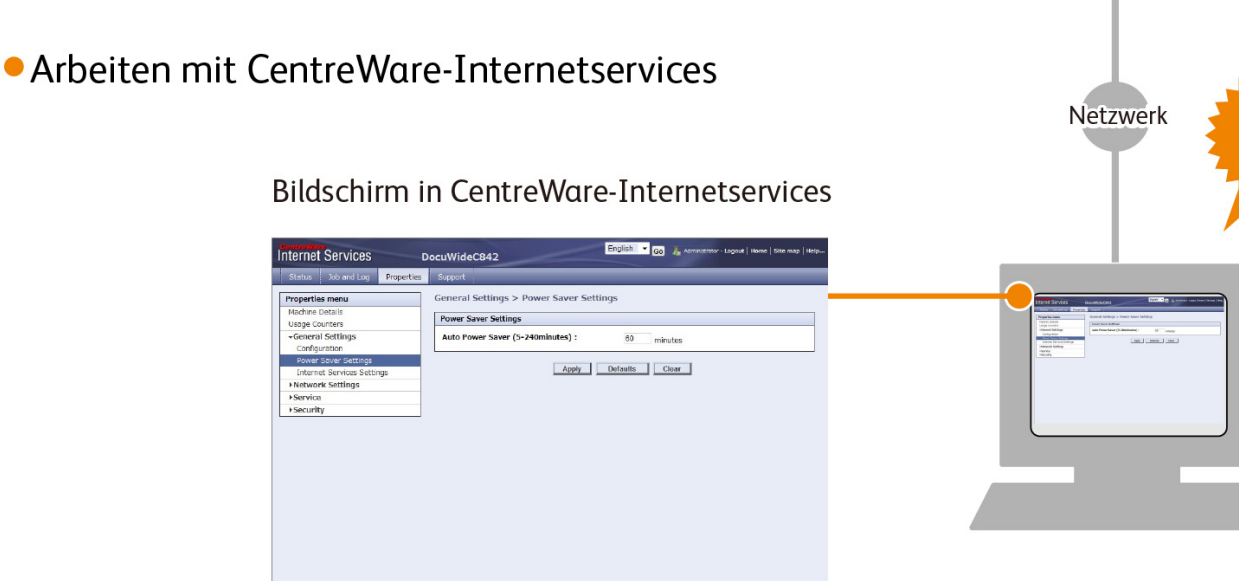

# 2.1.2 Einrichten für den Gebrauch von CentreWare-Internetservices

#### Anforderungen

Der Computer muss TCP/IP-Vernetzung unterstützen, um CentreWare-Internetservices zu verwenden. CentreWare-Internetservices wurde mit den folgenden Webbrowsern erfolgreich getestet:

- Microsoft<sup>®</sup> Internet Explorer<sup>®</sup> 7
- Microsoft<sup>®</sup> Internet Explorer<sup>®</sup> 8
- Microsoft<sup>®</sup> Internet Explorer<sup>®</sup> 9
- Microsoft<sup>®</sup> Internet Explorer<sup>®</sup> 10

**Siehe ·** Bei Problemen während der Einrichtung siehe "4.1.5 Probleme mit CentreWare-Internetservices" (S. 95).

#### Einrichten des Webbrowsers

Vor dem Verwenden des Dienstes sicherstellen, dass die Internetoptionen Ihres Webbrowsers richtig eingestellt sind. Im Folgenden wird beschrieben, wie Internet Explorer 9.0 eingerichtet wird.

#### **Schritte**

- **1.** [Internetoptionen] im Menü [Tools] auswählen.
- **2.** Auf der Registerkarte [Allgemein] auf [Einstellungen] für [Temporäre Internetdateien] klicken.
- **3.** Im Dialogfeld [Einstellungen] die Option [Bei jedem Besuch auf dieser Seite] oder [Bei jedem Start von Internet Explorer] auswählen für [Nach neueren Versionen von gespeicherten Seiten überprüfen:].
- **4.** Auf [OK] klicken.

#### Proxy-Server und Portnummer

#### **• Proxy-Server**

Wir empfehlen auf diesen Service direkt, nicht durch einen Proxy-Server zuzugreifen.

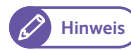

Hinweis) · Beim Einsatz eines Proxy-Servers kann es beim Bestimmen der IP-Adresse der Maschine zu verlangsamten Reaktionen kommen, was dazu führt, dass einige Bildschirme nicht angezeigt werden. In diesem Fall sollte der Browser so eingestellt werden, dass er auf die IP-Adresse der Maschine nicht über einen Proxy-Server zugreift. Für Informationen darüber wie diese Einstellungen vorgenommen werden, siehe den Hilfe-Abschnitt des Browsers.

#### **•** Portnummer

Standardmäßig ist die Portnummer für den Service auf "80" eingestellt. Die Portnummer kann in [Eigenschaften] > [Protokolleinstellungen] > [HTTP] geändert werden. Die Portnummer muss im Bereich zwischen 1 und 65535 liegen. Wenn die Standard-Portnummer in der Adresszeile des Webbrowsers geändert wurde, die IP-Adresse oder die Internetadresse gefolgt von einem Doppelpunkt ":" und die zugewiesene Portnummer eingeben. Beispiel: Wenn die Portnummer auf "8080" verändert wurde, die Adresse wie unten gezeigt eingeben. http://[die IP-Adresse der Maschine]:8080/ oder

http://[die Internetadresse der Maschine]:8080/

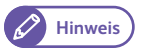

Hinweis) · Wenn verschlüsselte Kommunikation aktiviert ist, muss die Adresse mit "https" statt "http" im Adressfeld des Browsers eingegeben werden, um auf CentreWare-Internetservices zuzugreifen.

#### Einstellung auf der Maschine

Die IP-Adresse für die Maschine festlegen, diese wird verwendet, um darin auf CentreWare-Internetservices zuzugreifen.

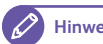

Hinweis) • Wenn der Maschine bereits eine IP-Adresse zugewiesen ist, kann dieser Schritt übersprungen werden.

#### **Schritte**

 **1.** Auf dem Bildschirm [Systemadministrator-Menü] auf [Systemeinstellungen] > [Netzwerkeinstellungen] drücken.

Hinweis) · Für Informationen darüber, wie der Bildschirm [Systemadministrator-Menü] angezeigt wird, siehe "5.1 System Administrator-Menueinstellungen - Übersicht" (S. 104).

- **2.** Auf [Protokolleinstellungen] > [IPv4 IP-Adresse] drücken
- **3.** Die IP-Adresse mit dem Ziffernblock angeben.
- **4.** Auf [Speichern] drücken.
- **5.** Mehrere Male auf [Schließen] drücken, bis der Bildschirm [Systemadministrator-Menü] angezeigt wird.
- **6.** Auf [Schließen] drücken.

Hinweis **•** Wenn durch eine Meldung aufgefordert wird, die Maschine neu zu starten, dieser Meldung nachkommen.

### 2.1.3 Starten von CentreWare-Internetservices

Im Folgenden wird beschrieben, wie von dem Computer mit CentreWare-Internetservices verbunden wird.

#### **Schritte**

- **1.** Den Webbrowser starten.
- **2.** Die IP-Adresse oder Internetadresse der Maschine in das Browser-Adressfeld eingeben und auf die <Eingabe>-Taste drücken.
	- Eingabebeispiel für IP-Adresse Beispiel - http://192.168.0.101

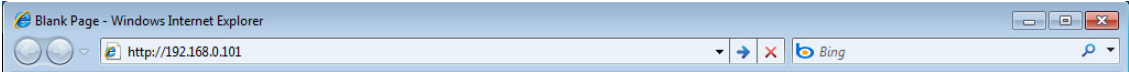

 Eingabebeispiel für Internetadresse (Wenn die Internetadresse der Maschine myhost.example.com ist) Beispiel - http://myhost.example.com

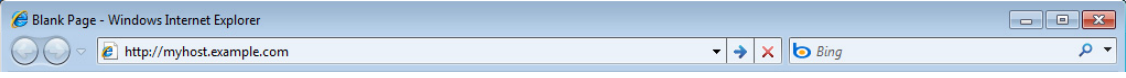

Hinweis) • Wenn das Netzwerk DNS (Domain Name System) verwendet und der Hostname der Maschine im Domainnamen-Server registriert ist, kann mit der Internetadresse, die aus dem Hostnamen und dem Domainnamen besteht, auf die Maschine zugegriffen werden. Beispiel: Wenn der Hostname "myhost" und der Domainname "example.com" ist, dann lautete die Internetadresse "myhost.example.com".

- Den Systemadministrator nach der IP-Adresse oder der Internetadresse fragen.
- Wenn eine Portnummer angegeben wird, die IP-Adresse oder die Internetadresse gefolgt von einem Doppelpunkt ":" und die zugewiesene Portnummer eingeben.
- Wenn durch Auswahl des Kontrollkästchens [Aktiviert] unter [Netzwerkeinstellungen] > [Protokolleinstellungen] > [HTTP] > [Sichere HTTP (SSL)] auf der Registerkarte [Eigenschaften] verschlüsselte Kommunikation aktiviert ist, muss die Adresse beginnend mit "https" statt mit "http" in das Browserfeld eingegeben werden, um auf CentreWare-Internetservices zuzugreifen. Beispiel für IP-Adresseneingabe: Beispiel - https://192.168.1.1/ Beispiel für Internetadressen-Eingabe Beispiel - https://myhost.example.com/
- Wenn die Authentifizierung beim Versuch als Systemadministrator anzumelden fehlschlägt, wird im rechten Rahmen von Webbrowser die folgende Meldung angezeigt: "Anmeldung fehlgeschlagen."
- Wenn bei der Anmeldung als Systemadministrator die Zahl der Fehlversuche die erlaubte Grenze überschritten hat, wird im rechten Rahmen des Browsers folgende Meldung angezeigt: "Für die Anmeldung als Systemadministrator die Maschine aus- und dann wieder einschalten."

**Siehe ·** Bei Problemen während der Einrichtung siehe "4.1.5 Probleme mit CentreWare-Internetservices" (S. 95).

### 2.1.4 Bildschirmkomponenten von CentreWare-Internetservices

Der Bildschirm von CentreWare-Internetservices besteht aus drei Einzelbildern (separate Bildschirme). Die in jedem Einzelbild angezeigten Informationen hängen von der ausgewählten Funktion ab: [Status], [Auftrag und Protokoll], [Eigenschaften] oder [Unterstützung].

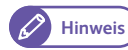

Hinweis) · Durch Anklicken von [Hilfe] im obersten Einzelbild wird die Hilfe für CentreWare-Internetservices angezeigt. Für weitere Informationen zu den Funktionen in CentreWare-Internetservices siehe den Abschnitt 'Hilfe'.

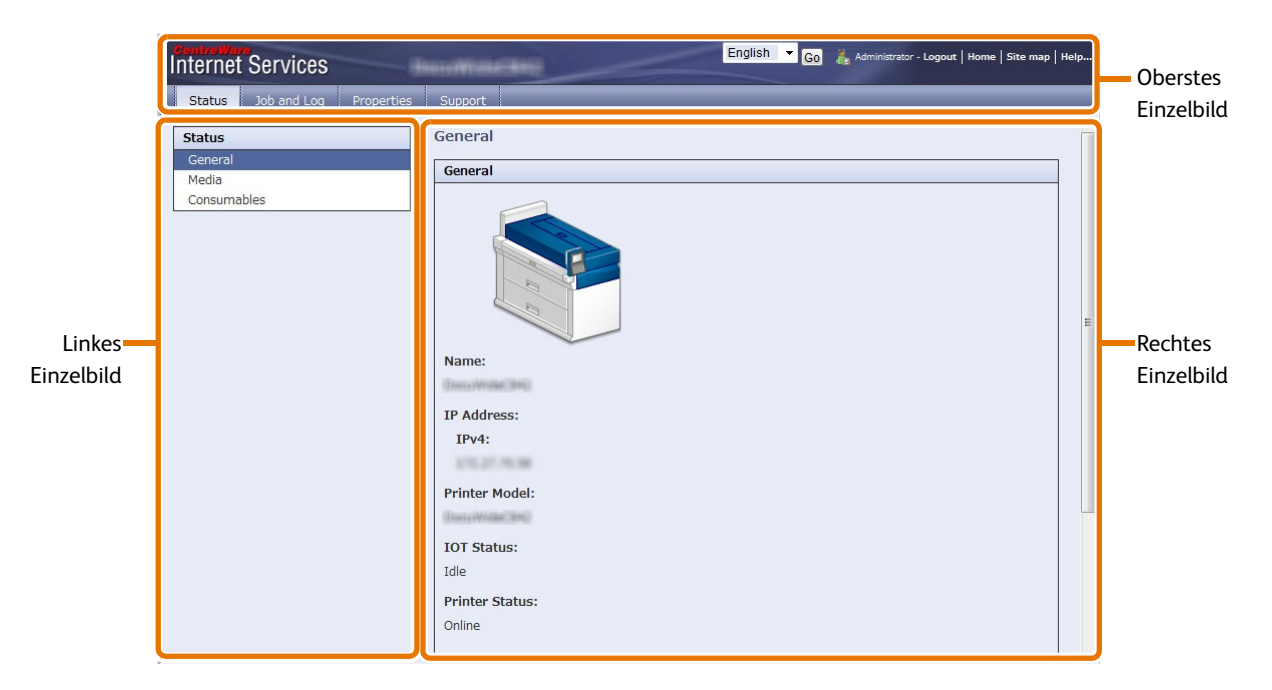

#### **Oberes Einzelbild**

Das oberste Einzelbild befindet sich im oberen Teil des Fensters. In diesem Einzelbild sind Logo, Modellname, Hilfe-Link, Benutzerinformationen und Registerkarten zum Zugriff auf alle Funktionen des Service enthalten.

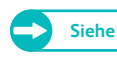

**Siehe ·** Für Informationen zu jeder von CentreWare-Internetservices gelieferten Funktion siehe den Abschnitt 'Hilfe', der durch Anklicken von [Hilfe] in diesem Einzelbild angezeigt werden kann.

#### **• Linkes Einzelbild**

Die Inhalte im linken Einzelbild variieren abhängig von der ausgewählten Funktion. Wenn eine Funktion ausgewählt wird, zeigt das linke Einzelbild verfügbare Elemente und Informationen für diese Funktion an.

#### **• Rechtes Einzelbild**

Das rechte Einzelbild zeigt Informationen und den Status der Maschine und die Schaltfläche [Aktualisieren] an. Auf [Aktualisieren] klicken, um das Display auf den derzeitigen Status zu aktualisieren.

Die Tabelle unten listet die Hauptfunktionen auf, die mit CentreWare-Internetservices ausgeführt werden können.

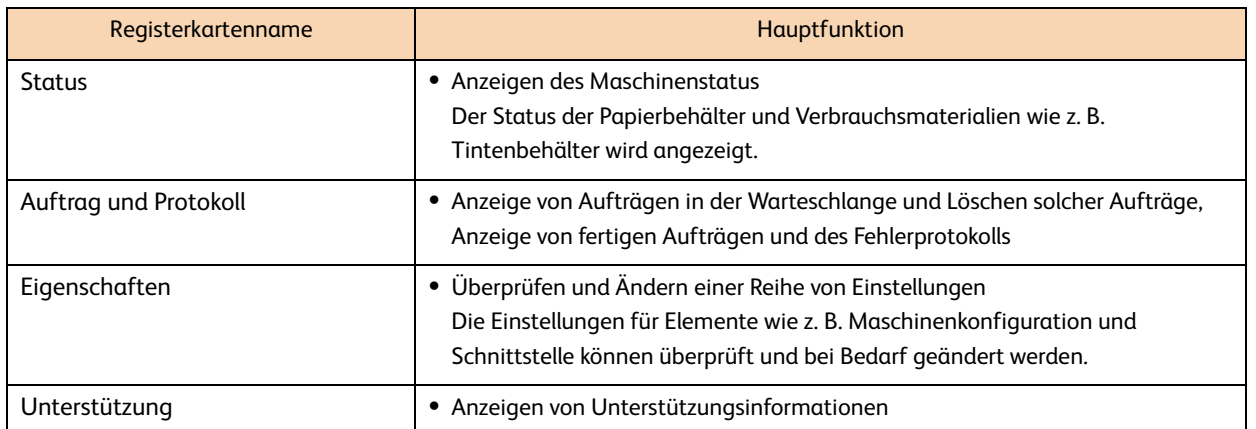

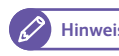

Hinweis) • Für Informationen über jedes der konfigurierbaren Elemente in CentreWare-Internetservices siehe den Abschnitt 'Hilfe', der durch Klicken auf [Hilfe] oben rechts im Bildschirm der CentreWare-Internetservices angezeigt werden kann.

- Wenn über CentreWare-Internetservices Änderungen vorgenommen werden, während das Bedienfeld der Maschine im Einsatz ist, werden die vorgenommenen Änderungen nicht sofort auf dem Bedienfeld wirksam. In einem solchen Fall werden die Änderungen verfügbar, wenn die Maschine aus- und wieder eingeschaltet wird.
- Für das Ändern einiger Einstellungen muss eine Benutzer-ID und ein Kennwort eingegeben werden. Die Benutzer-ID ist die Systemadministrator-ID, die auf der Maschine festgelegt ist. Nach werksseitiger Standardeinstellung ist die Benutzer-ID (Systemadministrator-ID) "11111" und das Kennwort ist "x-admin". Für Informationen zum Ändern der Systemadministrator-ID und des Kennworts siehe

"5.6 Systemverwaltungseinstellungen" (S. 123).

# 2.2 Maschineneinstellungen

#### Im Folgenden wird beschrieben, wie die Einstellungen am Bedienfeld der Maschine konfiguriert werden.

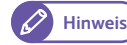

Hinweis) · CentreWare-Internetservices kann auch zum Erstellen dieser Einstellungen verwendet werden. Für Details siehe den Abschnitt 'Hilfe', der durch Anklicken von [Hilfe] oben rechts im Bildschirm von CentreWare-Internetservices angezeigt werden kann.

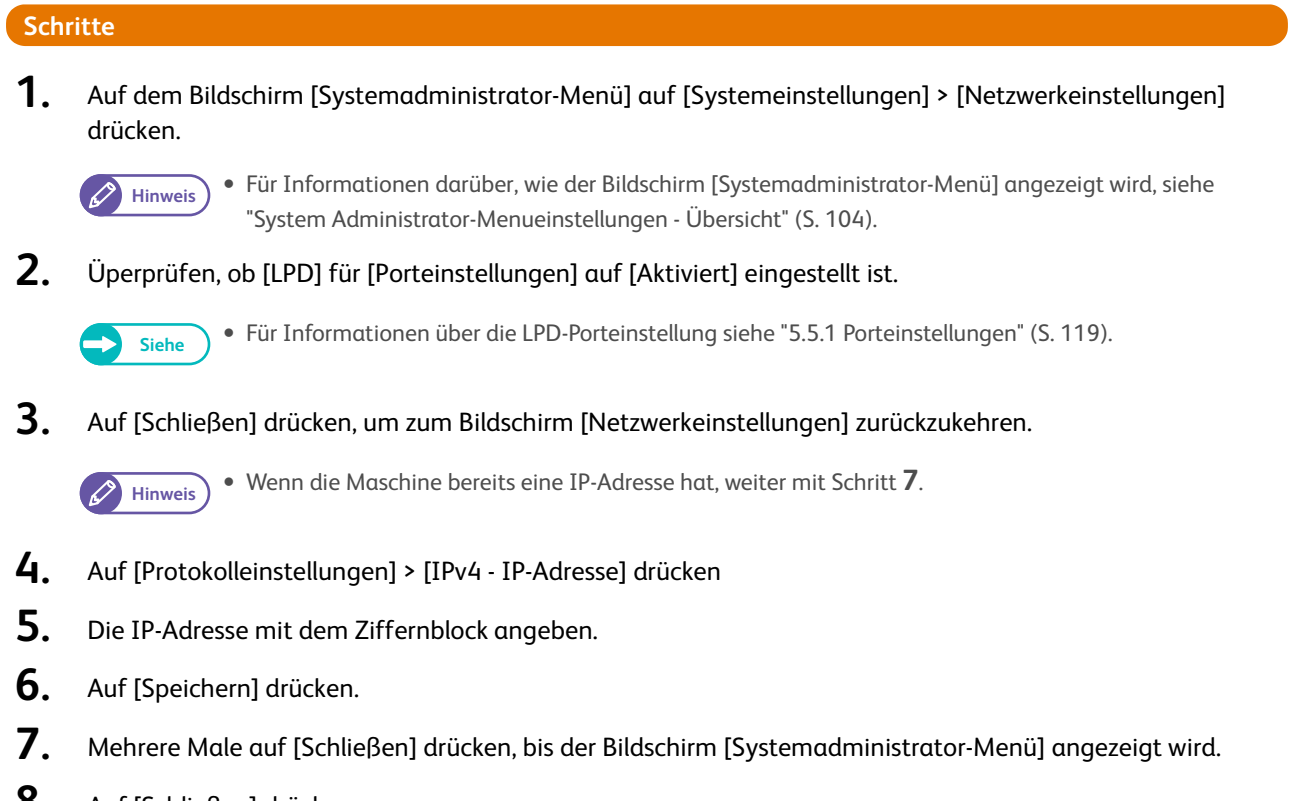

 **8.** Auf [Schließen] drücken.

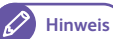

Hinweis) • Wenn durch eine Meldung aufgefordert wird, die Maschine neu zu starten, dieser Meldung nachkommen.

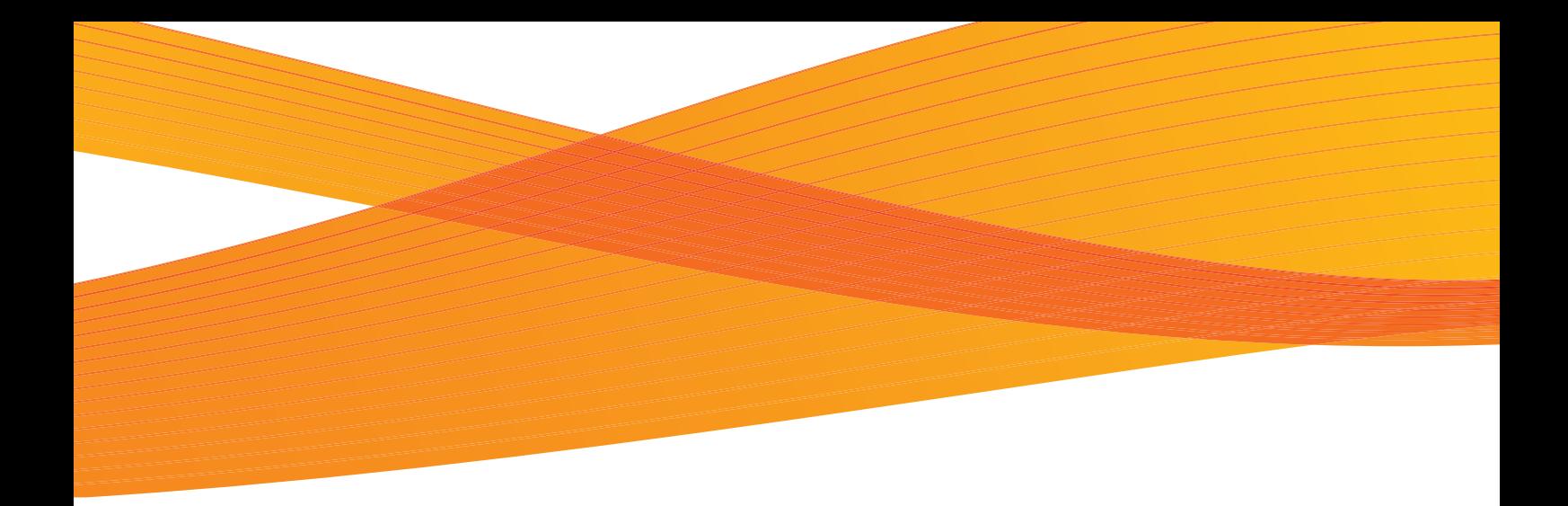

# Kapitel 3 Tägliche Verwaltung und Wartung

In diesem Kapitel wird das Ersetzen von Verbrauchsmaterialien und das Reinigen der Maschine beschrieben.

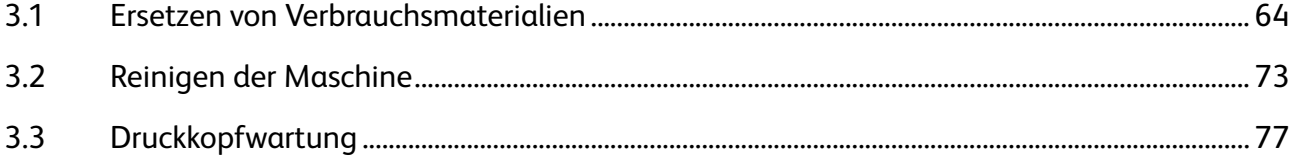

# 3.1 Ersetzen von Verbrauchsmaterialien

Wir empfehlen folgende Verbrauchsmaterialien zu verwenden, da sie für die Spezifikationen der Maschine hergestellt sind.

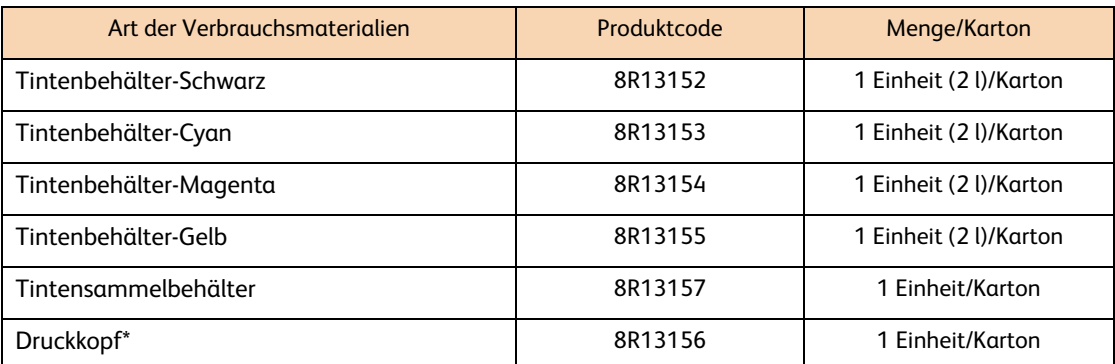

\* Es wird nur ein Druckkopftyp geliefert; der gleiche Druckkopftyp wird an allen fünf Installationspositionen angebracht.

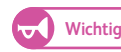

- Wichtig **·** Der Gebrauch von Verbrauchsmaterialien, die nicht von Xerox empfohlen werden, führt möglicherweise zu verminderter Bildqualität und Leistung. Nur Verbrauchsmaterialien verwenden, die von Xerox empfohlen werden.
	- Sicherstellen, dass die Tintenbehälter an allen der folgenden fünf Ladestellen richtig installiert werden: K1, M, Y, C und K2.
- - Hinweis **Wir empfehlen immer Ersatzverbrauchsmaterialien bereit zu halten.**

### Handhabung von Verbrauchsmaterialien

- Immer den Anweisungen auf der Verpackung oder Flasche folgen, wenn Verbrauchsmaterialien gelagert werden.
- Verbrauchsmaterialien nicht vor dem Gebrauch öffnen. Eine Lagerung von Verbrauchsmaterialien sollte an den folgenden Orten vermieden werden:
	- An Orten mit hoher Temperatur und Luftfeuchtigkeit
	- In der Nähe von wärmeerzeugenden Geräten
	- In Bereichen, die direktem Sonnenlicht ausgesetzt sind
- In staubigen Bereichen
- Beim Verwenden von Verbrauchsmaterialien die auf den Behältern oder Verpackungen angebrachten Warnhinweise für den Gebrauch sorgfältig lesen.
- Für die Bestellung der Verbrauchsmaterialien beim Xerox-Partner vor Ort die Produktcodes bereithalten.
- Für verbrauchte Tintenbehälter, Tintensammelbehälter und den Druckkopf ist eine ordnungsgemäße Handhabung erforderlich. Die Entsorgung verbrauchter Tintenbehälter, Tintensammelbehälter und Druckköpfe muss den örtlichen Bestimmungen entsprechen.

# **ACHTUNG**

- Tintenbehälter aus Sicherheitsgründen für Kinder unerreichbar aufbewahren. Wenn ein Kind versehentlich Tinte ableckt oder schluckt oder wenn Tinte in die Augen eines Kindes gerät, sofort einen Arzt aufsuchen.
- Wenn beim Umgang mit einem Tintenbehälter Tinte an die Hände gerät, diese mit Wasser abspülen. Wenn Tinte in die Augen gerät, diese sofort mit Wasser ausspülen.

Bei abnormer Reaktion wie z. B.. Schmerzen im Auge sofort einen Arzt aufsuchen.

### 3.1.1 Verbrauchte Verbrauchsmaterialien

Die Entsorgung verbrauchter Tintenbehälter, Tintensammelbehälter und Druckköpfe muss den örtlichen Bestimmungen entsprechen.

#### 3.1.2 Ersetzen eines Tintenbehälters

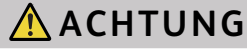

Um mögliche statische Entladung zu vermeiden, wenn das Netzwerkkabel mit dem Tintenbehälter verbunden wird, den Maschinenrahmen berühren, um vor dem Anschließen des Netzwerkkabels jegliche Statik zu entladen.

Die verbleibende Tintenmenge kann auf dem Bildschirm [Verbrauchsmaterialien] am Touchscreen angezeigt werden. Ein Tintenbehälter kann jederzeit ersetzt werden.

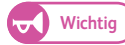

- Wichtig **C** Einen Tintenbehälter nicht vor dem Gebrauch schütteln.
	- Sicherstellen, dass die Tintenbehälter an allen der folgenden fünf Ladestellen richtig installiert werden: K1, M, Y, C und K2.

Tintenbehälter sind in der Reihenfolge Schwarz 1 (K1), Magenta (M), Gelb (Y), Cyan (C) und Schwarz 2 (K2) von der Seite des Umgehungstisches für manuelle Zufuhr nach hinten angeordnet. Das Etikett jedes Tintenbehälters zeigt die Farbe der Tinte an.

- Tintenbehälter an allen fünf Positionen installieren: drei Positionen für Cyan, Magenta und Gelb und zwei Positionen für Schwarz.
- Jeden Tintenbehälter dem Etikett entsprechend an der richtigen Position installieren.
- Auch wenn Schwarzweißdruck festgelegt ist, werden nicht nur schwarze sondern auch farbige Tinten verbraucht. Alle Farbtinten werden verbraucht, um die Druckköpfe zu schützen.

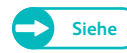

**Siehe** Für weitere Informationen über den Bildschirm [Verbrauchsmaterialien] siehe "1.9 Überprüfen von Verbrauchsmaterialien" (S. 49).

#### Tintenbehälter bald ersetzen.

#### Tintenbehälter ersetzen.

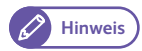

**Hinweis** Die Zahl der Seiten, die die Maschine nach der Anzeige dieser Meldung noch drucken kann, beträgt etwa 20 Seiten. Der verbleibende Seitenertrag für Druckaufträge ist anwendbar, wenn A0 Dokumente mit 6 % Bilddichte verwendet werden. Der Wert stellt nur eine Schätzung dar und variiert den Bedingungen entsprechend wie z. B. gedruckter Inhalt, Papierformat, Papiertyp und Betriebsumgebung der Maschine.

#### **• Einen Tintenbehälter ersetzen.**

Einen Tintenbehälter ersetzen.

Wenn diese Meldung angezeigt wird, kann die Maschine nicht mehr drucken.

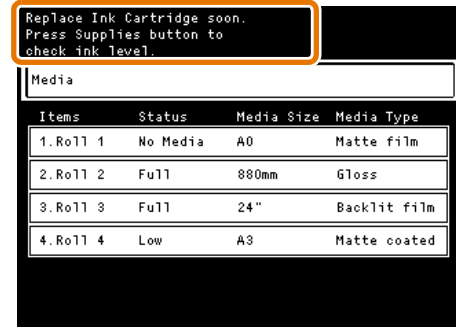

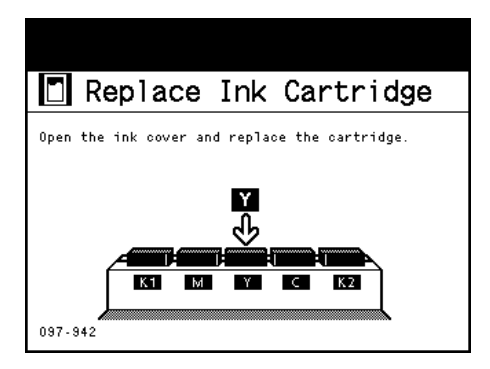

#### **Schritte**

- Herausnehmen des Tintenbehälters
- **1.** Einen neuen Tintenbehälter bereithalten.
- **2.** Die Tintenabdeckung öffnen.

Wichtig **Wenn während eines Druckauftrags die Abdeckung geöffnet wird, stoppt die Maschine den Betrieb,** nachdem die aktuell verarbeitete Seite gedruckt wurde.

 **3.** Das Netzwerkkabel (1) trennen.

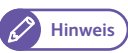

**Hinweis** Den verbrauchten Tintenbehälter den örtlichen Bestimmungen entsprechend entsorgen.

- **4.** Die Düse zwischen die Finger nehmen, zudrücken und zum Herausnehmen ziehen (2).
- **5.** Die Düse entlang der Führungsbahn unter dem Behälter und in die Einkerbung schieben.

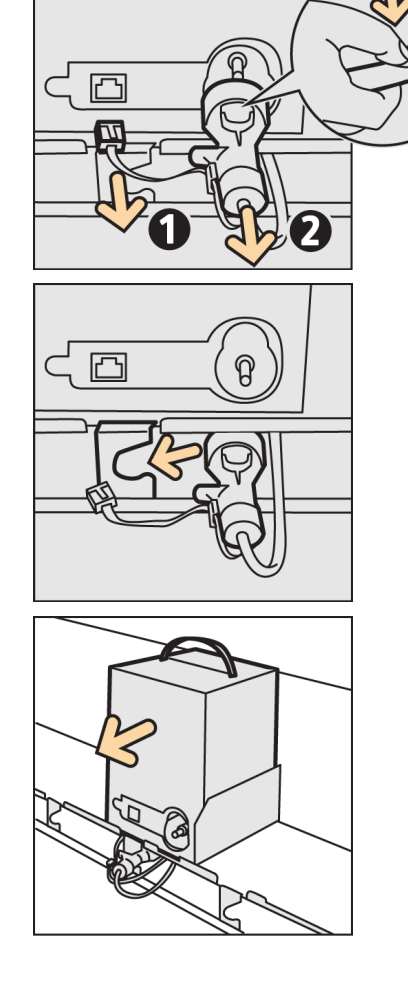

 **6.** Den Tintenbehälter entfernen.

 $\left( -\right)$ 

### Installieren des neuen Tintenbehälters

 **1.** Die Schutzabdeckung von dem Ersatztintenbehälter nehmen.

 **2.** Den Tintenbehälter an die richtige Stelle setzen.

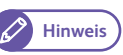

- **Hinweis •** Das innen in Tintenabdeckung angebrachte Etikett zeigt die Tintenfarbposition.
	- Die Tintendüse ist eingegeben und farbig markiert.
- **3.** Die Düse von der Führungsbahn entfernen und mit dem Tintenbehälter (1) verbinden.
- **4.** Das Netzwerkkabel (2) anschließen.
- **5.** Die Tintenabdeckung schließen.

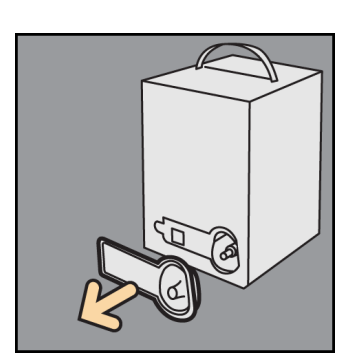

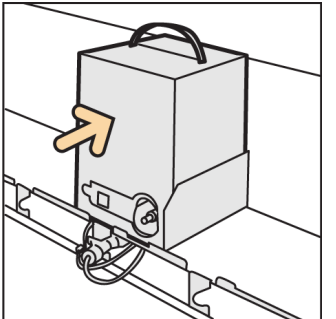

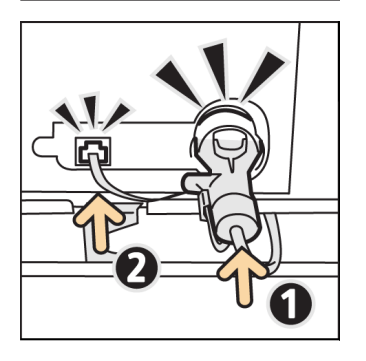

### 3.1.3 Ersetzen eines Tintensammelbehälters

Wenn ein Tintensammelbehälter mit Druckfarbenabfall gefüllt ist, erscheint auf dem Touchscreen folgende Meldung. Den Anweisungen in der Meldung folgen.

Einen Tintensammelbehälter bald ersetzen.

Einen Tintensammelbehälter ersetzen.

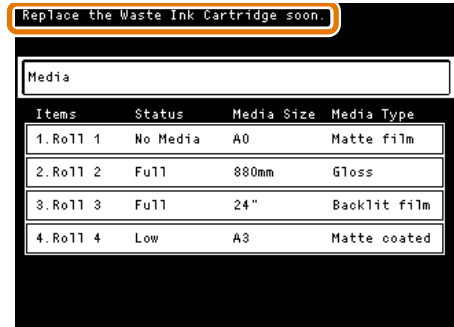

#### **• Einen Tintensammelbehälter ersetzen.**

Wenn diese Meldung angezeigt wird, kann die Maschine nicht mehr drucken.

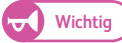

**Wichtig Wenn gewartet wird, bis die Meldung "Tintensammelbehälter** ersetzen" angezeigt wird, ist der Drucker gezwungen anzuhalten, selbst wenn er in Betrieb ist, weil der Tintensammelbehälter voll ist und dies kann zu einem Papierstau führen.

Wir empfehlen, dass der Tintensammelbehälter ersetzt wird, bevor die Meldung erfolgt.

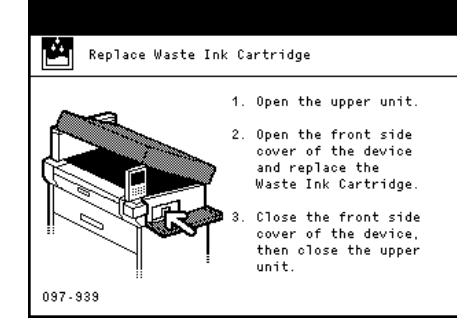

#### **Schritte**

- **1.** Einen neuen Tintensammelbehälter bereithalten.
- **2.** Sicherstellen, dass die Maschine nicht in Betrieb ist und den Freigabehebel der oberen Einheit hochziehen, um die obere Einheit zu öffnen.

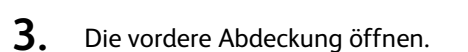

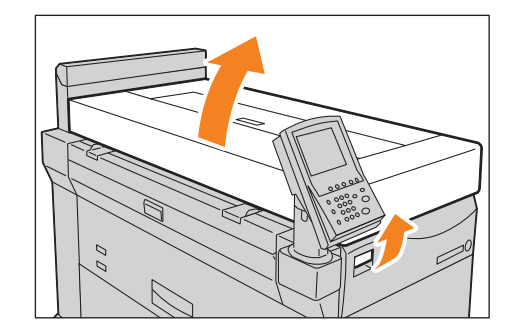

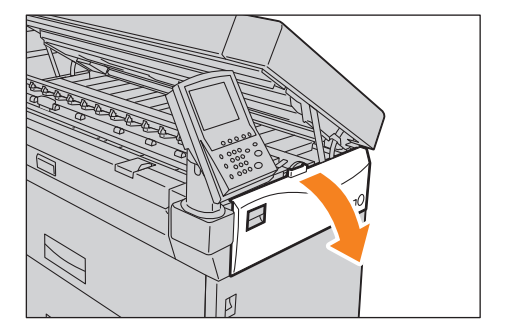

#### **4.** Den Tintensammelbehälter vorsichtig herausziehen.

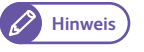

- **Hinweis** Den gebrauchten Tintensammelbehälter immer horizontal lagern, damit keine Tinte austreten kann. Die Tinte des Tintensammelbehälters vorsichtig handhaben.
	- Den Tintensammelbehälter den örtlichen Bestimmungen entsprechend entsorgen.
- **5.** Einen neuen Tintensammelbehälter installieren.

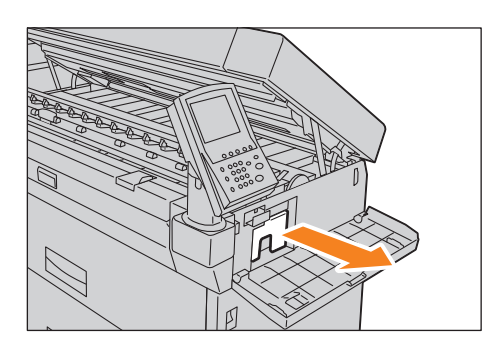

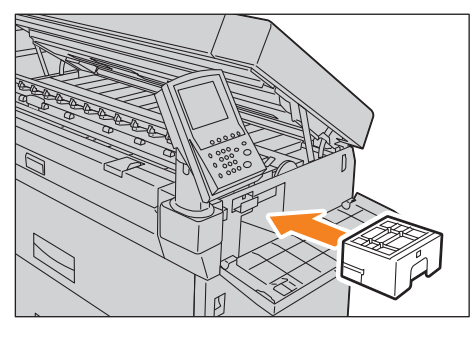

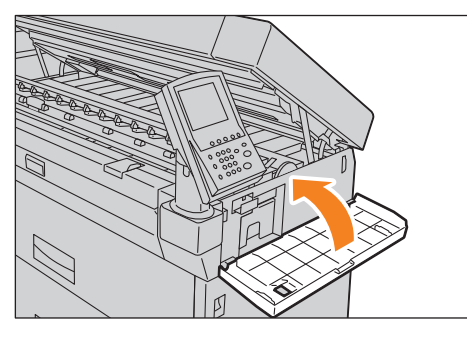

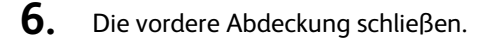

### 7. Die obere Einheit schließen.

- 
- Wichtig **CH** Aufpassen, dass die Finger nicht eingeklemmt werden.
	- Wenn der Tintensammelbehälter nicht richtig installiert wird, verschwindet die Meldung nicht und die Maschine nimmt den Betrieb nicht wieder auf.

### 3.1.4 Ersetzen eines Druckkopfs

Wenn die Tintenmenge, die aus der Düse eines Druckkopfs spritzt, den festgelegten Wert übersteigt, wird die Meldung den Druckkopf zu ersetzen auf dem Touchscreen angezeigt.

Auf dem Touchscreen den Bildschirm [Verbrauchsmaterialien] überprüfen, um zu sehen, welcher Druckkopf ausgetauscht werden muss. Die an jedem Druckkopf verbrauchte Tinte ist ebenfalls auf dem Bildschirm [Verbrauchsmaterialien] anzusehen.

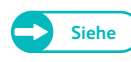

**Siehe** Für weitere Informationen über den Bildschirm [Verbrauchsmaterialien] siehe "1.9 Überprüfen von Verbrauchsmaterialien" (S. 49).

#### **• Druckkopf muss bald ersetzt werden.**

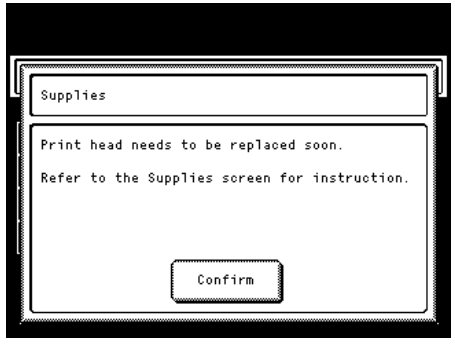

#### **Schritte**

- **1.** Einen neuen Druckkopf bereithalten.
- **2.** Auf dem Bildschirm [Systemadministrator-Menü] auf [Druckkopfwartung] > [Druckkopf ersetzen] drücken.

**Hinweis** Für Informationen darüber, wie der Bildschirm [Systemadministrator-Menü] angezeigt wird, siehe "5.1 System Administrator-Menueinstellungen - Übersicht" (S. 104).

#### **3.** Den zu ersetzenden Druckkopf auswählen.

- - Hinweis) · Bei Bedarf können mehrere Druckköpfe ausgewählt werden. Um alle fünf Druckköpfe zu ersetzen, [Alle] auswählen.
- **4.** Auf [Starten] drücken.

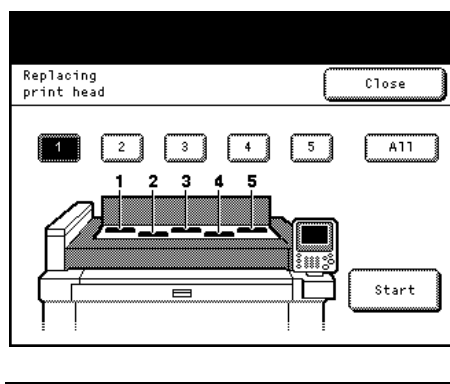

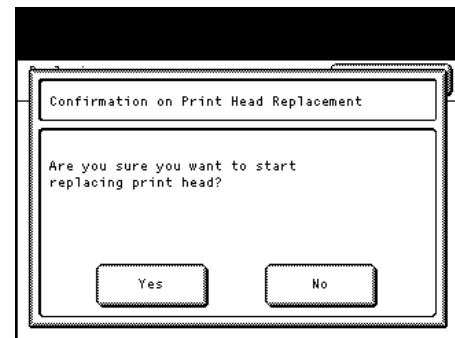

 **5.** Auf [Ja] drücken.

**6.** Wenn die Meldung "Zum Ersetzen eines Druckkopfs bereit" eingeblendet wird, die Druckkopfabdeckung öffnen.

Es kann geprüft werden, ob die Tinte aus dem Röhrchen, das mit dem auf dem Ersetzen-Bildschirm ausgewählten Druckkopf verbunden ist, entfernt ist.

- **7.** Die Lasche (1) hochziehen und gleichzeitig den Hebel zu sich anheben (②).
	-
- Hinweis **Mullet Hebel des Druckkopfes**, der in Schritt 4. ausgewählt wurde, ist entriegelt, die anderen sind gesperrt. Nicht versuchen den Hebel mit Gewalt anzuheben.
- 8. Den Druckkopf zu sich nach vorn umklappen (1), um ihn herauszuziehen ( $\circled2$ ).
	-
- Hinweis<sup>)</sup> Die Abdeckung, die von einem neuen Druckkopf entfernt wurde, auf den verbrauchten Druckkopf setzen und diesen an den Xerox-Partner vor Ort zurückgeben.
- **9.** Die Abdeckung von einem neuen Druckkopf abnehmen.

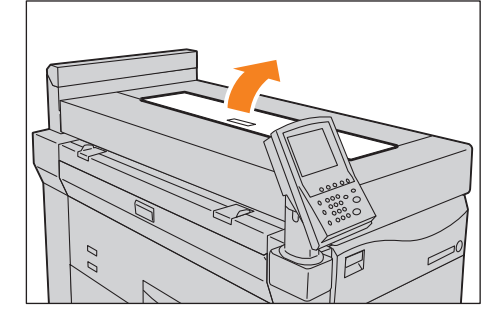

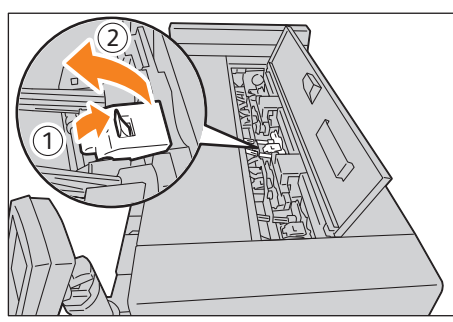

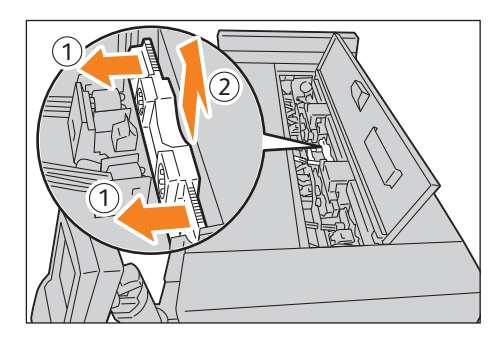

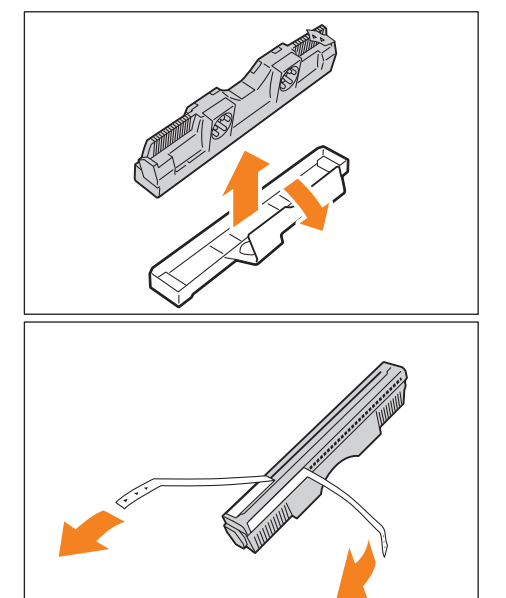

- **10.** Von einem neuen Druckkopf zwei Schutzklebstreifen abziehen.
	- Wichtig **Wichtig Wich Abziehen der Schutzklebstreifen die** Kontaktfläche und die Düsenfläche des Druckkopfes nicht mehr berühren.

11. Einen neuen Druckkopf in schräger Richtung einschieben (1) und nach oben drücken, so dass er vertikal liegt ( $\circled{2}$ ).

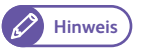

**Hinweis** Der Druckkopf kann nur in einer Richtung installiert werden.

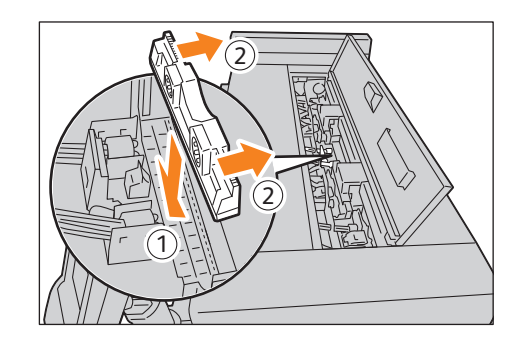

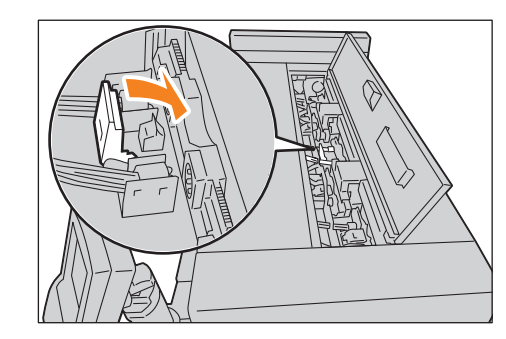

 **12.** Den Hebel zurück in seine Ausgangsposition bringen.

 **13.** Die Druckkopfabdeckung schließen.

# **14.** Auf [Fertig] drücken.

Die Meldung [Druckkopf wird eingestellt] erscheint. Das Einrichten des Druckkopfes dauert etwa 10 Minuten.

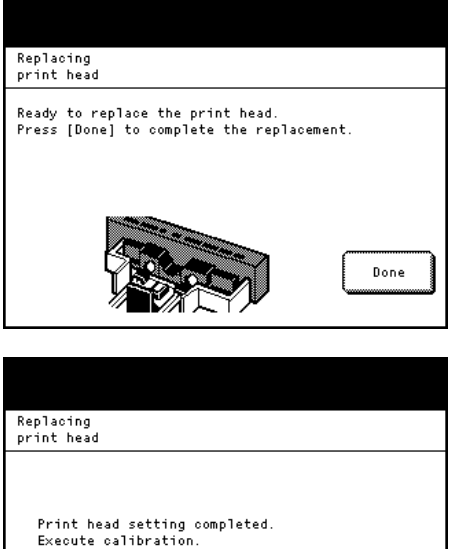

**Replaced** 

.<br>Replace more

# **15.** Nachdem alle Druckköpfe ersetzt wurden, auf [Ersetzt] drücken.

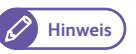

**Hinweis** Um fortlaufend andere Druckköpfe zu ersetzen, auf [Weiter ersetzen] drücken und die Schritte 2 bis 13 wiederholen, um den Austausch vorzunehmen.

Nachdem das Ersetzen der Druckköpfe abgeschlossen ist, weiter mit "3.3.3 Kalibrierung vornehmen" (S. 79).
# 3.2 Reinigen der Maschine

In diesem Abschnitt wird beschrieben, wie eine Maschine gereinigt wird.

# **WARNHINWEIS**

Zum Reinigen dieses Produkts nur die dafür bestimmten Reinigungsmaterialien verwenden. Andere Reinigungsmaterialien können zu schlechter Leistung des Produkts führen. Auf keinen Fall Aerosol-Reiniger verwenden, da diese entzündlich sind und zu Explosionen führen können.

# **ACHTUNG**

Dieses Produkt zum Reinigen immer ausschalten und den Stecker ziehen. Zugriff auf ein spannungführendes Maschineninneres kann zu Stromschlag führen.

- Wichtig<sup>)</sup> An der Maschine dürfen weder Benzol, Farbverdünner noch andere flüchtige Flüssigkeiten verwendet oder Insektenschutzmittel gesprüht werden, da dies zu Verfärbungen, Deformierungen oder Rissen in der Abdeckung führen kann.
	- Wenn Schmutz schwer zu beseitigen ist, mit einem festausgewrungenen, weichen Tuch, das mit etwas Neutralreiniger angefeuchtet ist, vorsichtig abreiben. Dann mit einem trockenen Tuch nachreiben.
	- Außer Wasser oder Neutralreiniger keine Putzmittel verwenden.
	- Das Reinigen der Maschine mit übermäßig viel Wasser, kann zu Funktionsstörungen führen oder das Papier während des Druckens beschädigen.
	- Während der Reinigungsarbeiten kann Tinte an die Hände geraten. Es wird empfohlen beim Reinigen Einmalhandschuhe zu tragen.

# 3.2.1 Entfernen von Tintenflecken auf der Druckkopfseite der Druckeinheit

#### Wenn die Druckkopfseite der Druckeinheit verschmutzt ist, führt das dazu, dass sich Tintentropfen auf der Druckoberfläche bilden.

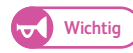

Wichtig **·** Wenn die Druckoberfläche verschmutzt wird, nachdem Tintenflecken auf dem Druckkopf entfernt wurden, den Xerox-Partner vor Ort befragen.

#### **Schritte**

**1.** Den Netzschalter ( $\textcircled{1}$ ) und den Leistungsschalter der Maschine (2) ausschalten.

**Wichtig •** Den Netzschalter und den Leistungsschalter der Maschine beim Reinigen ausschalten, um die Gefahr eines Stromschlags zu vermeiden.

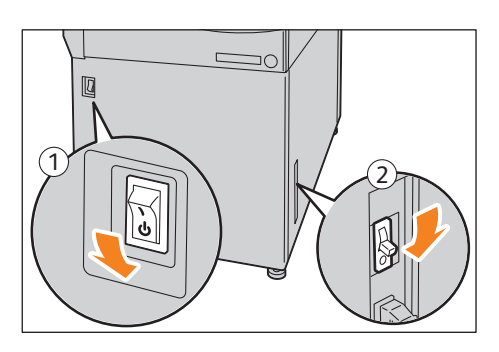

 **2.** Den Freigabehebel der oberen Einheit hochziehen, um die obere Einheit zu öffnen.

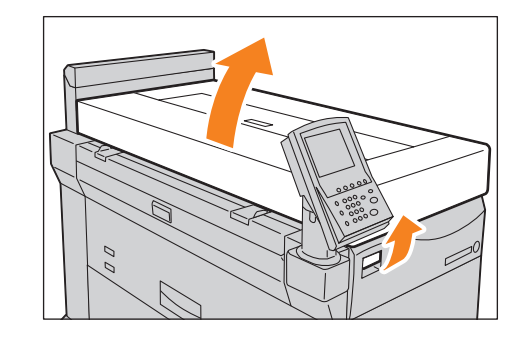

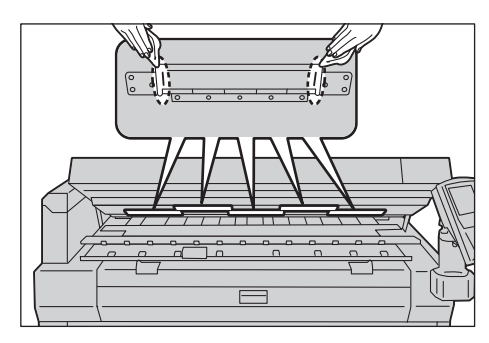

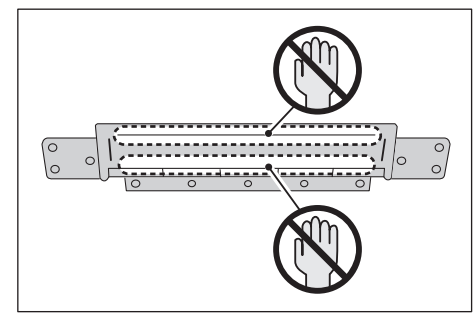

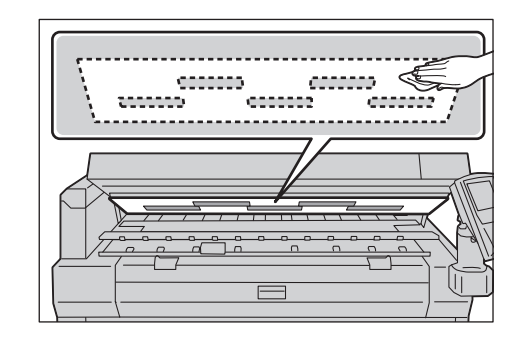

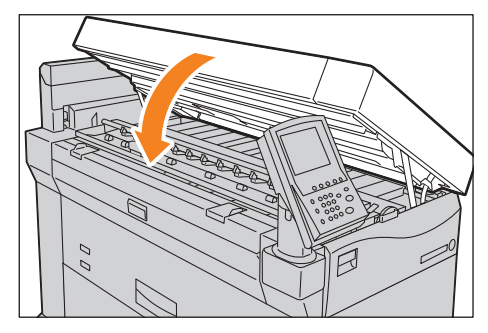

 **3.** Beide Kanten des Druckkopfs mit einem fuselfreien Reinigungstuch abwischen.

- **Wichtig •** Keine anderen Teile außer dem Reinigungsbereich um die Druckköpfe berühren.
	- Zum Reinigen der Tinten-Empfangsseite siehe "3.2.2 Entfernen von Tintenflecken auf der Tinten-Empfangsseite der Druckeinheit" (S. 75).

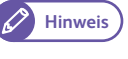

- Hinweis) Wenn es schwierig ist, den Schmutz aus den Druckköpfen zu beseitigen, mit einem feuchten, fuselfreien Reinigungstuch abwischen.
- **4.** Die Bereiche um die Druckköpfe mit einem fuselfreien Reinigungstuch abwischen.

 **5.** Die obere Einheit schließen.

Wichtig **CH**  $\bullet$  Aufpassen, dass die Finger nicht eingeklemmt werden.

### 3.2.2 Entfernen von Tintenflecken auf der Tinten-Empfangsseite der Druckeinheit

#### Wenn die Tinten-Empfangsseite der Druckeinheit mit überschüssiger Tinte verschmutzt ist, führt dies zu Verschmutzung der Druckoberflächen-Rückseite.

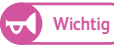

Wichtig **·** Um die Tinten-Empfangsseite der Druckeinheit zu reinigen, darauf achten, dass die Maschine am Bedienfeld auf den Reinigungsmodus umgestellt wird.

#### **Schritte**

- **1.** Auf dem Bildschirm [Systemadministrator-Menü] auf [Druckkopfwartung] > [Innenreinigung] drücken.
	- **Hinweis** Für Informationen darüber, wie der Bildschirm [Systemadministrator-Menü] angezeigt wird, siehe "5.1 System Administrator-Menueinstellungen - Übersicht" (S. 104).
- **2.** Auf [Ja] drücken.

abwischen.

Die Maschine tritt in den Reinigungsmodus ein.

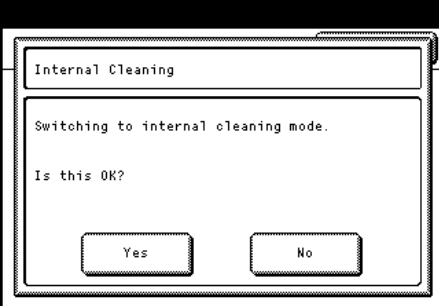

**3.** Wenn die Meldung "Vorbereitung" verschwindet, den Freigabehebel der oberen Einheit ziehen, um die obere Einheit zu öffnen.

 **4.** Die schwarze Kunststoffoberfläche mit einem trockenen Tuch

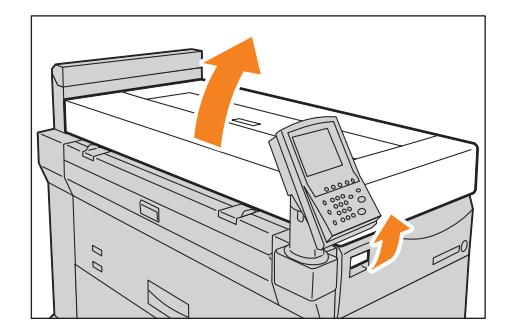

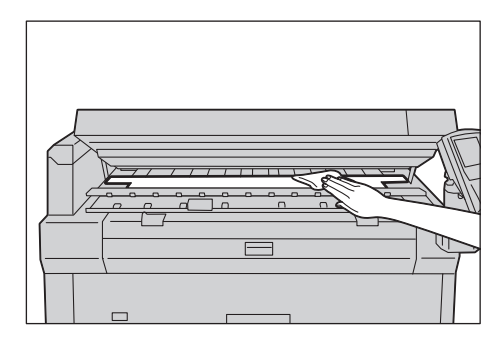

## **5.** Die obere Einheit schließen.

 $\blacktriangledown$ 

Wichtig **Mussen, dass die Finger nicht eingeklemmt werden.** 

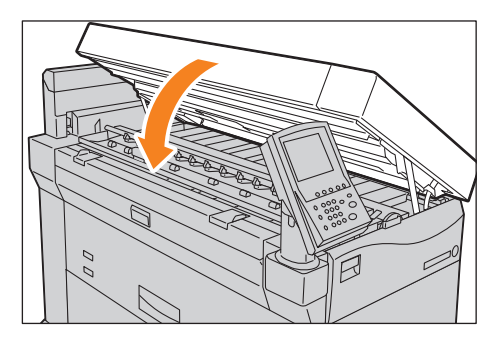

# **6.** Auf [Beenden] drücken.

Die Meldung "Innenreinigungsmodus wird verlassen." wird angezeigt.

 **7.** Auf [Fertig] drücken, um den Reinigungsmodus zu verlassen.

# 3.3 Druckkopfwartung

Mit dem Verfahren unten den Druckkopf warten.

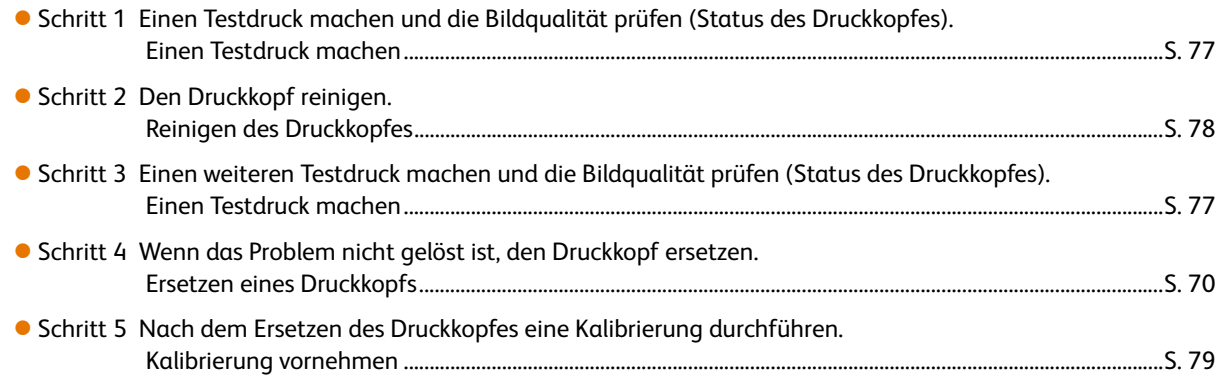

## 3.3.1 Einen Testdruck machen

#### **Schritte**

#### **1.** Auf dem Bildschirm [Systemadministrator-Menü] auf [Druckkopfwartung] > [Testdruck] drücken.

**Hinweis** Für Informationen darüber, wie der Bildschirm [Systemadministrator-Menü] angezeigt wird, siehe "5.1 System Administrator-Menueinstellungen - Übersicht" (S. 104).

- **2.** Einen Papiertyp für den Testdruck auswählen und auf [Start] drücken.
	-

**Hinweis** Manuelle Zufuhr kann nicht ausgewählt werden.

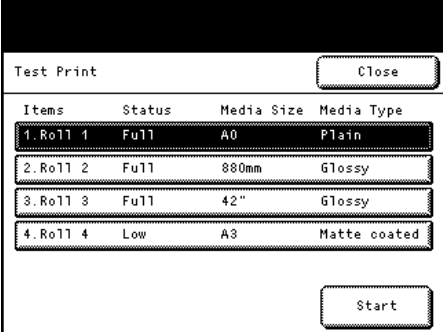

 **3.** Auf [Ja] drücken.

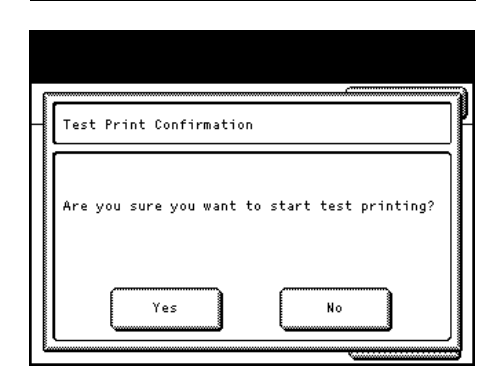

 **4.** Auf [Fertig] drücken, um den Testdruck zu beenden. Ein Bogen des Messprotokolls wird dann gedruckt.

# 3.3.2 Reinigen des Druckkopfes

#### **Schritte**

 **1.** Auf dem Bildschirm [Systemadministrator-Menü] auf [Druckkopfwartung] > [Druckkopfreinigung] drücken.

**Hinweis** Für Informationen darüber, wie der Bildschirm [Systemadministrator-Menü] angezeigt wird, siehe "5.1 System Administrator-Menueinstellungen - Übersicht" (S. 104).

### **2.** Den zu reinigenden Druckkopf auswählen und auf [Start] drücken.

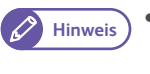

Hinweis **Musicial Company Aus den Druckköpfen [1] bis [5] können nicht mehrere** Druckköpfe ausgewählt werden. Um alle fünf Druckköpfe zu reinigen, [Alle] auswählen.

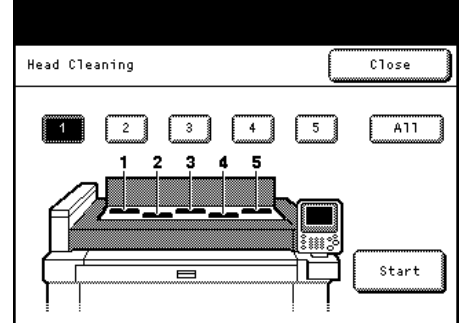

### **3.** Auf [Ja] drücken. Das Reinigen des Druckkopfes dauert etwa 3 Minuten.

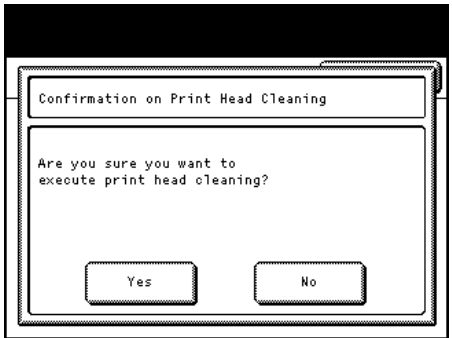

- **4.** Auf [Fertig] drücken, um das Druckkopfreinigen zu beenden.
- **5.** Einen weiteren Testdruck machen, um den Status des Druckkopfes zu prüfen.

**Siehe •** Für Informationen über Testdrucken siehe "3.3.1 Einen Testdruck machen" (S. 77).

Wenn der Status des Druckkopfes durch das Reinigen nicht verbessert wurde, weiter mit "3.1.4 Ersetzen eines Druckkopfs" (S. 70).

D

 $C1ose$ 

Media Size Media Type

### 3.3.3 Kalibrierung vornehmen

Eine Grafik wird automatisch für die Kalibrierung ausgedruckt.

Nach dem Ersetzen eines Druckkopfes oder Verschieben einer Maschine sollte eine Kalibrierung vorgenommen werden.

#### **Schritte**

- **1.** Auf dem Bildschirm [Systemadministrator-Menü] auf [Druckkopfwartung] > [Kalibrierung] drücken.
	- Hinweis) · Um mit dem [Ersetzen eines Druckkopfes] fortzufahren, weiter mit Schritt 2.. Für Informationen über [Ersetzen eines Druckkopfes] siehe "3.1.4 Ersetzen eines Druckkopfs" (S. 70).
		- Für Informationen darüber, wie der Bildschirm [Systemadministrator-Menü] angezeigt wird, siehe "5.1 System Administrator-Menueinstellungen - Übersicht" (S. 104).

Calibration

Status

Items

 **2.** Einen Papiertyp auswählen, der für die Kalibrierung verwendet werden soll.

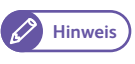

- **Hinweis •** Eine Rolleneinheit auswählen, die Papier der Größe A0 oder größer enthält. Wenn der richtige Papiertyp nicht ausgewählt wird, kann [Start] nicht initiiert werden.
- **3.** Auf [Start] drücken.
- **4.** Auf [Ja] drücken. Kalibrierung startet.

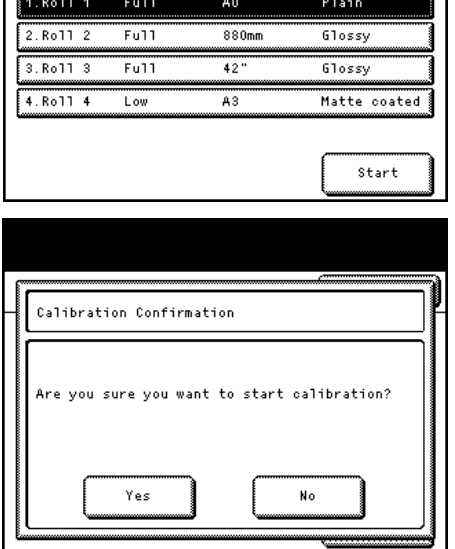

 **5.** Auf [Fertig] drücken, um die Kalibrierung zu beenden.

### 3.3.4 Vornehmen einer Verbindungsanpassung

#### **Schritte**

 **1.** Auf dem Bildschirm [Systemadministrator-Menü] auf [Druckkopfwartung] > [Verbindungsanpassung] drücken.

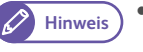

Hinweis • Für Informationen darüber, wie der Bildschirm [Systemadministrator-Menü] angezeigt wird, siehe "5.1 System Administrator-Menueinstellungen - Übersicht" (S. 104).

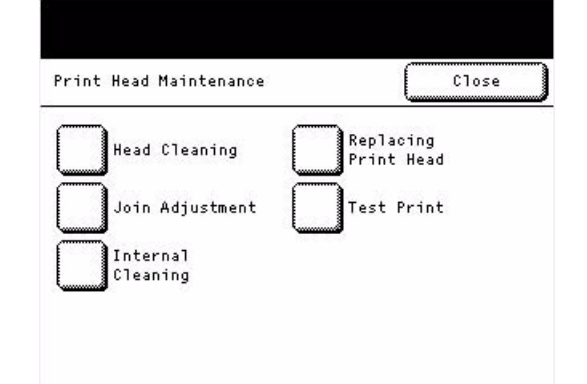

 **2.** Gratbildung muss ausgeschaltet sein, um manuelle Verbindungsanpassung zu aktivieren, Auf [Gratbildung], dann [Aus] und dann [Speichern] drücken.

Hinweis<sup>)</sup> [Eingabe-Anpassungswert] ist ausgeblendet, wenn [Gratbildung] eingeschaltet ist.

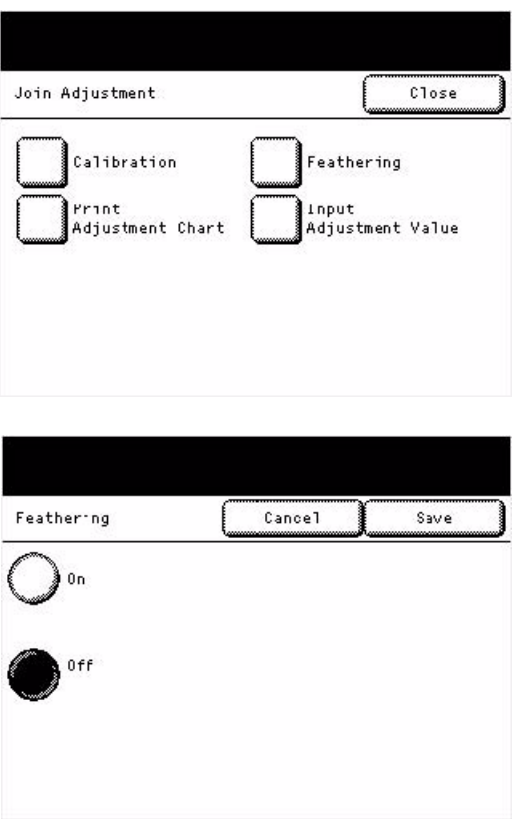

### **3.** Auf [Kalibrierung] drücken.

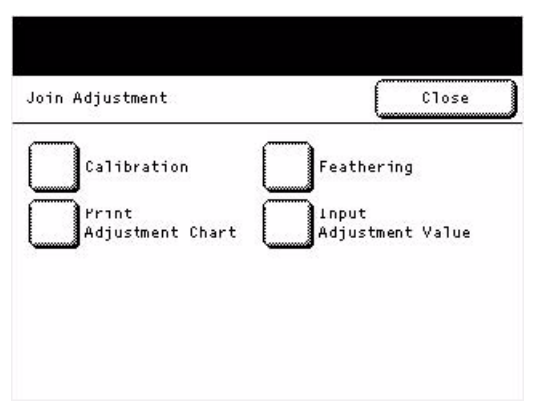

 **4.** Einen Papiertyp auswählen, der für die Kalibrierung verwendet werden soll.

Hinweis) · Eine Rolleneinheit auswählen, die Papier der Größe A0 oder größer enthält. Wenn der richtige Papiertyp nicht ausgewählt wird, kann [Start] nicht initiiert werden.

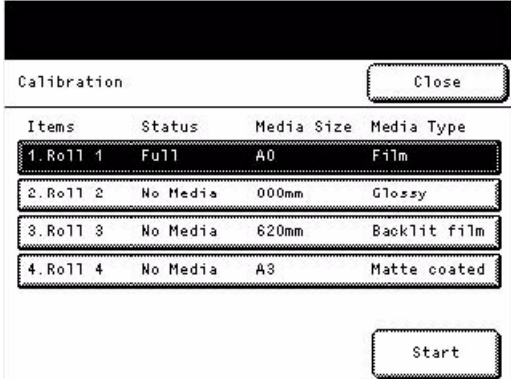

- **5.** Auf [Start] drücken.
- **6.** Auf [Ja] drücken, um den Start der Kalibrierung zu bestätigen.

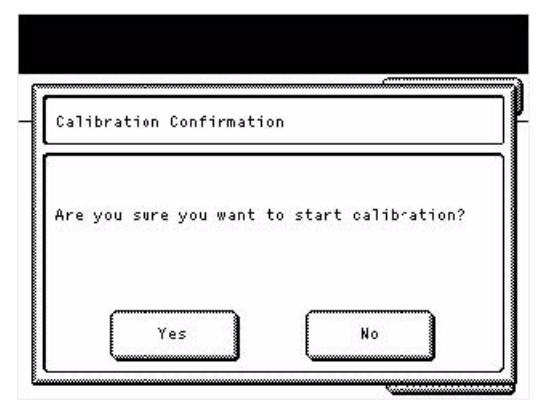

 **7.** Auf [Fertig] drücken, wenn die Kalibrierung abgeschlossen ist.

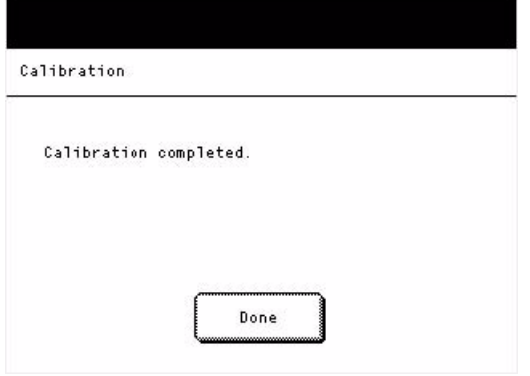

 **8.** Auf [Druckanpassungsprotokoll] drücken.

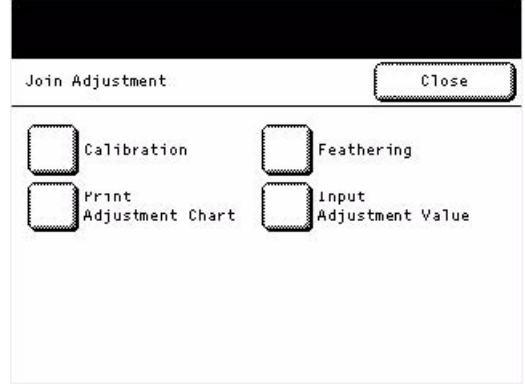

 **9.** Größe A0 oder größer auswählen, um alle Verbindungen zu überprüfen.

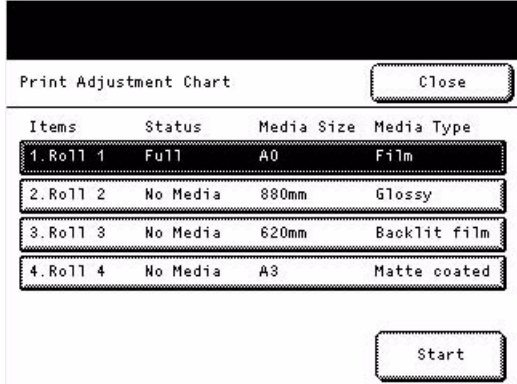

 **10.** Auf [Start] drücken.

 **11.** Auf [Ja] drücken, um das Anpassungsprotokoll zu drucken.

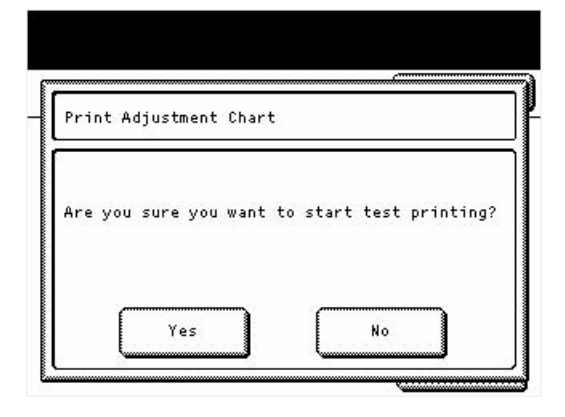

 **12.** Auf [Fertig] drücken, wenn Testdruck abgeschlossen ist.

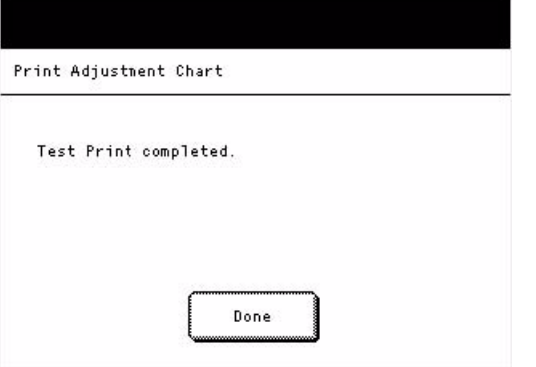

 **13.** Mit dem Protokoll den Status der Verbindungen überprüfen.

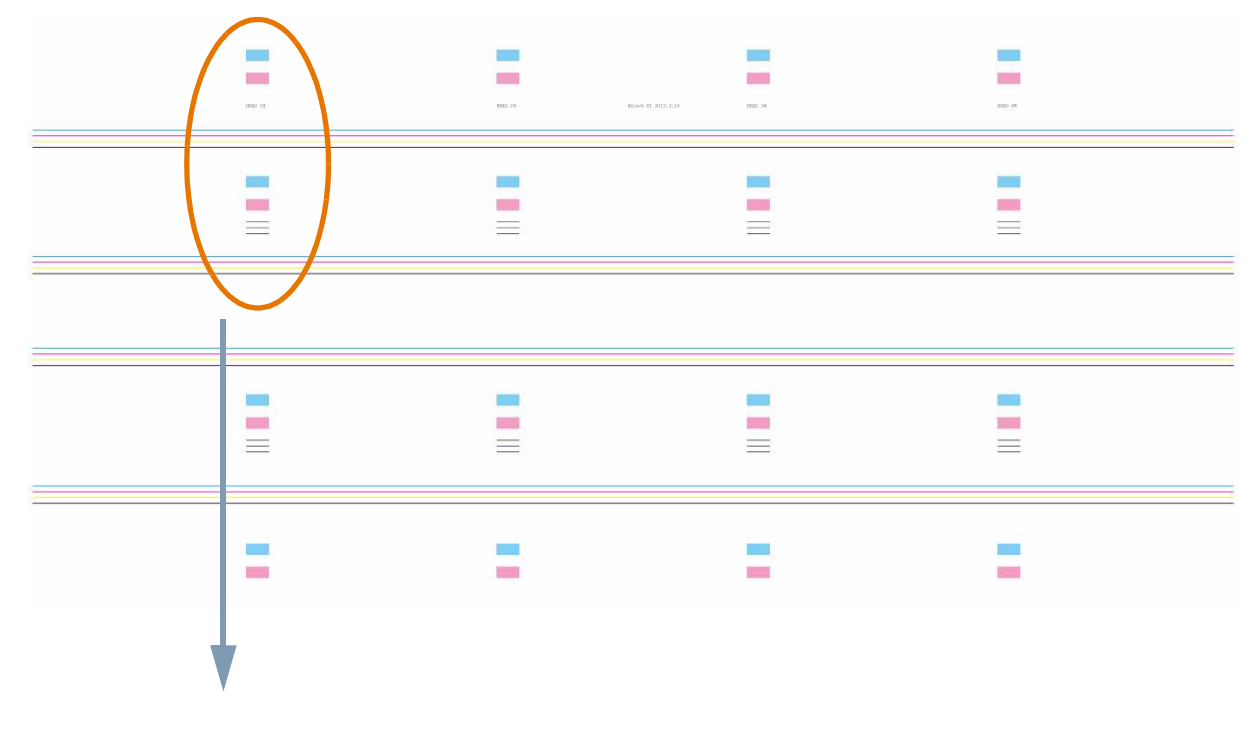

#### Nahaufnahme

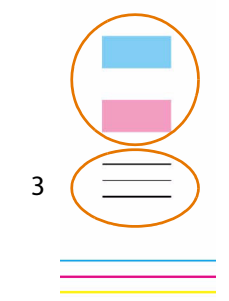

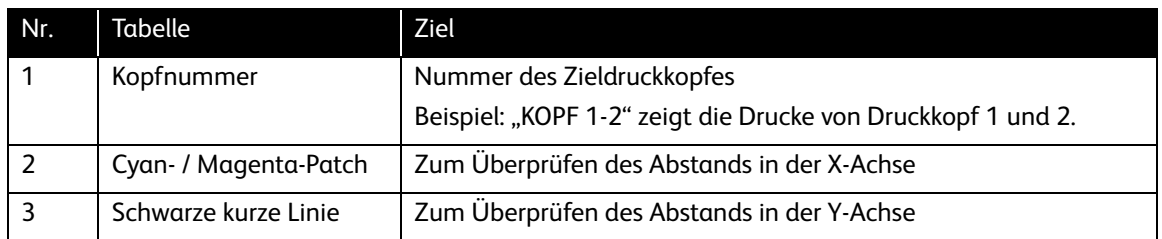

 **14.** Auf [Eingabe-Anpassungswert] drücken, um die Position jedes Druckkopfes in der X-Richtung (rechts/links) und der Y-Richtung (oben/unten) anzupassen.

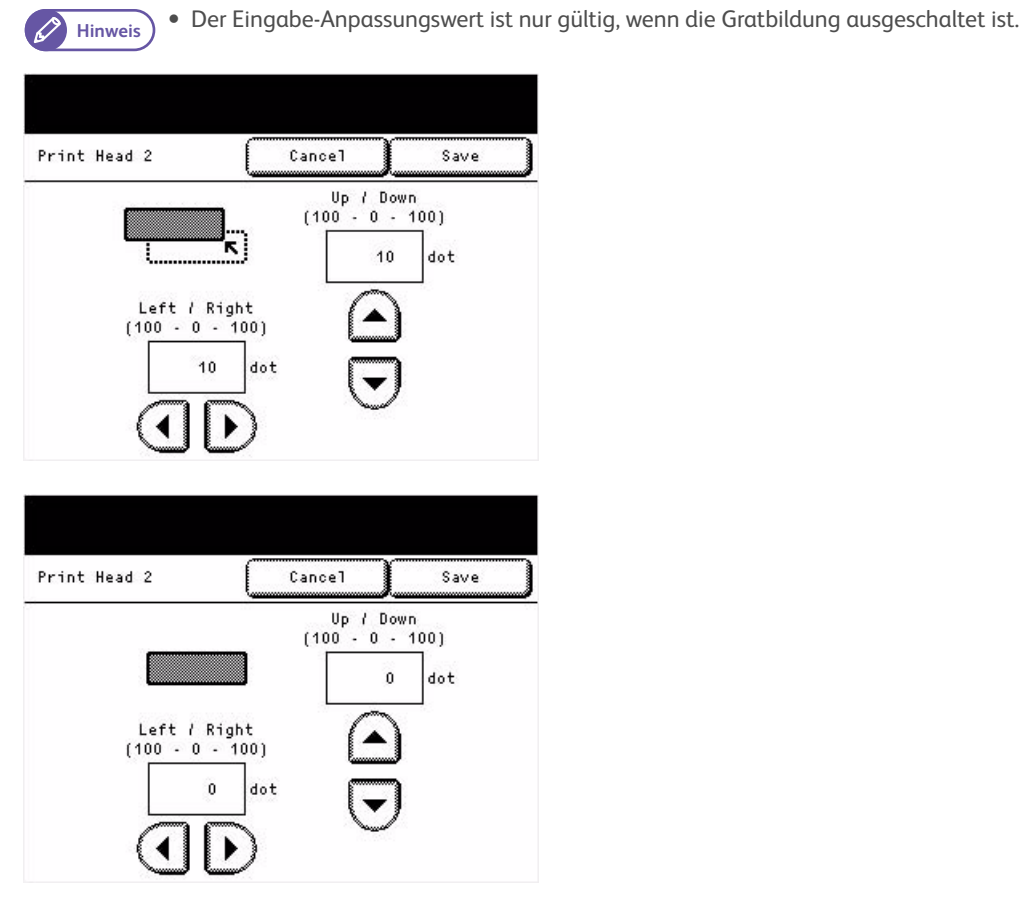

- $\mathscr{D}$
- Hinweis) · Da die Position jedes Druckkopfes angepasst werden kann, sollte die Methode gewählt werden, die die wenigste Anpassung erfordert.
	- Beispiel: Anpassen von Druckkopf 1 und 2, um Verbindung 1 anzupassen.

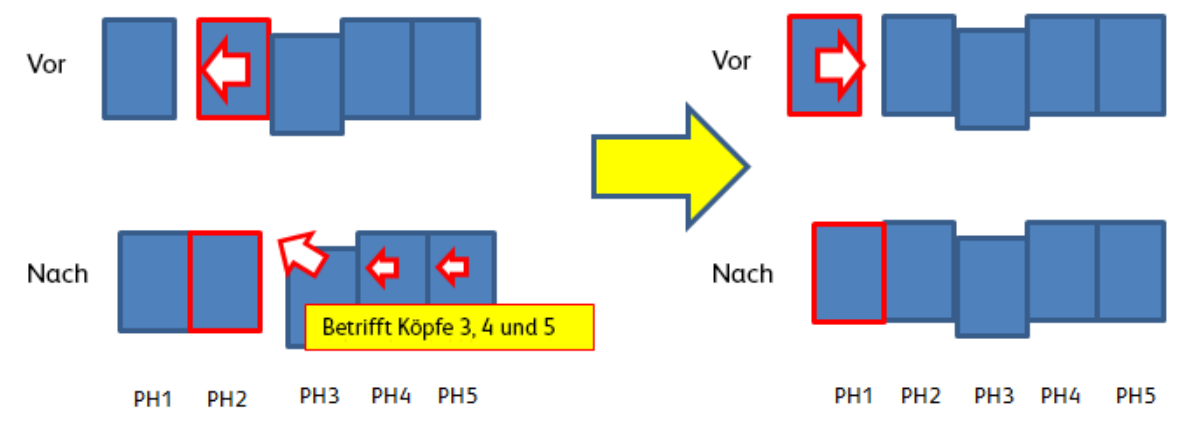

Druckkopf 2 nach links verschieben. An Verbindung 2 ist Zwischenraum geschaffen.

Druckkopf 1 nach links verschieben. An Verbindung 2 ist Zwischenraum geschaffen.

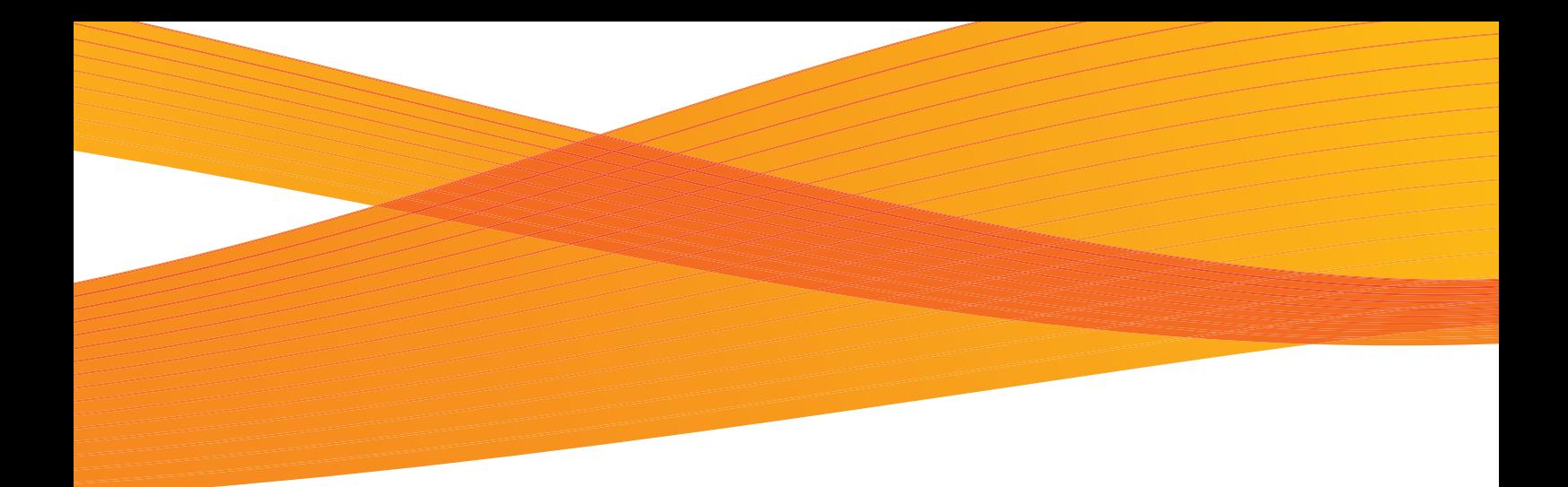

# Kapitel 4 Problemlösung

In diesem Kapitel werden Lösungen für verschiedene Probleme, die mit dieser Maschine auftreten können, beschrieben.

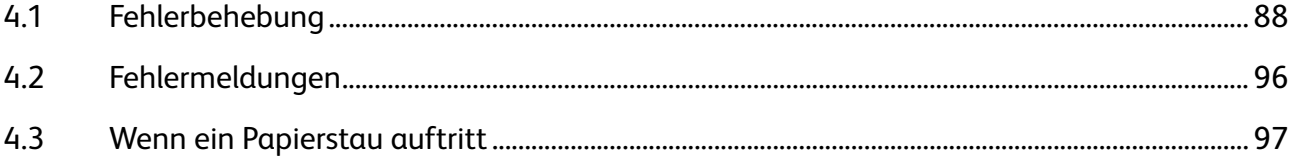

# 4.1 Fehlerbehebung

Richtige Maßnahmen ergreifen, die den folgenden Verfahren zur Fehlerbehebung entsprechen.

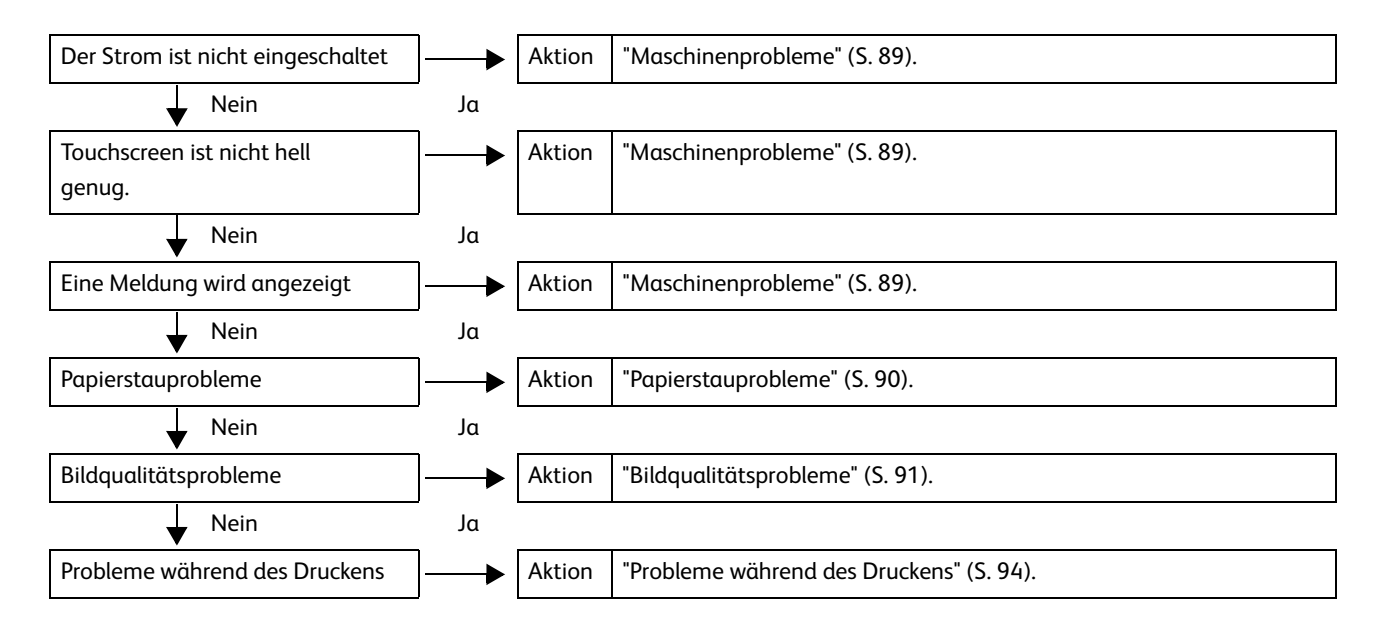

Wenn der Fehler auch nach Befolgen des obigen Verfahrens nicht behoben ist, den Xerox-Partner vor Ort kontaktieren.

# 4.1.1 Maschinenprobleme

Prüfen Sie den Status der Maschine noch einmal, bevor Sie uns kontaktieren.

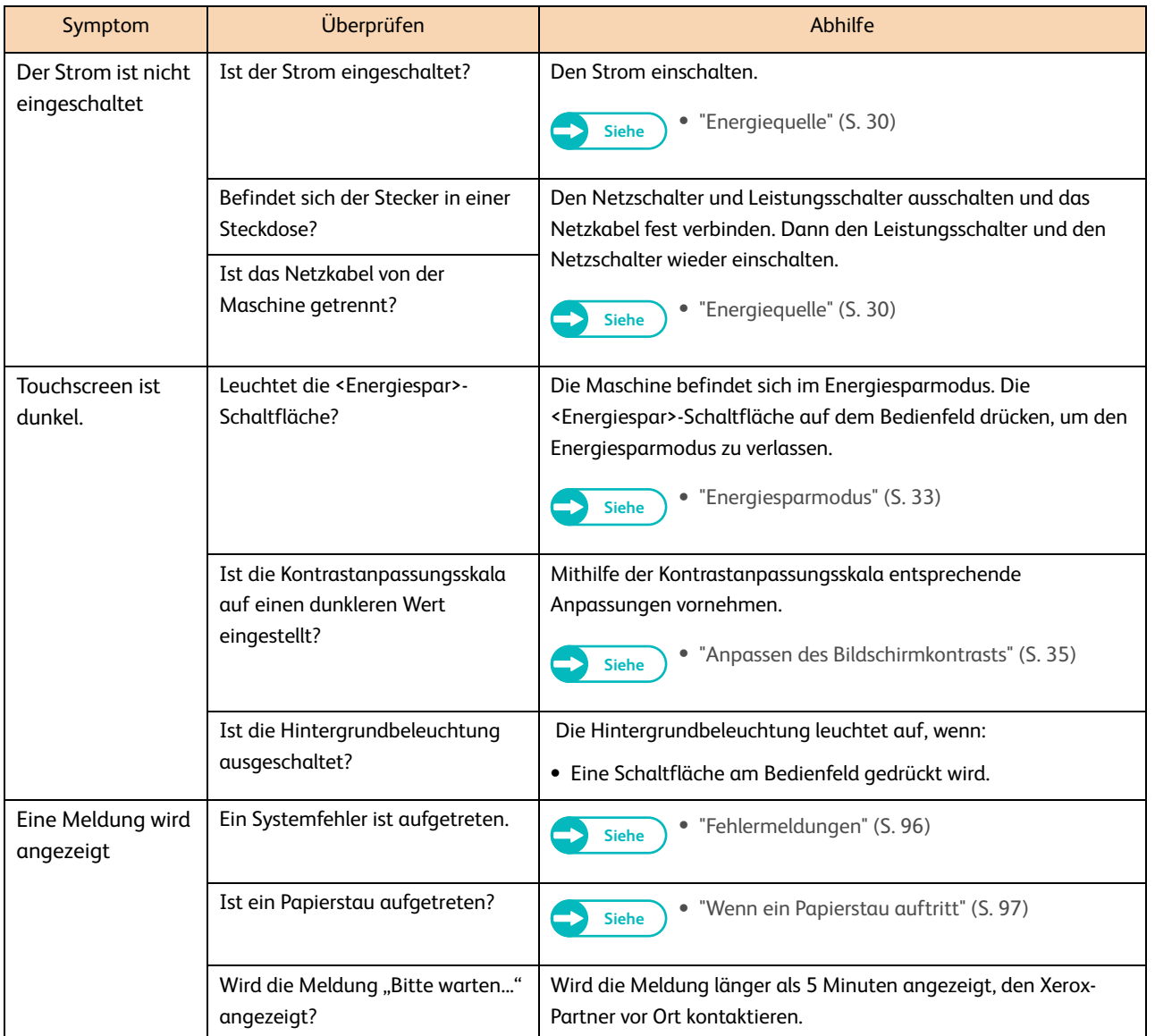

# 4.1.2 Papierstauprobleme

Für Informationen zum Beseitigen von Papierstaus siehe "Wenn ein Papierstau auftritt" (S. 97).

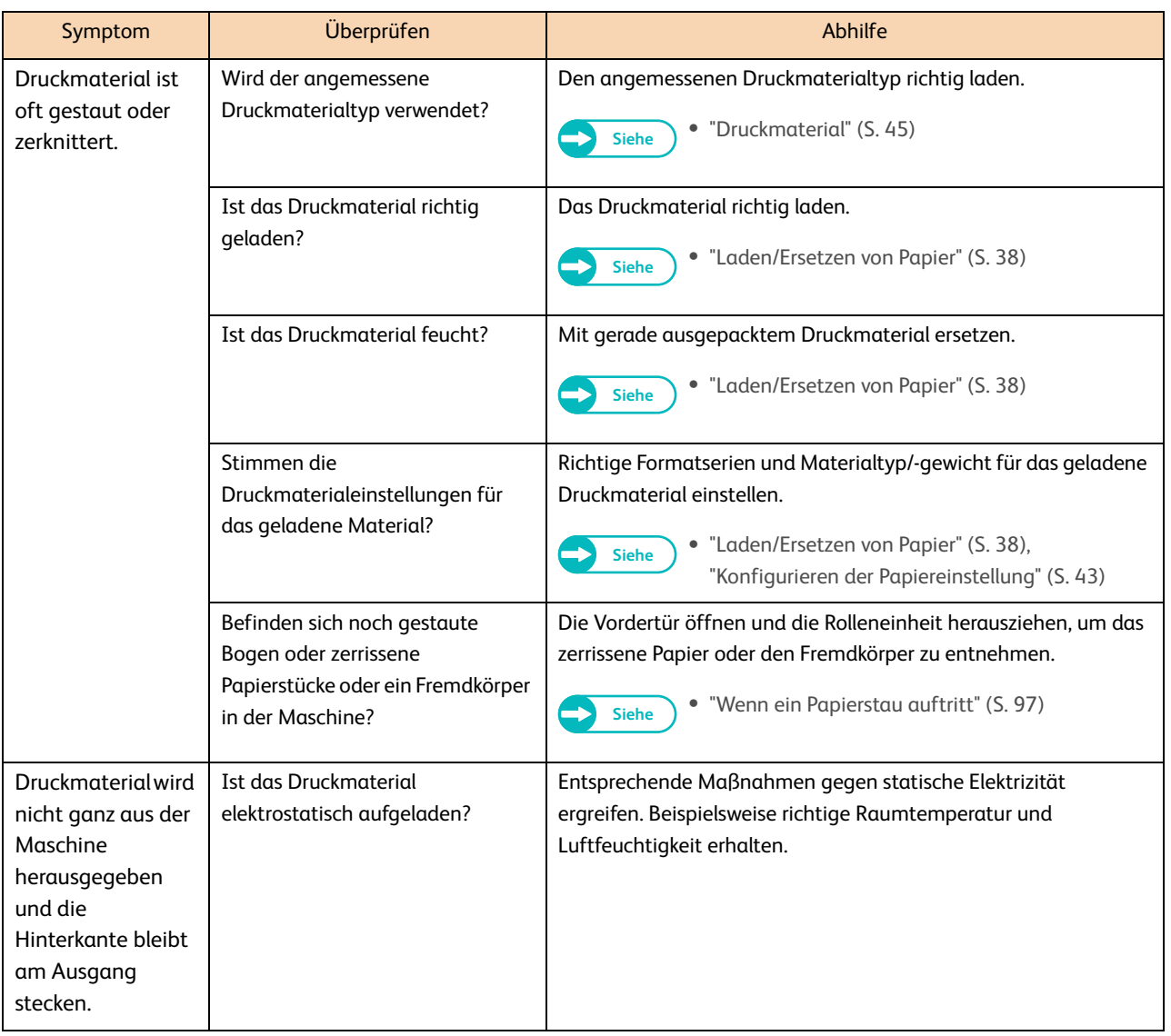

# 4.1.3 Bildqualitätsprobleme

Wenn die Bildqualität der gedruckten Ausgabe schlecht ist, das Symptom dafür in der folgenden Tabelle feststellen, um entsprechende Abhilfe zu schaffen.

Wenn sich die Bildqualität trotz der Maßnahme nicht verbessert, den Xerox-Partner vor Ort kontaktieren.

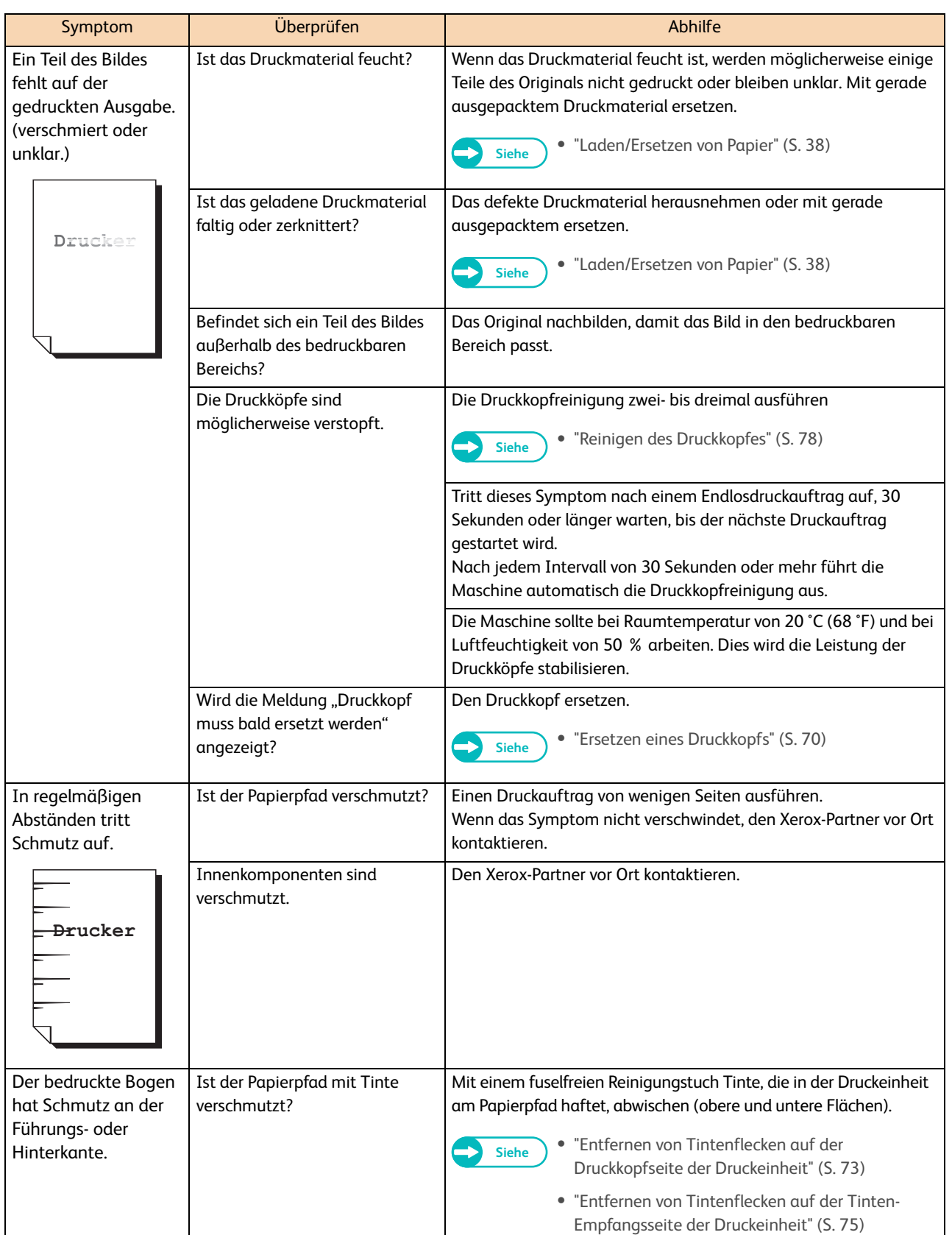

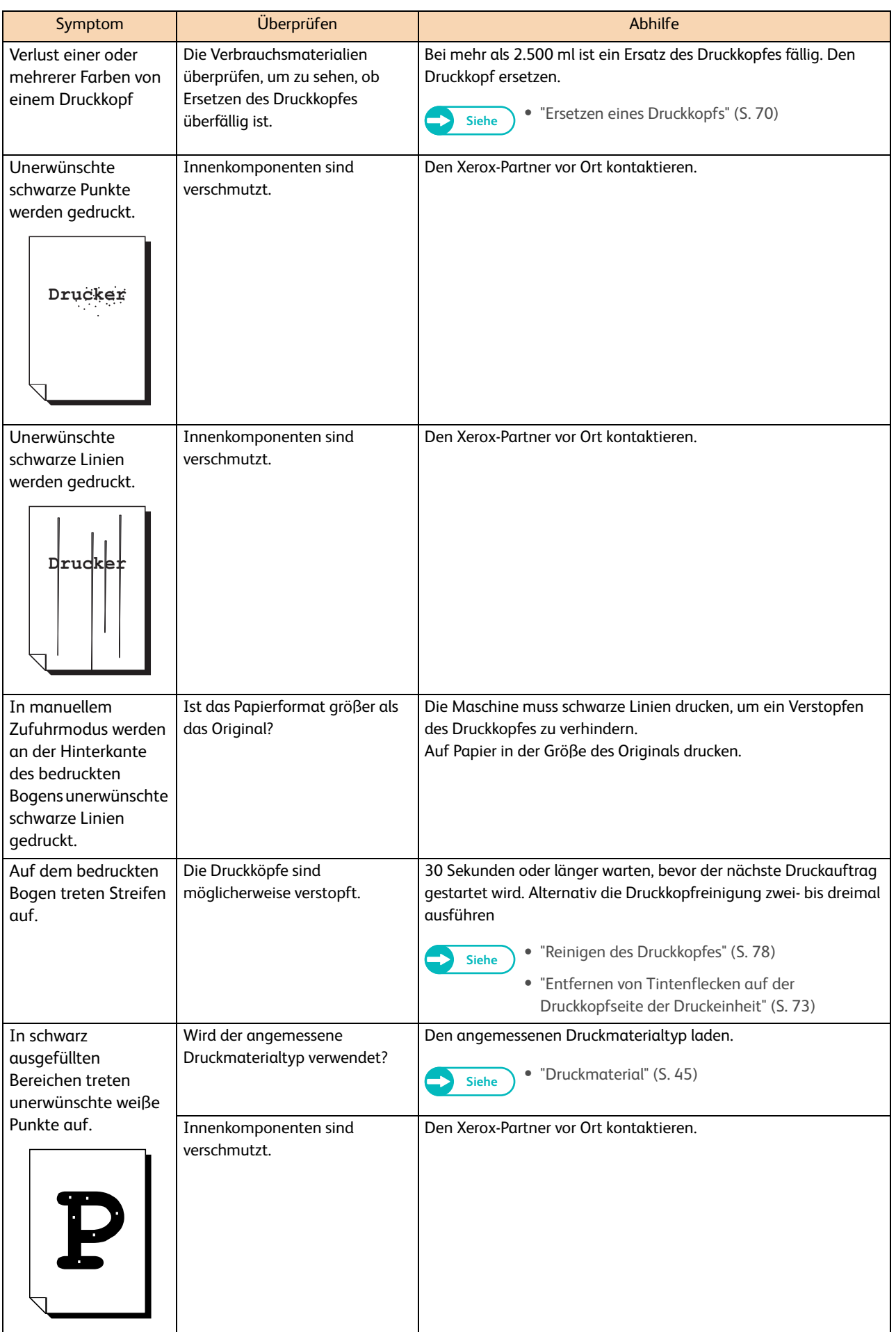

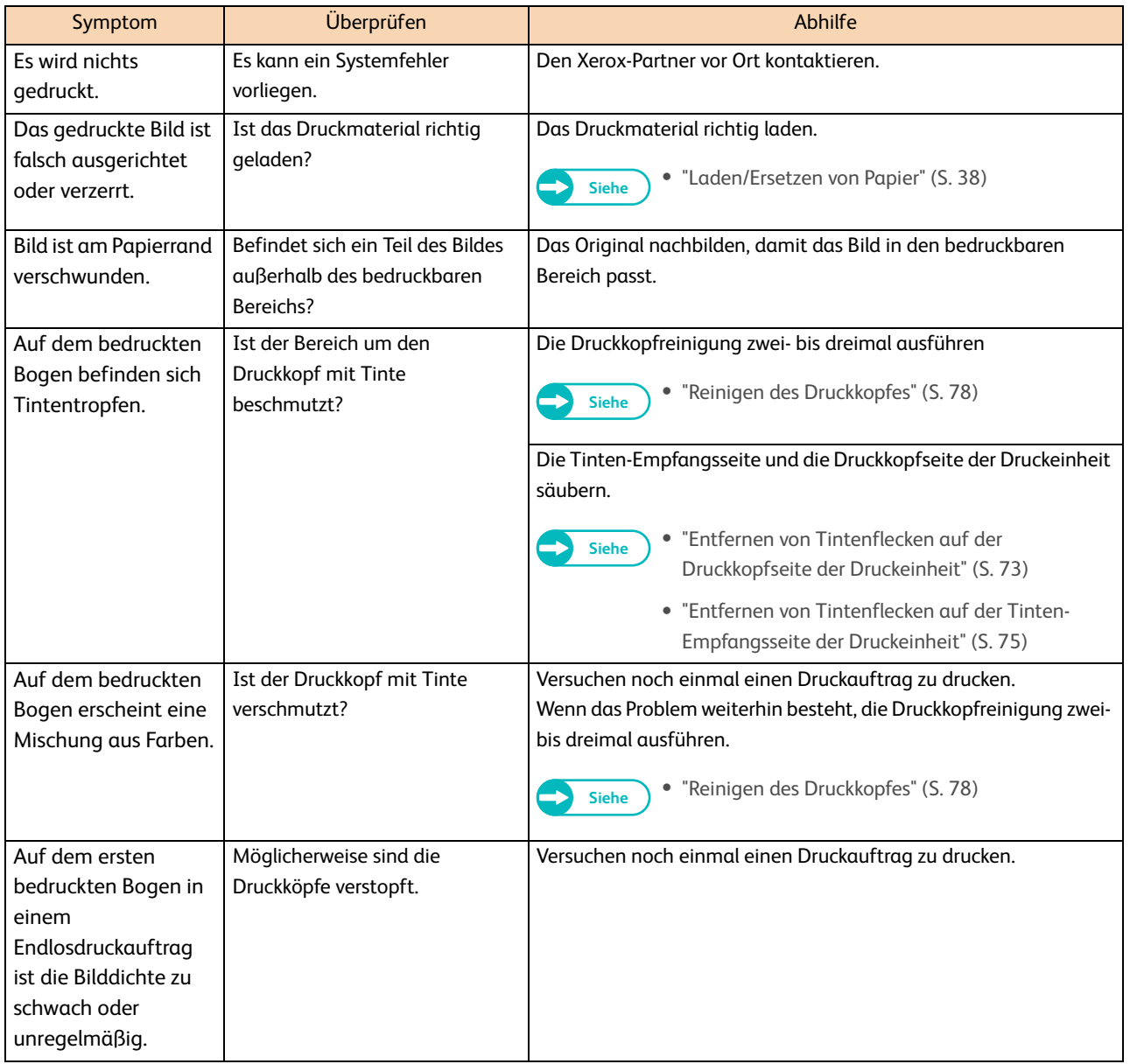

## 4.1.4 Probleme während des Druckens

In diesem Abschnitt wird beschrieben, wie Probleme während des Druckens behoben werden.

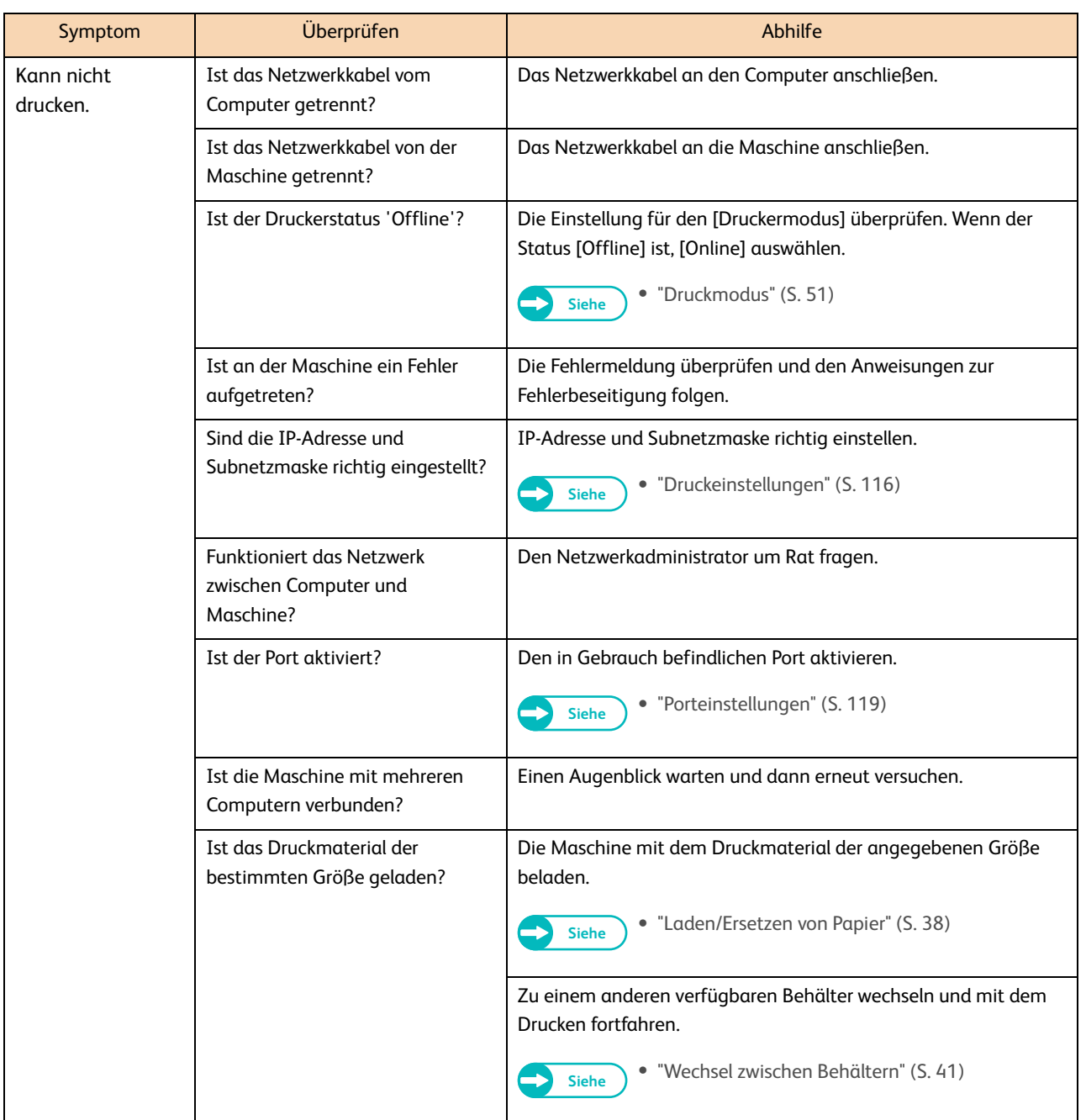

### 4.1.5 Probleme mit CentreWare-Internetservices

In diesem Abschnitt werden Ursachen und empfohlene Abhilfe beschrieben für Problemen, die möglicherweise beim Gebrauch von CentreWare-Internetservices auftreten.

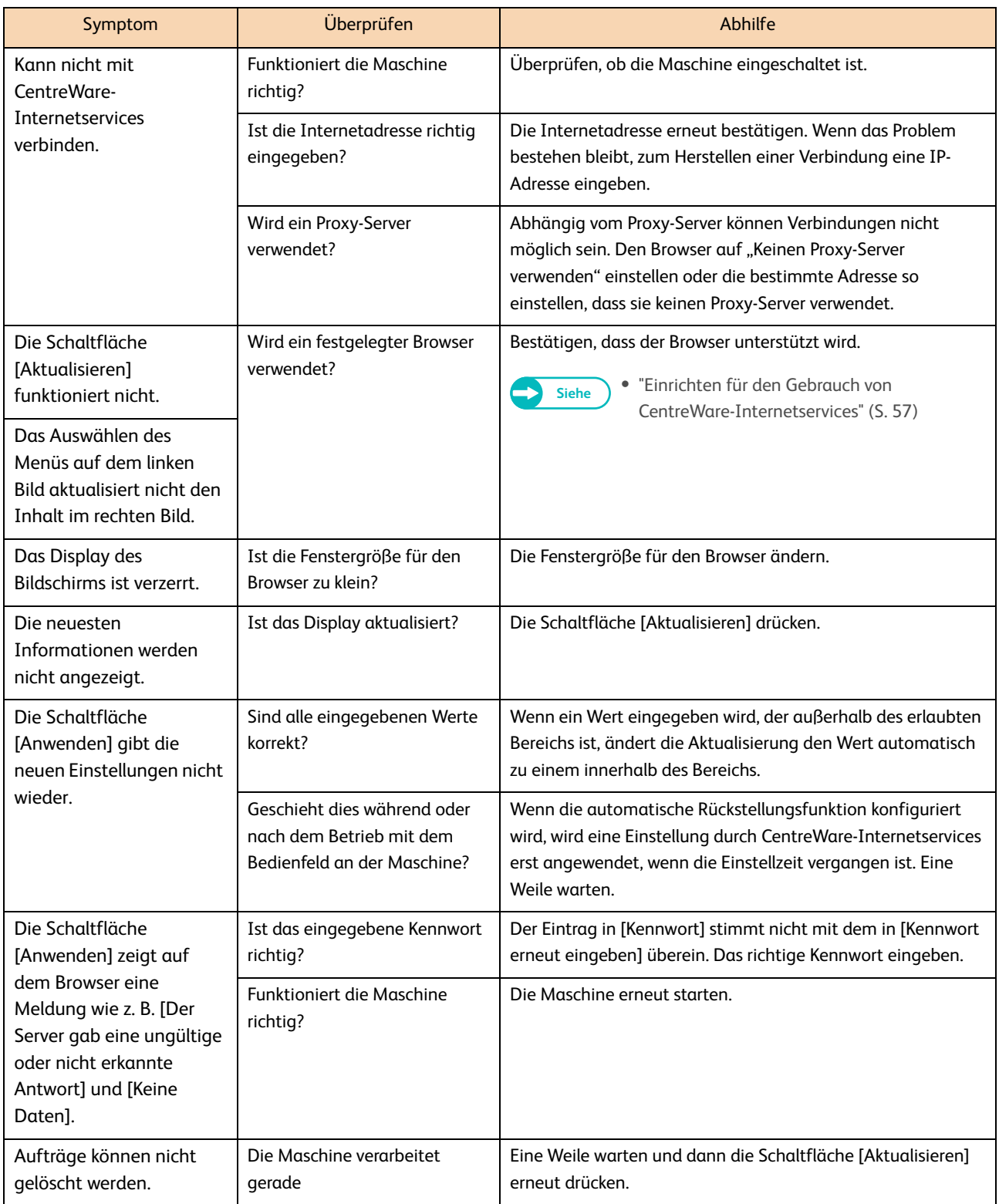

# 4.2 Fehlermeldungen

In diesem Abschnitt wird beschrieben, wie ein Problem gelöst wird, wenn eine Fehlermeldung erfolgt.

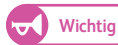

Wichtig <sup>.</sup> Die angezeigte Meldung kann abhängig von jedem Fehler unterschiedlich sein.

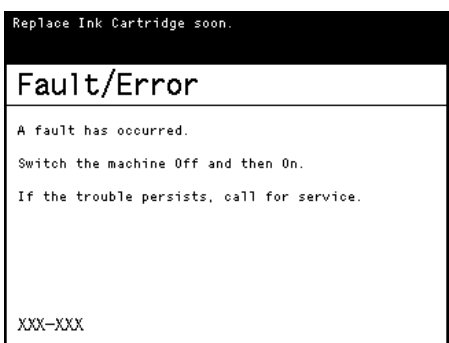

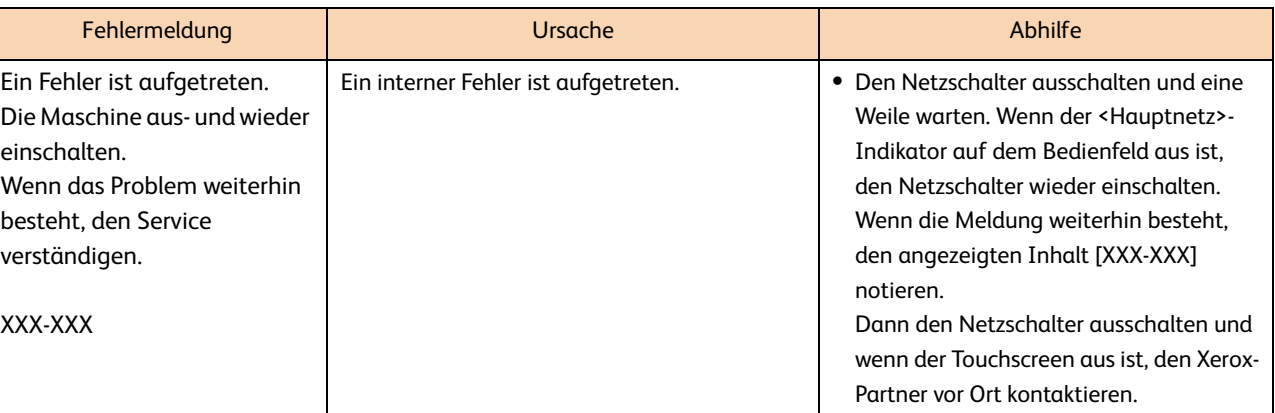

Wenn ein Papierstau auftritt, stoppt die Maschine und auf dem Touchscreen wird eine Papierstau-Meldung angezeigt. Den Papierstau der Meldung entsprechend beseitigen.

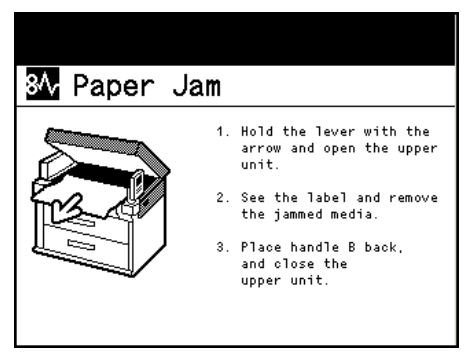

Das gestaute Papier vorsichtig entfernen, um es nicht zu zerreißen. Wenn das Papier gerissen ist, alle Teile entfernen und sicherstellen, dass keine Fetzen in der Maschine bleiben.

Wenn auch nach dem Beseitigen des Staus weiterhin eine Papierstau-Fehlermeldung angezeigt wird, ist gestautes Papier in anderen Teilen der Maschine zurückgeblieben.

Wenn der Papierstau beseitigt ist, wird das Drucken genau an der Stelle vor dem Papierstau wiederaufgenommen.

## **ACHTUNG**

- Zu jeder Zeit alle auf dem Produkt befindlichen oder mit dem Produkt gelieferten Warnhinweise befolgen. Um die Gefahr einer Brandverletzung zu vermeiden, dürfen Bereiche mit dem Hinweis "Hohe Temperatur" nicht berührt werden.
- Es sollte nicht versucht werden Papier, das tief in der Maschine gestaut ist, zu entfernen, insbesondere Papier, das um eine Fixiereinheit oder die Heizrolle gewickelt ist.

Dies kann zu Verletzungen und Verbrennungen führen. Das Produkt sofort ausschalten und den Xerox-Partner vor Ort kontaktieren.

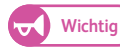

- Wichtig<sup>3</sup> Wenn ein Papierstau auftritt, die Fehlermeldung genau ansehen, um die Position des Staus zu sehen, bevor das gestaute Papier herausgezogen wird. Sonst wird das gestaute Papier möglicherweise zerrissen und Teile können in der Maschine verbleiben, was zu Fehlverhalten führt.
	- Solange ein Stück des gestauten Papiers in der Maschine bleibt, wird die Papierstaumeldung nicht verschwinden.
	- Sicherstellen, dass Papierstaus beseitigt werden, solange die Maschine eingeschaltet ist. Ansonsten können die verarbeiteten Daten gelöscht werden.
	- Die Komponenten in der Maschine dürfen nicht berührt werden, da dies zu Druckversagen führen kann.

## 4.3.1 Papierstaus in der Rolleneinheit

#### **Schritte**

 **1.** Die Rolleneinheit mit beiden Händen herausziehen.

 **2.** Die Abdeckung der Rolleneinheit öffnen, während der grüne Hebel an der rechten Kante gezogen wird.

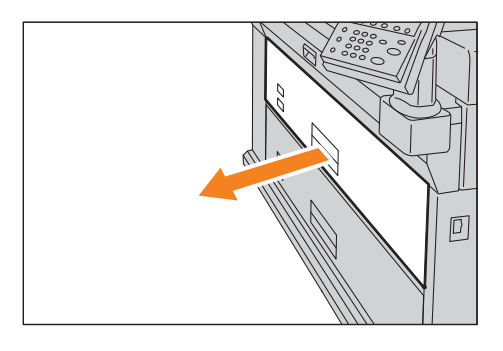

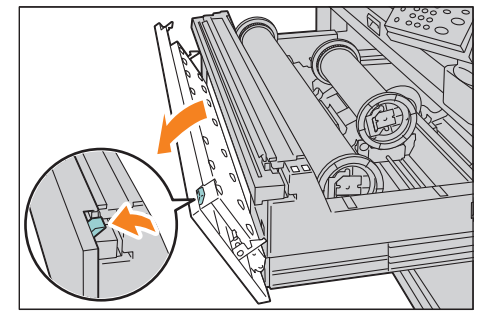

 **3.** Abhängig vom Status des gestauten Papiers, folgendermaßen vorgehen.

#### Wenn das gestaute Papier nicht gefunden wird

- **(1)** Das Rollenpapier rückwärts drehen.
- **(2)** Dann das Rollenpapier wieder laden.

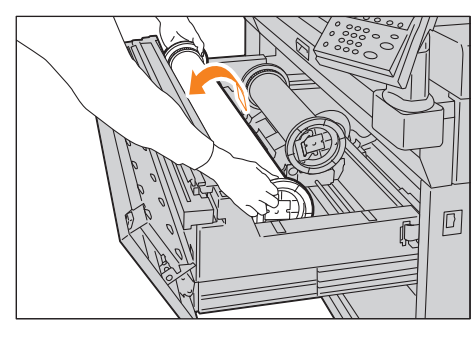

#### Wenn das gestaute Papier geschnitten ist

- **(1)** Das gestaute Papier entfernen.
- **(2)** Das Rollenpapier rückwärts drehen.
- **(3)** Dann das Rollenpapier wieder laden.

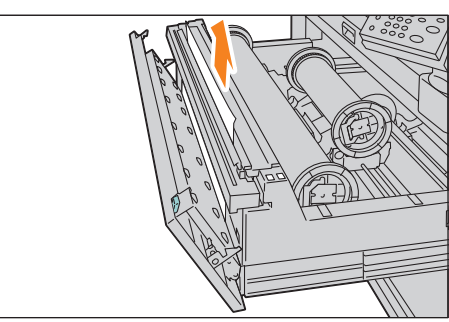

#### Wenn das gestaute Papier nicht geschnitten ist

- **(1)** Den Zuschneider verschieben, um das Papier zu schneiden.
- **(2)** Das geschnittene Stück Papier entfernen.
- **(3)** Das Rollenpapier rückwärts drehen.
- **(4)** Dann das Rollenpapier wieder laden.

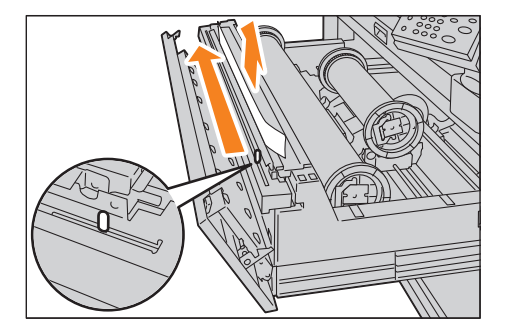

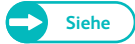

**Siehe Für Informationen zum Laden des Rollenpapiers siehe** "1.5.1 Ersetzen/Zuschneiden von Rollenpapier" (S. 38).

- **4.** Die Abdeckung der Rolleneinheit schließen.
- **5.** Die Rolleneinheit vorsichtig ganz in die Maschine zurückschieben, bis sie stoppt.

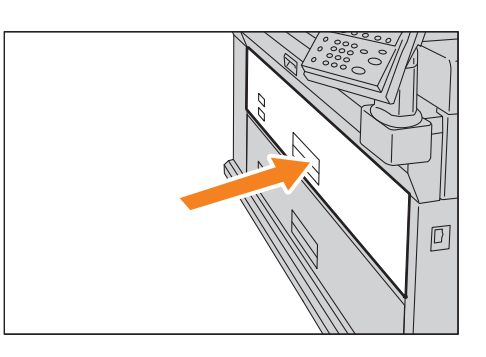

### 4.3.2 Papierstaus im Umgehungstisch für manuelle Zufuhr oder in der oberen Einheit

#### **Schritte**

- **1.** Sicherstellen, dass die Maschine nicht in Betrieb ist und den Freigabehebel der oberen Einheit hochziehen, um die obere Einheit zu öffnen.
- 

 **2.** Den Hebel [A] hochziehen.

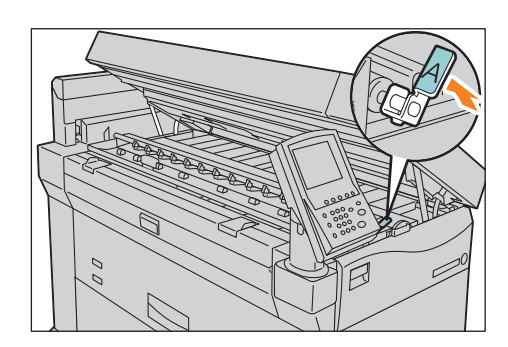

### **3.** Abhängig vom Status des gestauten Papiers, folgendermaßen vorgehen.

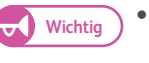

Wichtig **·** Die schwarze Kunststoffkomponente in der Druckeinheit nicht berühren. Die Hände können mit Tinte verschmiert werden.

#### Wenn das gestaute Papier durch die Öffnung gefunden wird:

#### **(1)** Das gestaute Papier von der Öffnung entfernen.

- 
- **Hinweis** Wenn sich die Papierkante hinter der Druckeinheit befindet, beide Kanten des Papiers halten und das Papier zu sich hin ziehen, während es nach und nach in Zufuhrrichtung herausgezogen wird.

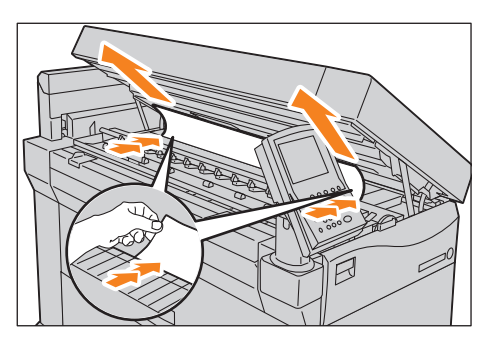

#### Wenn das gestaute Papier durch die Öffnung nicht gefunden wird:

**(1)** Den Griff [B] hochziehen.

**(2)** Das gestaute Papier im Papierzufuhrbereich entfernen.

**(3)** Den Griff [B] herunterziehen.

 **4.** Den Hebel[A] zurück in seine Ausgangsposition bringen.

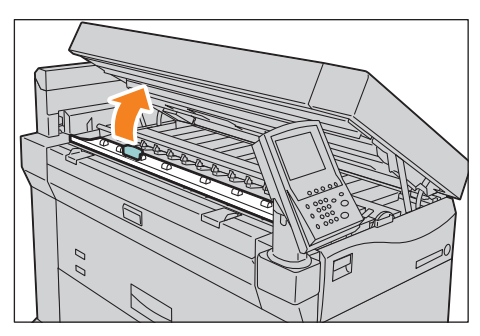

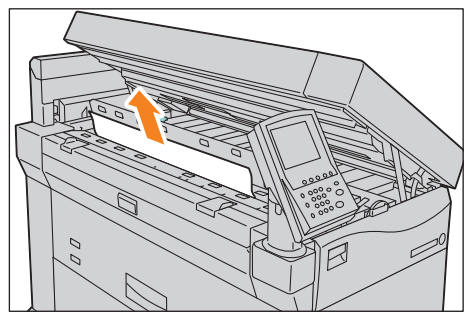

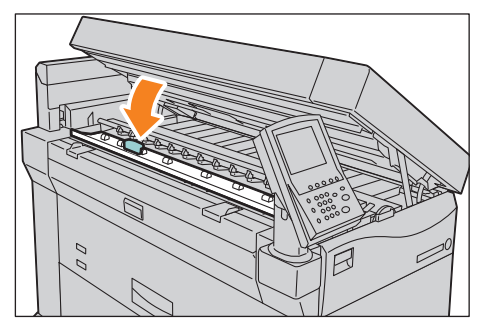

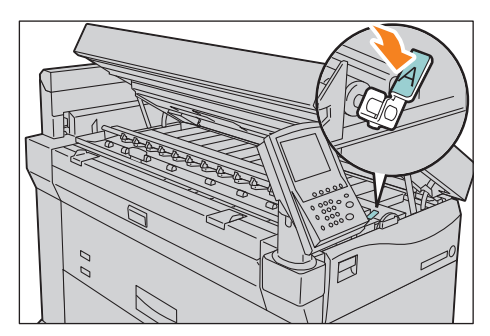

### **5.** Die obere Einheit schließen.

 $\blacktriangledown$ 

Wichtig **Mussen, dass die Finger nicht eingeklemmt werden.** 

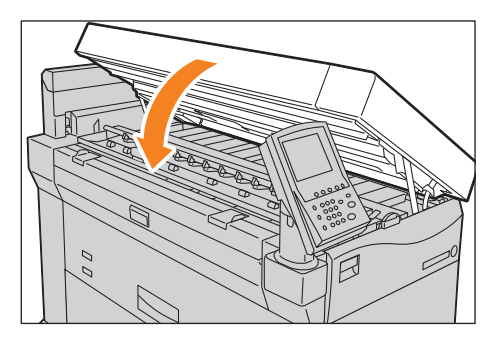

# 4.3.3 Paperstaus in der oberen Rollenpapierabdeckung

### **Schritte**

 **1.** Die obere Rollenpapierabdeckung öffnen.

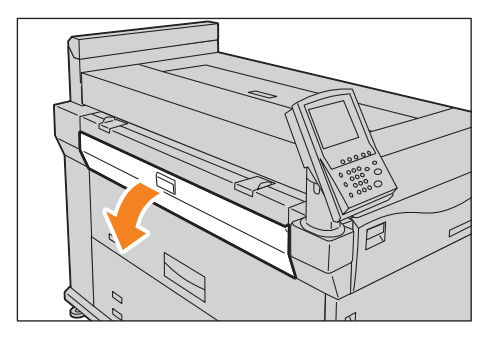

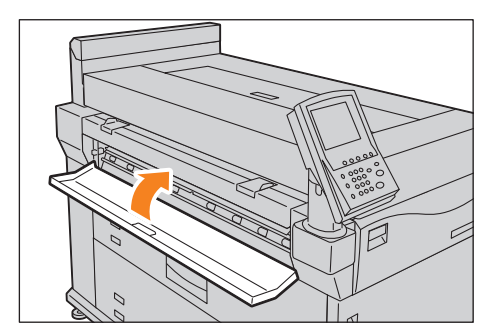

Problemlösung **4** Problemlösung

- **2.** Den grünen Hebel hochziehen.
- **3.** Das gestaute Papier von der Öffnung entfernen.

 **4.** Die obere Rollenpapierabdeckung schließen.

### 4.3.4 Papierstaus im Papierstapelbehälter (Optional)

#### **Schritte**

 **1.** Die obere Abdeckung des Papierstapelbehälters öffnen.

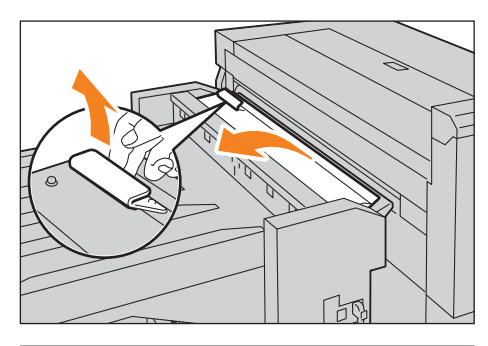

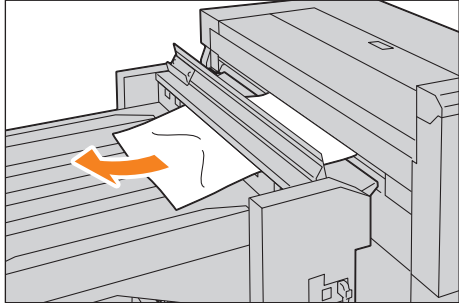

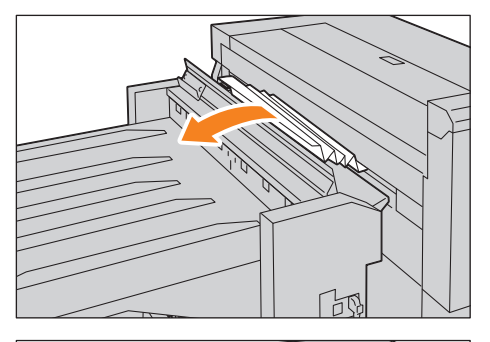

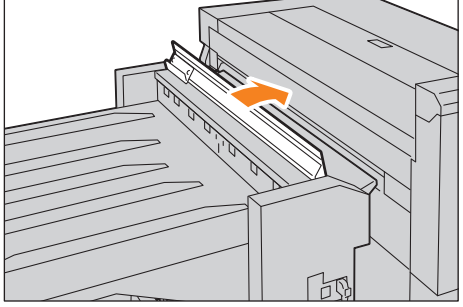

 **2.** Das gestaute Papier entfernen.

Wenn sich das gestaute Papier im Papierausgabebereich befindet.

Das gestaute Papier aus dem Papierpfad entfernen.

#### Wenn sich das gestaute Papier innerhalb der oberen Abdeckung befindet

Das gestaute Papier von der Öffnung entfernen.

 **3.** Die obere Abdeckung des Papierstapelbehälters schließen.

# Kapitel 5 iSystemadministrator-Menüeinstellungen

In diesem Kapitel wird das Konfigurieren der Menüeinstellungen für den Systemadministrator beschrieben.

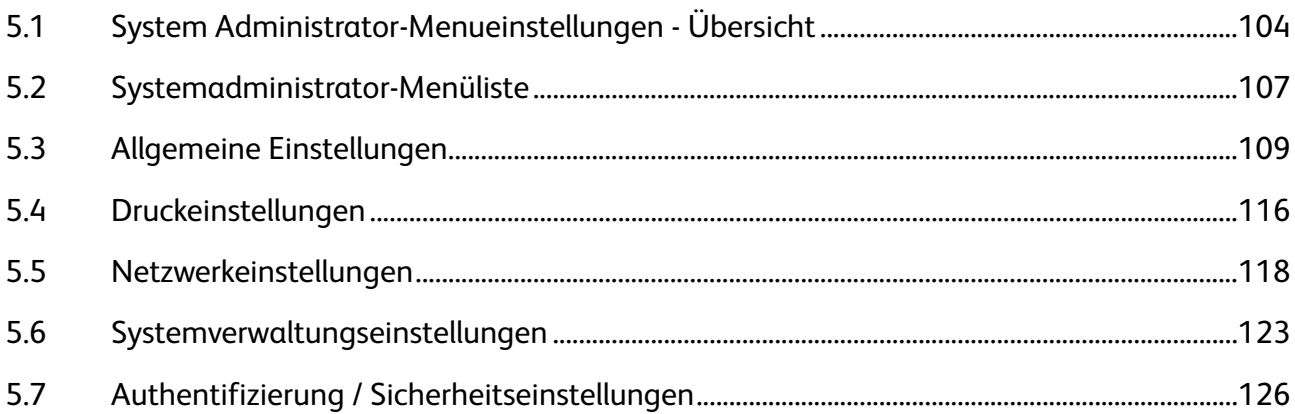

# 5.1 System Administrator-Menueinstellungen - Übersicht

In diesem Abschnitt wird der Grundbetrieb des Systemadministrator-Menüs beschrieben.

### 5.1.1 Schritt 1 Anzeigen des Systemadministrator-Menüs

Zum Anzeigen des Systemadministrator-Menüs die Systemadministrator-ID eingeben. Das Kennwort ist ebenfalls erforderlich, wenn [Bedienfeld für Kennworteingabe] in [Authentifizierung/Sicherheitseinstellungen] auf [An] gestellt ist.

Wir empfehlen, dass die ID und das Kennwort des Systemadministrators unmittelbar nach der Installation der Maschine geändert werden.

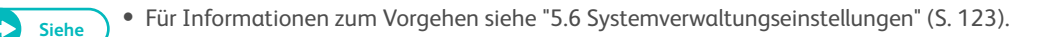

#### **Schritte**

**5**

Systemadministrator-Menüeinstellungen

Systemadministrator-Menüeinstellunger

 **1.** Auf dem Bedienfeld die Schaltfläche <An-/Abmelden> drücken.

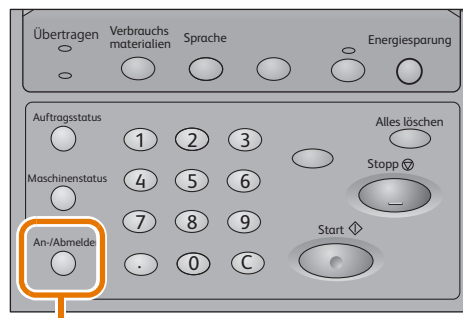

Schaltfläche <An-/Abmelden>

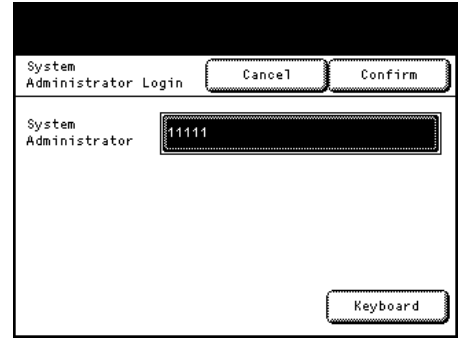

 **2.** Mit dem Ziffernblock oder der Tastatur auf dem Bildschirm die Benutzer-ID des Systemadministrators eingeben und auf [Bestätigen] drücken.

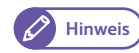

- **Hinweis** Nach werksseitiger Einstellung ist die Systemadministrator-ID "11111".
	- Abhängig von den Einstellungen der Maschine sieht der Bildschirm möglicherweise anders aus.

### 5.1.2 Schritt 2 Auswählen des gewünschten Elements

#### Auf dem Bildschirm [Systemadministrator-Menü] ein Element zum Einstellen auswählen.

**Siehe ·** Für Informationen über die auf dem Bildschirm [Systemadministrator-Menü] verfügbaren Elemente siehe "5.2 Systemadministrator-Menüliste" (S. 107).

#### **Schritte**

 **1.** Das gewünschte Element auswählen.

#### Systemeinstellungen

Auswählen, um die Standardeinstellungen für jede Funktion zu konfigurieren oder zu ändern.

#### Allgemeine Einstellungen

Mit dieser Option werden die allgemeinen Einstellungen der Maschine konfiguriert.

**Siehe •** Weitere Informationen siehe "5.3 Allgemeine Einstellungen" (S. 109).

#### Druckeinstellungen

Mit dieser Option wird das Verhalten der Druckfunktionen konfiguriert.

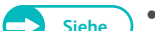

 $\rightarrow$ 

**Siehe •** Weitere Informationen siehe "5.4 Druckeinstellungen" (S. 116).

#### Netzwerkeinstellungen

Mit dieser Option werden Ports und Protokolle konfiguriert.

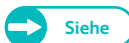

**Siehe •** Weitere Informationen siehe "5.5 Netzwerkeinstellungen" (S. 118).

#### Systemverwaltungseinstellungen

Mit dieser Option werden die ID und das Kennwort des Administrators bestimmt.

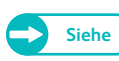

**Siehe Weitere Informationen siehe "5.6 Systemverwaltungseinstellungen" (S. 123).** 

#### Druckkopfwartung

Mit dieser Option wird ein Druckkopf gereinigt oder ersetzt.

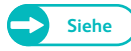

**Siehe •** Weitere Informationen siehe "3.3 Druckkopfwartung" (S. 77).

### Authentifizierung / Sicherheitseinstellungen

Mit dieser Option wird eingestellt, ob das Kennwort verwendet oder die Festplatte überschrieben werden soll.

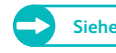

**Siehe Weitere Informationen siehe "5.7 Authentifizierung / Sicherheitseinstellungen" (S. 126).** 

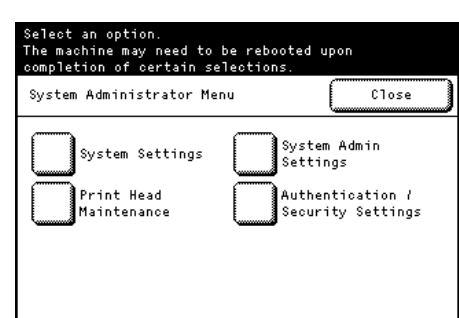

# 5.1.3 Schritt 3 Konfigurieren einer Funktion

#### **Schritte**

- **1.** Das gewünschte Element auswählen.
- **2.** Nach Beenden der Einstellungen auf [Speichern] drücken.
- **3.** Mehrere Male auf [Schließen] drücken, bis der Bildschirm Bereit angezeigt wird.
	- **Hinweis** Wenn die vorgenommenen Änderungen einen Neustart der Maschine erfordern, um die Änderungen anzuwenden, wird durch Drücken auf [Schließen] auf dem Bildschirm [Systemadministrator-Menü] der Bildschirm [Neustart] angezeigt.

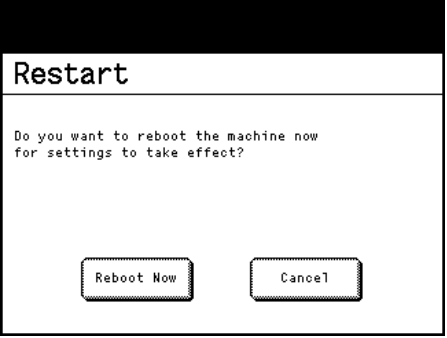

In der folgenden Tabelle werden die Elemente aufgeführt, die auf dem Bildschirm [Systemadministrator-Menü] eingestellt werden können. Einige Elemente werden abhängig von der Konfiguration auf Ihrer Maschine möglicherweise nicht dargestellt.

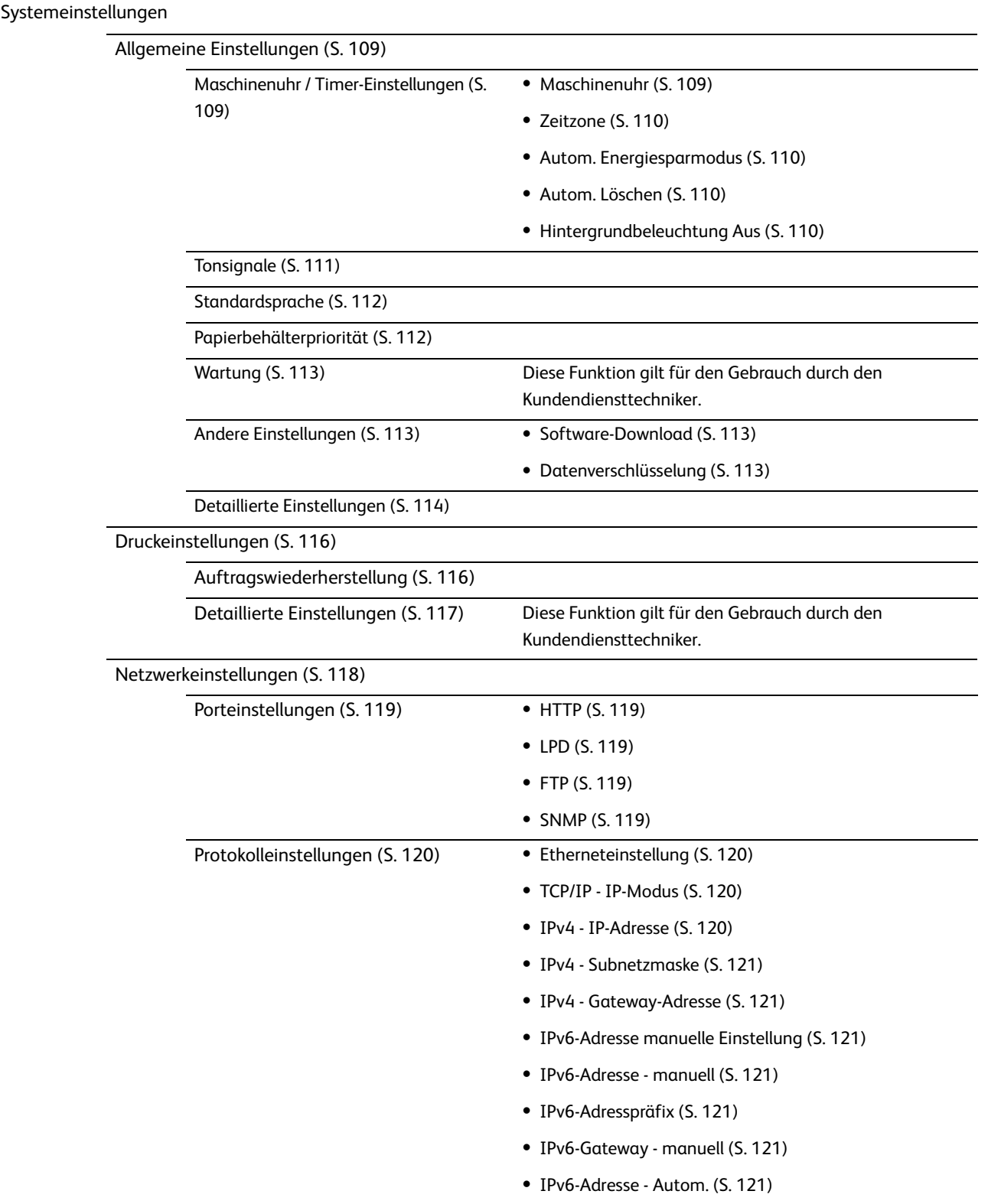

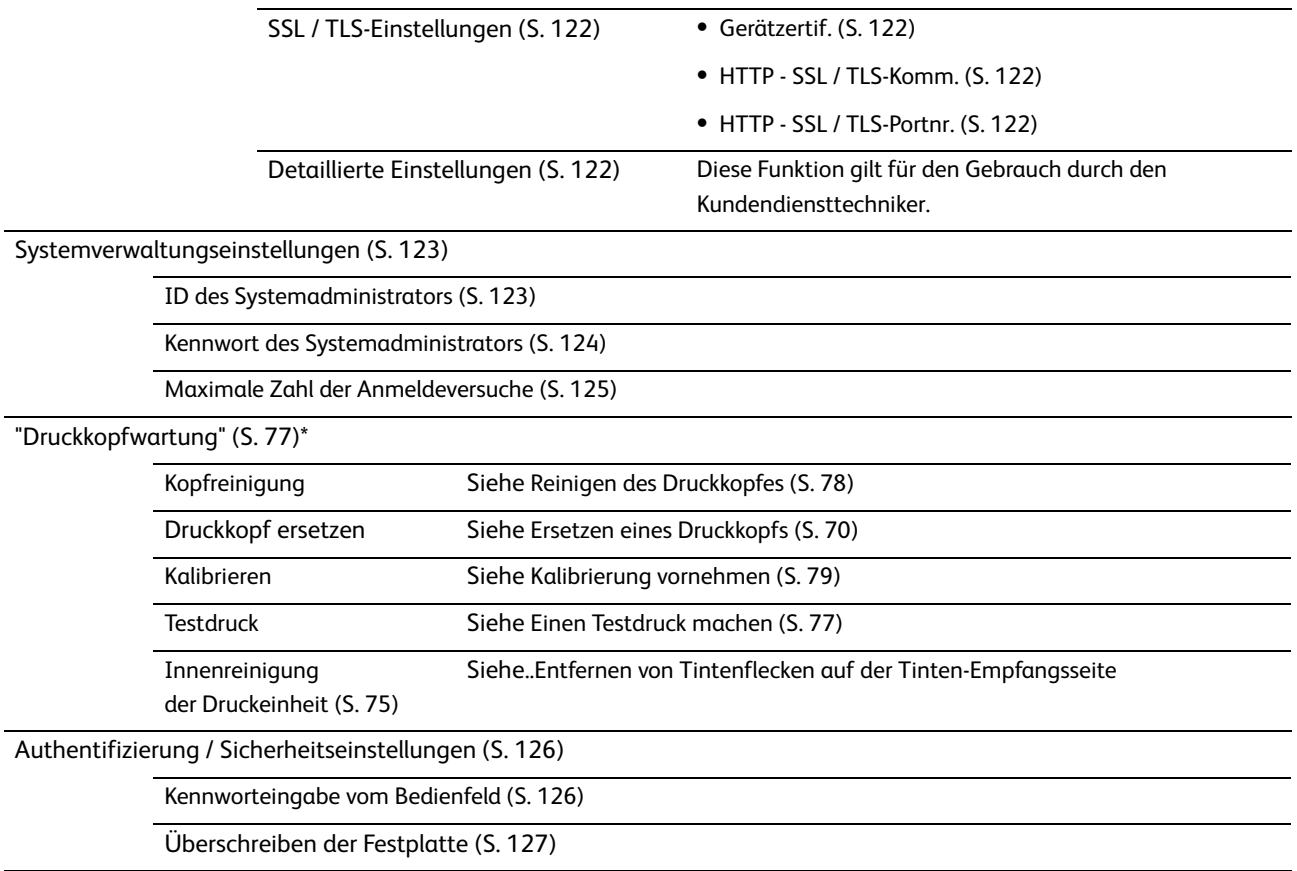

\* Für Informationen zur Wartung des Druckkopfes siehe "Kapitel 3 Tägliche Verwaltung und Wartung" (S. 63).
Spezifikationen in Bezug auf die allgemeinen Funktionen der Maschine können konfiguriert werden.

#### **Schritte**

- **1.** Auf dem Bildschirm [Systemadministrator-Menü] auf [Systemeinstellungen] > [Allgemeine Einstellungen] drücken.
	-
- **Siehe Für Informationen darüber, wie der Bildschirm** [Systemadministrator-Menü] angezeigt wird, siehe "5.1 System Administrator-Menueinstellungen - Übersicht" (S. 104).
- **2.** Das Element auswählen, das konfiguriert oder geändert werden soll.

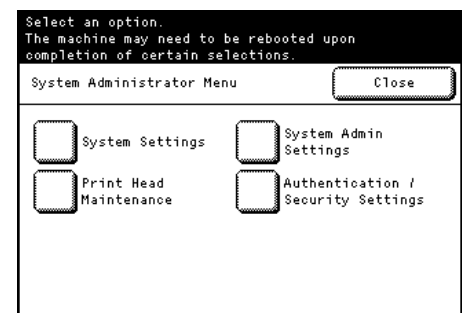

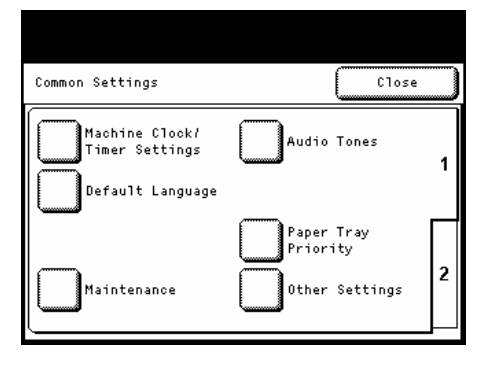

## 5.3.1 Maschinenuhr / Timer-Einstellungen

#### **Schritte**

- **1.** Auf [Maschinenuhr / Timer-Einstellungen] drücken.
- **2.** Jedes Element nach Bedarf einstellen und auf [Schließen] klicken.

#### Maschinenuhr

Datum und Uhrzeit in der Systemuhr der Maschine können hier eingestellt werden. [Jahr], [Monat], [Tag], [Stunden] und [Minuten] angeben.

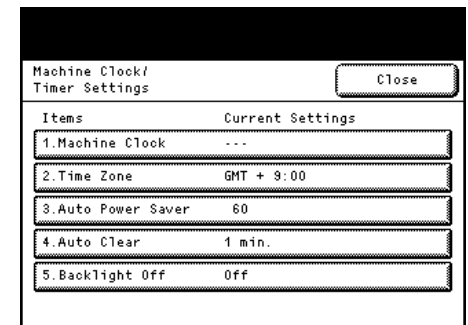

### Zeitzone

Der Zeitzonenunterschied zu GMT kann hier eingestellt werden. Die Zeitzone im Bereich von -12 bis +12 in Schritten von 30 Minuten einstellen. Die werksseitige Einstellung ist [0] Stunden und [0] Minuten.

#### Autom. Energiesparmodus

Die Zeit einstellen, die nach dem letzten Arbeitsgang vergehen muss, bis die Maschine in den Energiesparmodus wechselt (zwischen 5 und 240 Minuten in Schritten von 1 Minute). Die werksseitige Einstellung ist [60] Minuten.

Hinweis <sup>.</sup> Die Funktionalität des Umstellens auf den Energiesparmodus kann nicht deaktiviert werden.

#### Autom. Löschen

Die Zeitdauer kann hier eingestellt werden, bis die Maschine automatisch zurückgestellt wird, wenn kein Arbeitsgang erfolgt.

Wenn [An] ausgewählt wird, einen Wert zwischen 30 Sekunden und 3 Minuten in Schritten von 30 Sekunden angeben.

Um diese Funktion zu deaktivieren, [Aus] auswählen.

Die werksseitige Einstellung ist [1 Minute].

#### Hintergrundbeleuchtung Aus

Auf dem Touchscreen kann hier die Hintergrundbeleuchtung automatisch ausgeschaltet werden, wenn die festgelegte Zeit ohne einen Arbeitsgang abgelaufen ist.

[Aus] oder [Wie autom. Löschen] auswählen. Wenn [Wie autom. Löschen] ausgewählt wird, wird der Touchscreen dunkel, sobald die in [Autom. Löschen] festgelegte Zeit abgelaufen ist.

Die werksseitige Einstellung ist [Aus].

## 5.3.2 Tonsignale

Mit dieser Funktion kann eingestellt werden, ob ein Signalton erfolgen soll, wenn ein Auftrag beendet ist oder ein Fehler auftritt.

Die werksseitige Einstellung ist [An] für alle Elemente.

- **1.** Auf [Tonsignale] drücken.
- **2.** Jedes Element nach Bedarf einstellen und auf [Schließen] klicken.

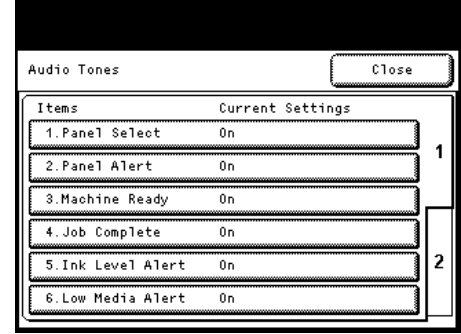

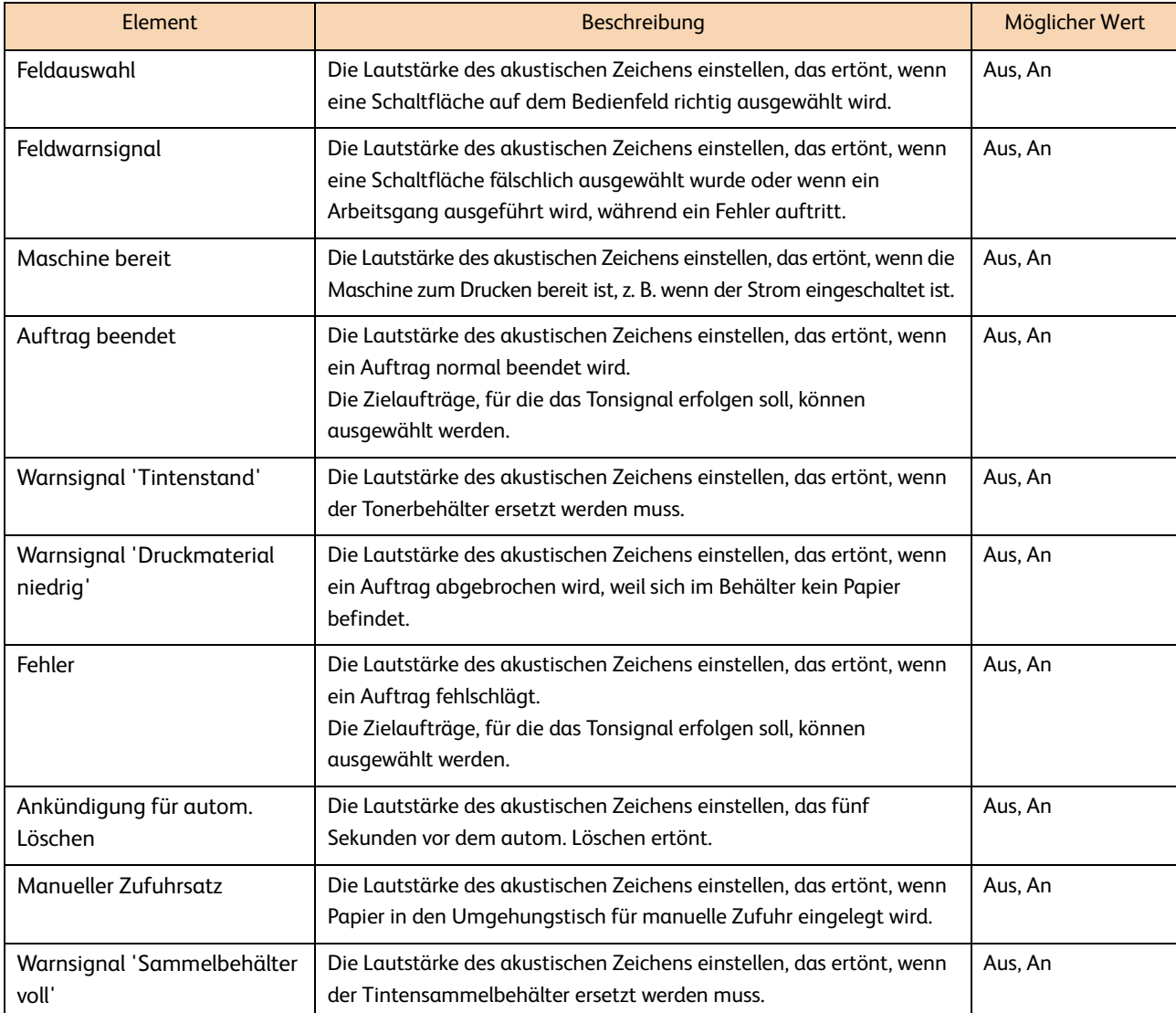

## 5.3.3 Standardsprache

Die werksseitige Einstellung ist [Englisch].

#### **Schritte**

- 1. Auf [Standardsprache] drücken.
- **2.** Jedes Element nach Bedarf einstellen und auf [Speichern] klicken.

## 5.3.4 Papierbehälterpriorität

Die Priorität für die Behälter festlegen, wenn folgende Bedingungen erfüllt sind:

- Papierauswahl ist auf 'Autom.' gestellt.
- Die gleiche Papiergröße ist in mehreren Behältern geladen.
- Der Druckauftrag legt keine Papiergröße und keinen Behälter fest.

Aus [Erster], [Zweiter], [Dritter], [Vierter] und [Autom. Auswahl AUS] auswählen. Die werksseitige Einstellung ist [Erster] für Rolle 1, [Zweiter] für Rolle 2, [Dritter] für Rolle 3 und [Vierter] für Rolle 4.

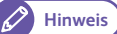

- **Hinweis** Mehrere Behälter können nicht die gleiche Priorität haben.
	- Alle Behälter können nicht zugewiesen werden mit [Autom. Auswahl AUS].
	- Einige der Elemente und Funktionen auf den Screenshots oder Illustrationen sind, abhängig von der Konfiguration, möglicherweise nicht auf Ihrer Maschine angezeigt oder verfügbar.

- **1.** Auf [Papierbehälterpriorität] drücken.
- **2.** Jedes Element nach Bedarf einstellen und auf [Speichern] klicken.

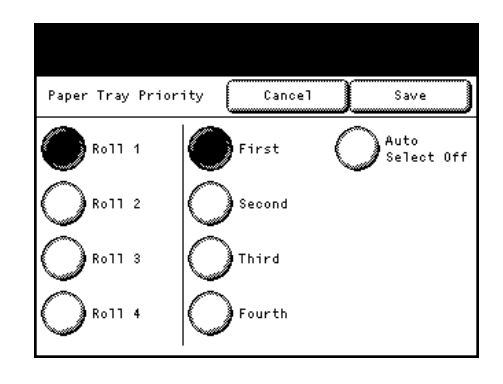

## 5.3.5 Wartung

Diese Funktion gilt für den Gebrauch durch den Kundendiensttechniker. Für weitere Informationen den Xerox-Partner vor Ort kontaktieren.

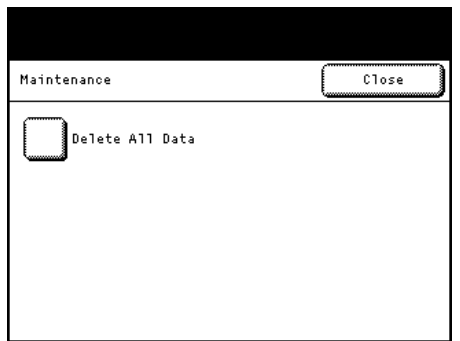

## 5.3.6 Andere Einstellungen

#### **Schritte**

 **1.** Auf [Andere Einstellungen] drücken.

 **2.** Jedes Element nach Bedarf einstellen und auf [Schließen] klicken.

### Software-Download

Diese Funktion gilt für den Gebrauch durch den Kundendiensttechniker. Für weitere Informationen, den Xerox-Partner vor Ort kontaktieren.

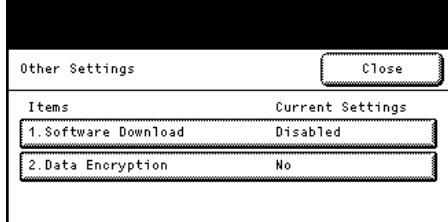

## Datenverschlüsselung

Hier kann ausgewählt werden, ob auf der Festplatte der Maschine aufgenommene Daten verschlüsselt werden sollen.

Wenn Datenverschlüsselung aktiviert ist, verschlüsselt die Maschine Druckdaten automatisch, bevor diese Daten zur Festplatte geschrieben werden. Datenverschlüsselung kann nicht für einzelne Funktionen eingestellt werden. Datenverschlüsselung verhindert, dass nicht autorisierte Benutzer auf der Festplatte gespeicherte Daten lesen können, selbst wenn die Festplatte gestohlen wird.

Wenn [An] ausgewählt wird, einen Verschlüsselungsschlüssel von 1 bis 12

Ziffern in [Neuer Verschlüsselungsschlüssel] und in

[Verschlüsselungsschlüssel wiederholen] eingeben.

Um diese Funktion zu deaktivieren, [Aus] auswählen. Die werksseitige Einstellung ist [Aus].

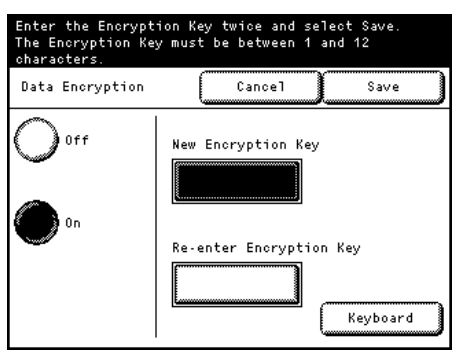

[An] auswählen und auf [Speichern] drücken, um den Bildschirm [Datenverschlüsselung ausführen] anzuzeigen. [Ja] oder [Nein] auswählen.

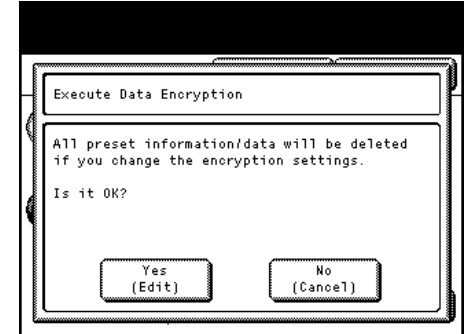

## Hinweise zum Aktivieren der Datenverschlüsselungsfunktion und zum Ändern der Einstellungen

Nach dem Aktivieren/Deaktivieren von Datenverschlüsselung oder Ändern des Verschlüsselungsschlüssels muss die Maschine erneut gestartet werden. Der zugehörige Speicherplatz (Festplatte) wird während des Neustarts initialisiert. Das Initialisieren löscht alle zuvor gespeicherten Daten. Der Speicherplatz hält Spooled-Druckdaten.

- Wichtig **·** Sicherstellen, dass alle notwendigen Einstellungen und Dateien gespeichert werden, bevor die Datenverschlüsselungsfunktion aktiviert oder Einstellungen geändert werden.
	- Wenn die bisher mit der Maschine verbundene Festplatte den Verschlüsselungseinstellungen nicht genügt, wird ein Fehler auftreten. Für Informationen zu Fehlermeldungen und Abhilfe siehe "4.2 Fehlermeldungen" (S. 96).
	- Selbst unser Kundendienstmitarbeiter kann den Verschlüsselungsschlüssel nicht sehen oder wiederherstellen. Stellen Sie sicher, dass Sie den Verschlüsselungsschlüssel nicht verlieren!
- Hinweis) · Es dauert eine Weile, bis die Verschlüsselungseinstellungen aktualisiert sind.
	- Wenn während des Installationsprozesses für Verschlüsselung ein Fehler auftritt, wird auf dem Touchscreen eine Fehlermeldung angezeigt. Die Maschine nach den auf dem Bildschirm angezeigten Anweisungen neu starten.
	- Die Verschlüsselungseinstellung ist auf [Aus] gestellt, wenn die Maschine wieder startet.
	- Während des Installationsprozesses für Verschlüsselung kann die Maschine keinen Druckbetrieb akzeptieren

## 5.3.7 Detaillierte Einstellungen

- **1.** Auf [Detaillierte Einstellungen] drücken.
- **2.** [Code] eingeben und auf [Speichern / Weiter] drücken.
- **3.** Den [Neuen Wert] ausfüllen.
- **4.** Auf [Speichern / Weiter] drücken.

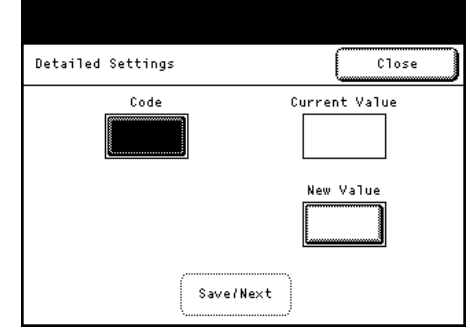

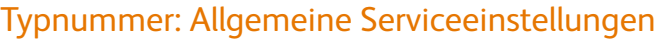

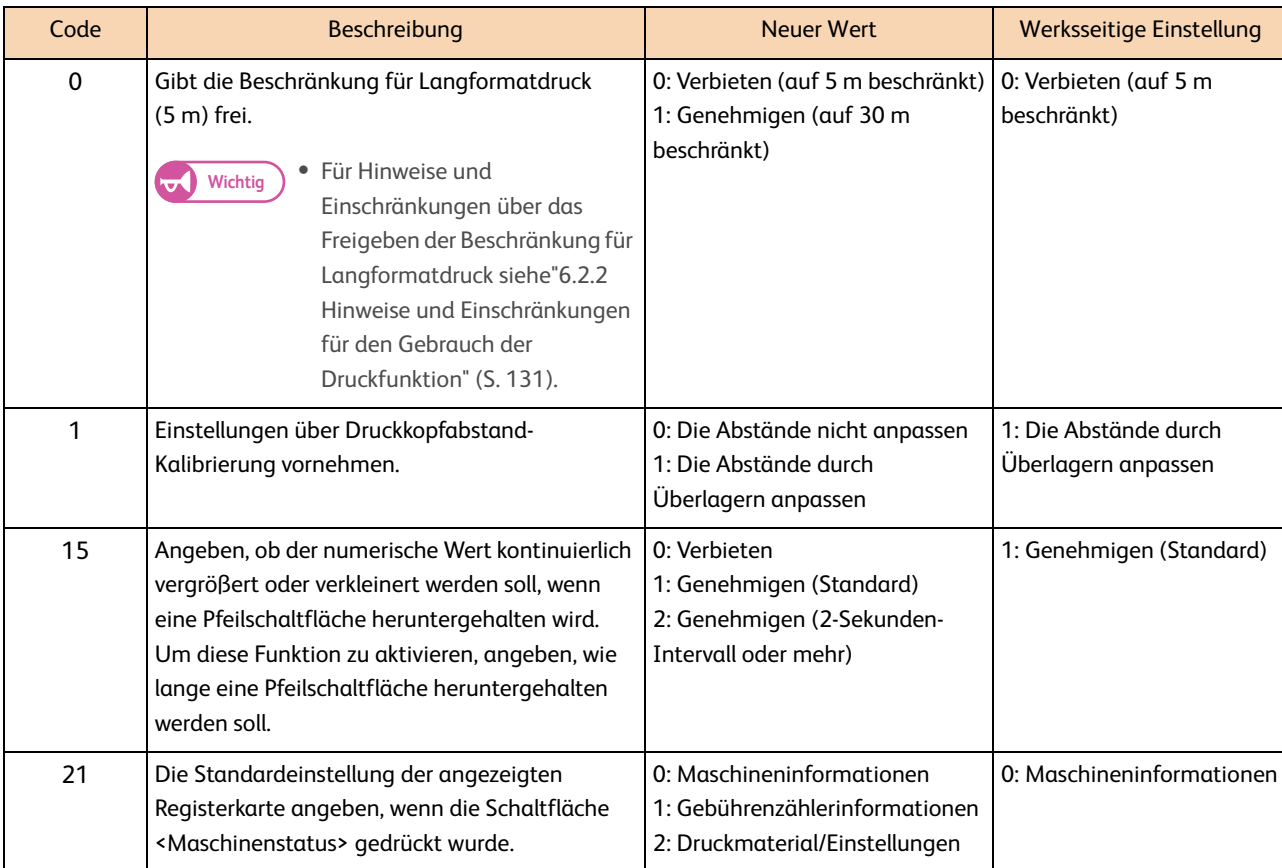

# 5.4 Druckeinstellungen

Mit [Druckeinstellungen] können Einstellungen in Bezug auf die Druckfunktionen-Spezifikationen der Maschine vorgenommen werden.

#### **Schritte**

- **1.** Auf dem Bildschirm [Systemadministrator-Menü] auf [Systemeinstellungen] > [Druckeinstellungen] drücken.
	-
- **Siehe ·** Für Informationen darüber, wie der Bildschirm [Systemadministrator-Menü] angezeigt wird, siehe System Administrator-Menueinstellungen - Übersicht (S. 104).

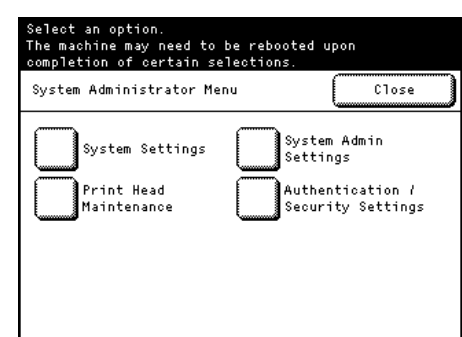

 **2.** Das Element auswählen, das konfiguriert oder geändert werden soll.

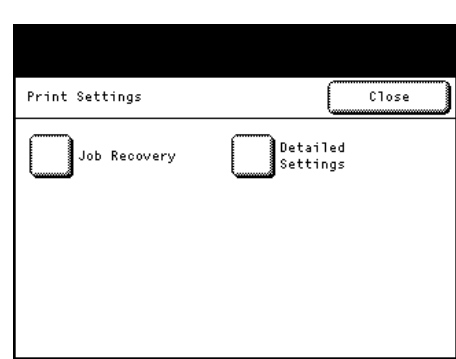

## 5.4.1 Auftragswiederherstellung

Mit dieser Funktion kann ausgewählt werden, ob ein Auftrag, der beim Ausschalten der Maschine noch nicht fertig war, gedruckt werden soll, wenn die Maschine wieder eingeschaltet wird. Die werksseitige Einstellung ist [Aus].

#### **Schritte**

- **1.** Auf [Auftragswiederherstellung] drücken.
- **2.** Die Elemente wie erforderlich einstellen.

#### Aus

Auswählen, um alle Druckaufträge, die beim Ausschalten der Maschine noch nicht gedruckt waren, zu stornieren.

#### Nur anstehende Aufträge wiederherstellen

Auswählen, um nur Aufträge zu drucken, die beim Ausschalten der Maschine gespoolt waren.

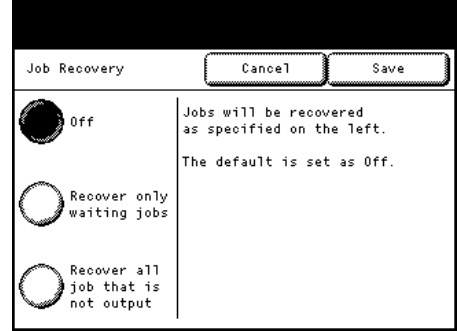

#### Alle Aufträge, die nicht ausgegeben wurden, wiederherstellen.

Auswählen, um alle Aufträge noch einmal zu drucken, die beim Ausschalten der Maschine nicht ausgegeben waren.

 **3.** Auf [Speichern] drücken.

## 5.4.2 Detaillierte Einstellungen

Diese Funktion gilt für den Gebrauch durch den Kundendiensttechniker. Für weitere Informationen den Xerox-Partner vor Ort kontaktieren.

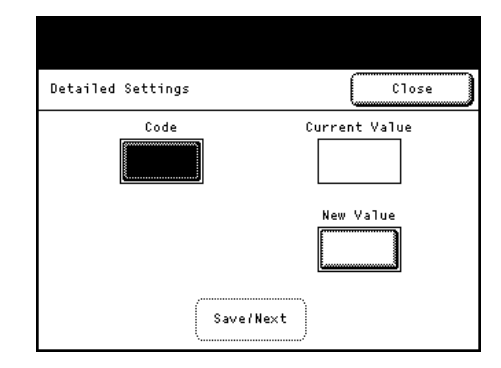

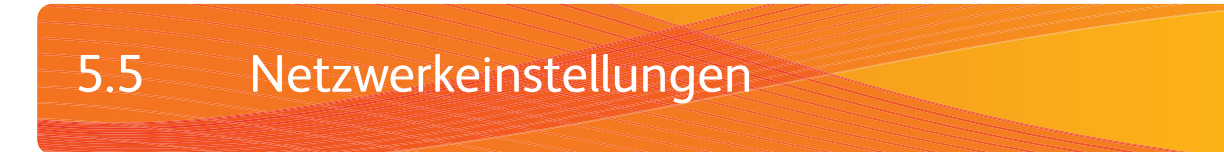

Mit [Netzwerkeinstellungen] können Spezifikationen an den Netzwerk-Aspekten der Maschine konfiguriert werden.

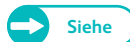

- **Siehe •** Für Informationen zu Netzwerkeinstellungen siehe auch "2.2 Maschineneinstellungen" (S. 62).
	- Mit CentreWare® Internetservices können detailliertere Einstellungen vorgenommen werden. Für Details siehe den Abschnitt 'Hilfe', der durch Anklicken von [Hilfe] oben rechts im Bildschirm von CentreWare-Internetservices angezeigt werden kann.

#### **Schritte**

- **1.** Auf dem Bildschirm [Systemadministrator-Menü] auf [Systemeinstellungen] > [Netzwerkeinstellungen] drücken.
	-
- **Siehe Für Informationen darüber, wie der Bildschirm** [Systemadministrator-Menü] angezeigt wird, siehe System Administrator-Menueinstellungen - Übersicht (S. 104).

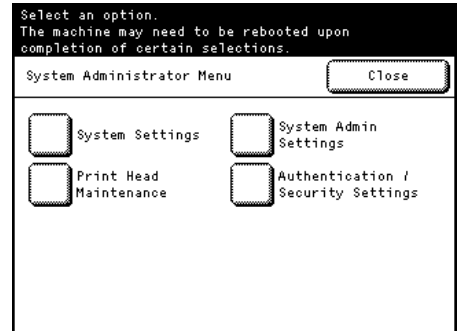

 **2.** Das Element auswählen, das konfiguriert oder geändert werden soll.

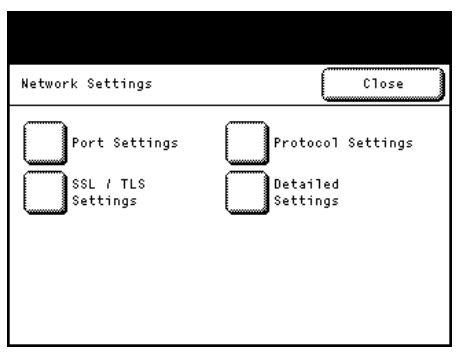

## 5.5.1 Porteinstellungen

Die Tabelle unten führt die Ports auf, die für die Anwendungen und Funktionen verwendet werden.

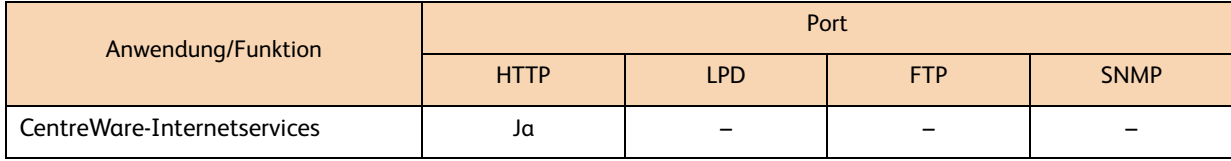

Die werksseitige Einstellung ist [Aktiviert] für alle Ports.

#### **Schritte**

- **1.** Auf [Porteinstellungen] drücken.
- **2.** Jedes Element nach Bedarf einstellen und auf [Schließen] klicken.

#### **HTTP**

Wenn HTTP verwendet wird, eine Portnummer angeben und [Aktiviert] auswählen.

Die werksseitige Portnummer ist [80].

#### LPD

[Aktiviert] auswählen, wenn LPR verwendet wird.

### FTP

[Aktiviert] auswählen, wenn FTP verwendet wird.

#### SNMP

[Aktiviert] auswählen, wenn SNMP verwendet wird.

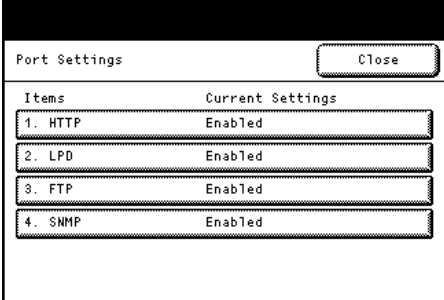

## 5.5.2 Protokolleinstellungen

#### **Schritte**

- **1.** Auf [Protokolleinstellungen] drücken.
- **2.** Jedes Element nach Bedarf einstellen und auf [Schließen] klicken.

#### Etherneteinstellung

Die Übertragungsrate für die Ethernet-Schnittstelle kann hier eingestellt werden.

Die werksseitige Einstellung ist [Autom.].

#### Autom.

Auswählen, um die Ethernet-Übertragungsrate automatisch festzustellen.

#### 1000BASIS - T

Auswählen, um die Übertragungsrate auf 1000BASIS - T festzulegen.

#### 100 Mbps (Vollduplex)

Auswählen, um die Übertragungsrate auf 100 Mbps (Vollduplex) festzulegen.

#### 100 Mbps (Halbduplex)

Auswählen, um die Übertragungsrate auf 100 Mbps (Halbduplex) festzulegen.

#### 10 Mbps (Vollduplex)

Auswählen, um die Übertragungsrate auf 10 Mbps (Vollduplex) festzulegen.

#### 10 Mbps (Halbduplex)

Auswählen, um die Übertragungsrate auf 10 Mbps (Halbduplex) festzulegen.

#### TCP/IP - IP-Modus

Der TCP/IP-Internetprotokolltyp kann hier ausgewählt werden. Die werksseitige Einstellung ist [IPv4-Modus].

#### IPv4-Modus

Auswählen, um das Internetprotokoll, das zu IPv4 verwendet werden soll, festzulegen.

#### IPv6-Modus

Auswählen, um das Internetprotokoll, das zu IPv6 verwendet werden soll, festzulegen.

#### Dual Stack

Auswählen um IPv4 und IPv6 als Internetprotokoll auszuwählen.

#### IPv4 - IP-Adresse

Die Subnetzmaske im Format xxx.xxx.xxx.xxx eingeben, wobei xxx ein Wert zwischen 0 und 255 ist. Die erste "xxx" kann nicht auf den numerischen Wert 127 oder 224 bis 255 eingestellt werden. Die werksseitige Einstellung ist [192.168.150.150].

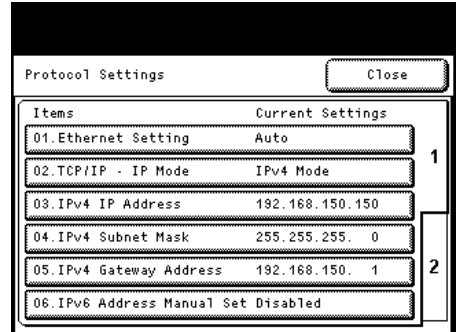

## IPv4 - Subnetzmaske

Die Subnetzmaske im Format xxx.xxx.xxx.xxx eingeben, wobei xxx ein Wert zwischen 0 und 255 ist. Die werksseitige Einstellung ist [255.255.255.0].

## IPv4 - Gateway-Adresse

Die Subnetzmaske im Format xxx.xxx.xxx.xxx eingeben, wobei xxx ein Wert zwischen 0 und 255 ist. Die erste "xxx" kann nicht auf den numerischen Wert 127 oder 224 bis 255 eingestellt werden. Die werksseitige Einstellung ist [192.168.150.1].

## IPv6-Adresse manuelle Einstellung

Um eine IP-Adresse und Gateway-Adresse manuell einzustellen, [Aktiviert] auswählen. Die werksseitige Einstellung ist [Deaktiviert].

## IPv6-Adresse - manuell

Die IP-Adresse im Format xxx:xxxx:xxxx:xxxx:xxxx:xxxx:xxxx:xxxx eingeben, wobei xxxx ein hexadezimaler Wert ist.

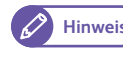

Hinweis) · Dieses Feld kann nur ausgefüllt werden, wenn [IPv6-Adresse manuelle Einstellung] auf [Aktiviert] steht.

Bevor [Speichern] gewählt werden kann, muss eine IP-Adresse eingegeben werden.

## IPv6-Adresspräfix

Das IP-Adresspräfix im Bereich zwischen 0 und 128 einstellen. Die werksseitige Einstellung ist [64].

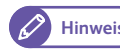

Hinweis<sup>)</sup> Diese Option ist nur aktiviert, wenn [IPv6-Adresse manuelle Einstellung] auf [Aktiviert] steht.

## IPv6-Gateway - manuell

Die Gateway-Adresse im Format xxx:xxxx:xxxx:xxxx:xxxx:xxxx:xxxx:xxxx eingeben, wobei xxxx ein hexadezimaler Wert ist.

- Hinweis<sup>)</sup> Diese Option ist nur aktiviert, wenn [IPv6-Adresse manuelle Einstellung] auf [Aktiviert] steht.
	- Bevor [Speichern] gewählt werden kann, muss eine Gateway-Adresse eingegeben werden.

## IPv6-Adresse - Autom.

Dieses Feld zeigt die Link-Local-Adresse, IPv6-Adresse und Gateway-Adresse an, die automatisch konfiguriert wurden.

## 5.5.3 SSL / TLS-Einstellungen

#### **Schritte**

- **1.** Auf [SSL / TLS-Einstellungen] drücken.
- **2.** Jedes Element nach Bedarf einstellen und auf [Schließen] klicken.

#### Gerätzertif.

Die Empfänger des Zertifikats, das auf der Maschine gespeichert ist, können hier aufgeführt werden. Ein Zertifikat für SSL/TLS-Kommunikation kann ausgewählt werden.

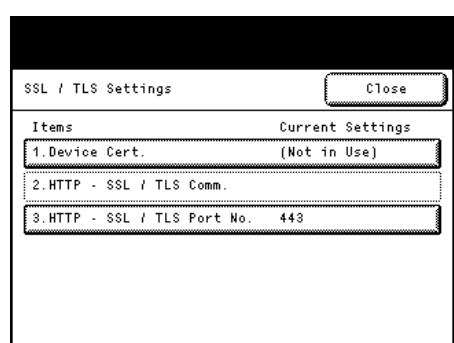

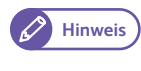

**Hinweis**  $\bullet$  Das Zertifikat muss bereits mithilfe von CentreWare-Internetservices registriert sein. Für Informationen über das Vorgehen siehe den Hilfe-Abschnitt von CentreWare-Internetservices.

### HTTP - SSL / TLS-Komm.

[Aktiviert] oder [Deaktiviert] auswählen. Die werksseitige Einstellung ist [Deaktiviert].

## HTTP - SSL / TLS-Portnr.

Die werksseitige Einstellung ist [443].

## 5.5.4 Detaillierte Einstellungen

Diese Funktion gilt für den Gebrauch durch den Kundendiensttechniker. Für weitere Informationen den Xerox-Partner vor Ort kontaktieren.

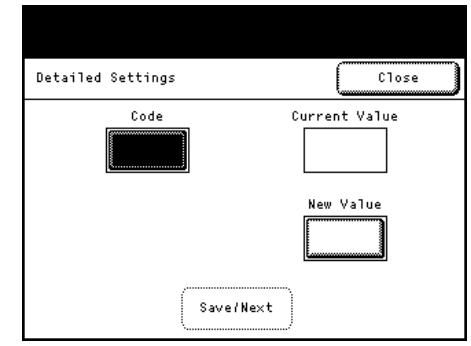

# 5.6 Systemverwaltungseinstellungen

In [Systemverwaltungseinstellungen] können Anmelde-ID und Kennwort des Systemadministrators eingestellt werden.

Wir empfehlen, dass Standard-ID und Standardkennwort für den Systemadministrator geändert werden, um nicht autorisierte Benutzer daran zu hindern, Änderungen an den Maschineneinstellungen vorzunehmen und um die Sicherheit zu erhöhen.

#### **Schritte**

- **1.** Auf dem Bildschirm [Systemadministrator-Menü] auf [Systemverwaltungseinstellungen] drücken.
	-
- **Siehe Für Informationen darüber, wie der Bildschirm** [Systemadministrator-Menü] angezeigt wird, siehe System Administrator-Menueinstellungen - Übersicht (S. 104).
- System Admin<br>Settings .<br>Svstem Settinas .<br>Print Head<br>Maintenance Authentication /<br>Security Settings System Admin Settings ................<br>Close System Admin<br>Password .<br>System Admin ID Maximum Login Attempts

.<br>need to be rebooted upon<br>rtain selections

System Administrator Menu

## **2.** Das Element auswählen, das konfiguriert oder geändert werden soll.

## 5.6.1 ID des Systemadministrators

Die werksseitige Einstellung ist "11111".

- **1.** Auf [Systemverwaltungseinstellungen] drücken.
- **2.** Auf [Systemverwaltungs-ID] drücken.
- **3.** Auf [Tastatur] drücken.

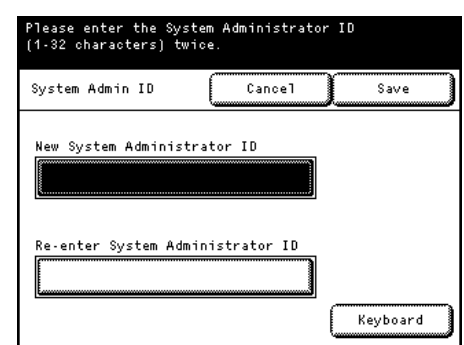

- **4.** Mit dem Ziffernblock auf dem Bedienfeld oder mit der auf dem Bildschirm angezeigten Tastatur die Systemadministrator-ID mit bis zu 32 Zeichen eingeben.
- **5.** Auf [Speichern] drücken.

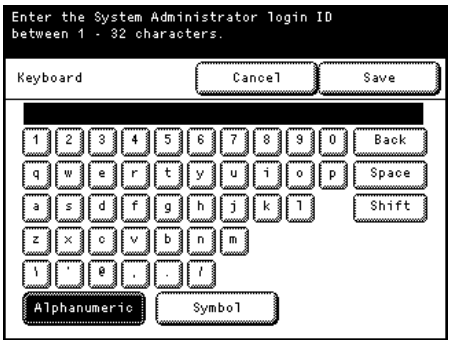

- **6.** Auf [Systemadministrator-ID erneut eingeben] drücken.
- 7. Auf [Tastatur] drücken.
- **8.** Die gleiche Systemadministrator-ID mit dem Ziffernblock auf dem Bedienfeld oder mit der auf dem Bildschirm angezeigten Tastatur mit bis zu 32 Zeichen erneut eingeben.
- **9.** Auf [Speichern] drücken.

## 5.6.2 Kennwort des Systemadministrators

Wir empfehlen ein Kennwort einzustellen, um die Sicherheit zu erhöhen. Die werksseitige Einstellung ist "x-admin".

Um dem Systemadministrator mitzuteilen, dass er das Kennwort eingeben soll, wenn das Systemadministrator-Menü angezeigt wird, das [Bedienfeld für Kennworteingabe] in [Authentifizierung / Sicherheitseinstellungen] auf [An] stellen.

#### Das Kennwort bestimmen nachdem die Systemadministrator-ID eingestellt wurde.

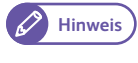

Hinweis) · Das Kennwort des Systemadministrators ist erforderlich, wenn die Maschineneinstellungen über CentreWare-Internetservices geändert werden.

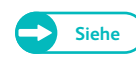

**Siehe ·** Details darüber, wie Einstellungen für das [Bedienfeld für Kennworteingabe] vorgenommen werden, siehe "5.7.1 Kennworteingabe vom Bedienfeld" (S. 126).

- **1.** Auf [Systemverwaltungskennwort] drücken.
- **2.** Auf [Tastatur] drücken.

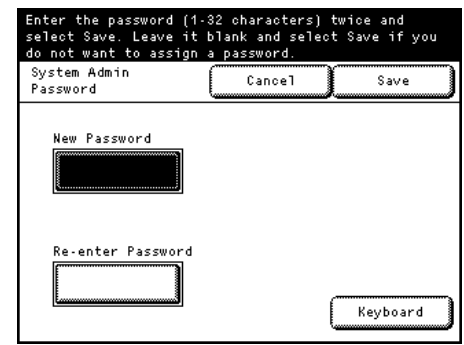

- **3.** Mit dem Ziffernblock auf dem Bedienfeld oder mit der auf dem Bildschirm angezeigten Tastatur das Kennwort des Systemadministrators mit 4 bis 12 Zeichen eingeben.
- **4.** Auf [Speichern] drücken.

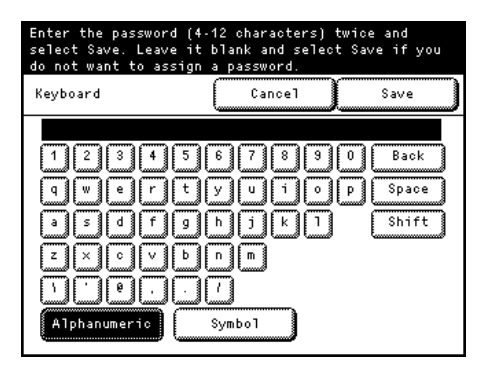

- **5.** Auf [Kennwort erneut eingeben] drücken.
- **6.** Auf [Tastatur] drücken.
- **7.** Das gleiche Kennwort des Systemadministrators mit dem Ziffernblock auf dem Bedienfeld oder mit der auf dem Bildschirm angezeigten Tastatur mit 4 bis 12 Zeichen erneut eingeben.
- **8.** Auf [Speichern] drücken.

## 5.6.3 Maximale Zahl der Anmeldeversuche

Mit dieser Funktion kann verhindert werden, dass nicht autorisierte Benutzer sich als Administrator ausgeben, um die Maschinenkonfiguration zu änden. Die maximale Zahl der erlaubten Fehlversuche kann spezifiziert werden, so dass der Zugriff verweigert wird, wenn die Zahl der nacheinander erfolgten Versuche als Systemadministrator anzumelden, diese Grenze übersteigt.

Diese Grenze kann auf einen Wert zwischen 0 und 10 Mal eingestellt werden.

Die werksseitige Einstellung ist [5] mal.

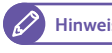

Hinweis <sup>.</sup> Ein Neustart der Maschine wird die Fehlerzahl zurückstellen.

Um den Zustand 'Zugriff verweigert' zu verlassen, die Maschine neu starten.

- **1.** Auf [Maximale Zahl der Anmeldeversuche] drücken.
- **2.** Auf [Ja] drücken.
- **3.** Die Zahl der oberen Grenze mit dem Ziffernblock eingeben oder auf [ $\triangle$ ] und [ $\nabla$ ] drücken.
- **4.** Auf [Speichern] drücken.

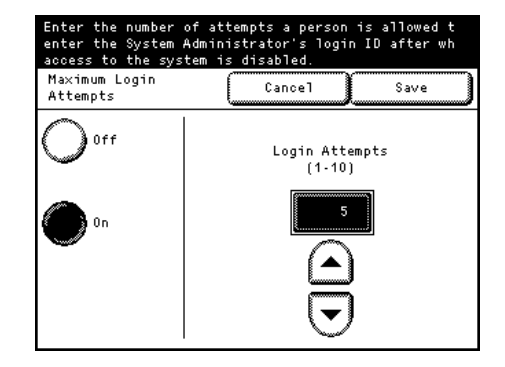

# 5.7 Authentifizierung / Sicherheitseinstellungen

Mit [Authentifizierung / Sicherheitseinstellungen] können die Sicherheitseinstellungen der Maschine konfiguriert werden.

Siehe diese Unterabschnitte für weitere Informationen zu jeder Einstellung.

#### **Schritte**

- **1.** Auf dem Bildschirm [Systemadministrator-Menü] auf [Authentifizierung / Sicherheitseinstellungen] drücken.
	-
- **Siehe Für Informationen darüber, wie der Bildschirm** [Systemadministrator-Menü] angezeigt wird, siehe System Administrator-Menueinstellungen - Übersicht (S. 104).

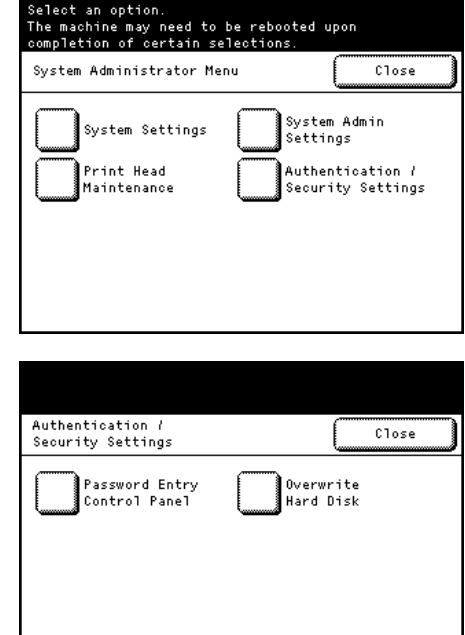

 **2.** Das Element auswählen, das konfiguriert oder geändert werden soll.

5.7.1 Kennworteingabe vom Bedienfeld

Festlegen, ob das Kennwort eingetippt werden soll, wenn das Systemadministrator-Menü angezeigt wird. Wir empfehlen ein Kennwort einzustellen, um die Sicherheit zu erhöhen.

Wenn [An] ausgewählt wird, ist die Einstellung von "5.6.2 Kennwort des Systemadministrators" (S. 124) aktiviert. Wenn [Aus] ausgewählt ist, ist kein Kennwort erforderlich, wenn Benutzer versuchen auf das Bedienfeld der Maschine zuzugreifen, selbst wenn für jene oben beschriebenen Einstellungen ein Kennwort festgelegt wurde. Die werksseitige Einstellung ist [Aus].

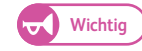

Wichtig<sup>)</sup> Systemadministrator-ID und Kennwort erst verifizieren, bevor die Funktion Bedienfeld für Kennworteingabe auf "An" gestellt wird, andernfalls ist es nicht möglich, die Maschinenkonfiguration nach einer Funktionsstörung wiederherzustellen.

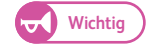

Wichtig **Wenn auf die Maschine entfernt zugegriffen wird, z. B. über CentreWare-Internetservices, ist immer ein Kennwort** erforderlich, unabhängig von der hier vorgenommenen Einstellung.

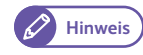

Hinweis) · Das Kennwort des Systemadministrators ist erforderlich, wenn die Maschineneinstellungen über CentreWare-Internetservices geändert werden.

#### **Schritte**

- **1.** Auf [Bedienfeld für Kennworteingabe] drücken.
- **2.** [Nein] oder [Ja] auswählen.
- **3.** Auf [Speichern] drücken.

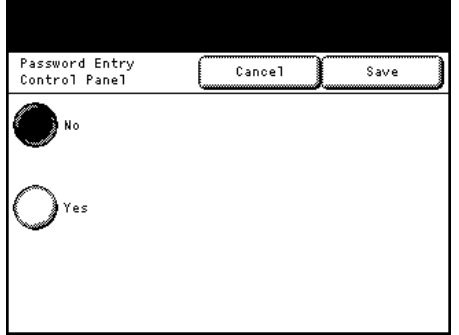

## 5.7.2 Überschreiben der Festplatte

Nach Abschluss der Druckverarbeitung werden die Daten von der Festplatte gelöscht und der Bereich, auf dem die gelöschten Daten standen, wird automatisch mit leeren Daten überschrieben. Diese Funktion verhindert unerlaubtes Abrufen oder Wiederherstellen der auf der Festplatte aufgenommenen Daten.

Die Zahl der Überschreibungen kann ausgewählt werden, entweder einmal oder dreimal.

Die werksseitige Einstellung ist [Keine].

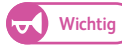

Wichtig **·** Wenn die Maschine während des Überschreibens ausgeschaltet wird, bleiben nicht erledigte Dateien möglicherweise auf der Festplatte. Das Überschreiben wird, wenn die Maschine wieder eingeschaltet ist, mit den nicht erledigten Dateien auf der Festplatte wiederaufgenommen.

- Einmaliges Überschreiben löscht die Daten, aber dreimaliges Überschreiben macht es noch sicherer, dass die Daten nicht wiederhergestellt werden können. Es dauert allerdings länger.
- Während des Überschreibungsvorgangs ist der normale Betrieb der Maschine möglicherweise verlangsamt.

- **1.** Auf [Überschreiben der Festplatte] drücken.
- **2.** Die Zahl der Überschreibungsvorgänge von [Keine], über [Einmal], zu [Dreimal] auswählen.
- **3.** Auf [Speichern] drücken.

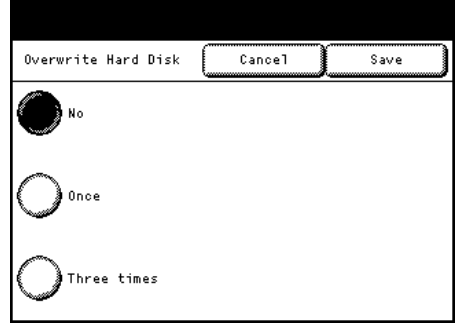

Der Systemadministrator muss die Anweisungen unten befolgen, um die Sicherheit zu steigern.

 Um die von der Festplatte gelöschten oder auf der Festplatte gespeicherten Daten zu schützen, sind die folgenden Einstellungen erforderlich:

Zahl der Überschreibungen: [Einmal] oder [Dreimal]

 Das werksseitige Standardkennwort (x-admin) für den Systemadministrator ändern. Das neue Kennwort muss 7 Zeichen oder mehr haben (bis zu 12 Zeichen). Sicherstellen, dass kein Kennwort registriert wird, das leicht zu erraten ist und dass das registrierte Kennwort nicht an einer Stelle aufbewahrt wird, die für andere Personen leicht zugänglich ist.

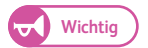

Wichtig **Sicherstellen, dass die Systemadministrator-ID und das Kennwort nicht verloren oder vergessen werden.** Ansonsten wird es nicht möglich bei einer Funktionsstörung die Maschinenkonfiguration wiederherzustellen.

- [Bedienfeld für Kennworteingabe] auf [Ja] einstellen.
- [Maximale Zahl der Anmeldeversuche] auf fünfmal einstellen.
- Bitte beachten, dass die Sicherheit der Festplatte nicht gewährleistet ist, wenn die obigen Einstellungsanweisungen nicht genau befolgt werden.
- - **Siehe ·** Für Informationen über die Verschlüsselungseinstellung siehe Datenverschlüsselung (S. 113).
		- Details darüber, wie Einstellungen für das [Bedienfeld für Kennworteingabe] vorgenommen werden, siehe "5.7.1 Kennworteingabe vom Bedienfeld" (S. 126).
		- Für Informationen darüber, wie die Benutzer-ID des Systemadministrators bestimmt wird, siehe "5.6.1 ID des Systemadministrators" (S. 123).

#### Der Verwalter (der Organisation, für die diese Maschine verwendet wird) muss den nachfolgenden Anweisungen folgen:

- Einen entsprechenden Mitarbeiter als Systemadministrator ernennen und ihn/sie richtig anleiten und schulen.
- Vor dem Ausschalten der Maschine sicherstellen, dass kein Arbeitsgang mehr läuft. Die Benutzer anleiten die Maschine auszuschalten, nachdem der aktive Betrieb, wenn überhaupt, beendet ist.
- Bitte beachten, dass der Datensicherheitssatz verwendet wird, um zu verhindern, dass gelöschte Dokumentdaten wiederhergestellt werden.
- Das Kennwort und den Verschlüsselungsschlüssel nach den folgenden Regeln einstellen:
	- Keine leicht festzustellenden Zeichenketten verwenden
	- Sowohl Buchstaben als auch Ziffern verwenden

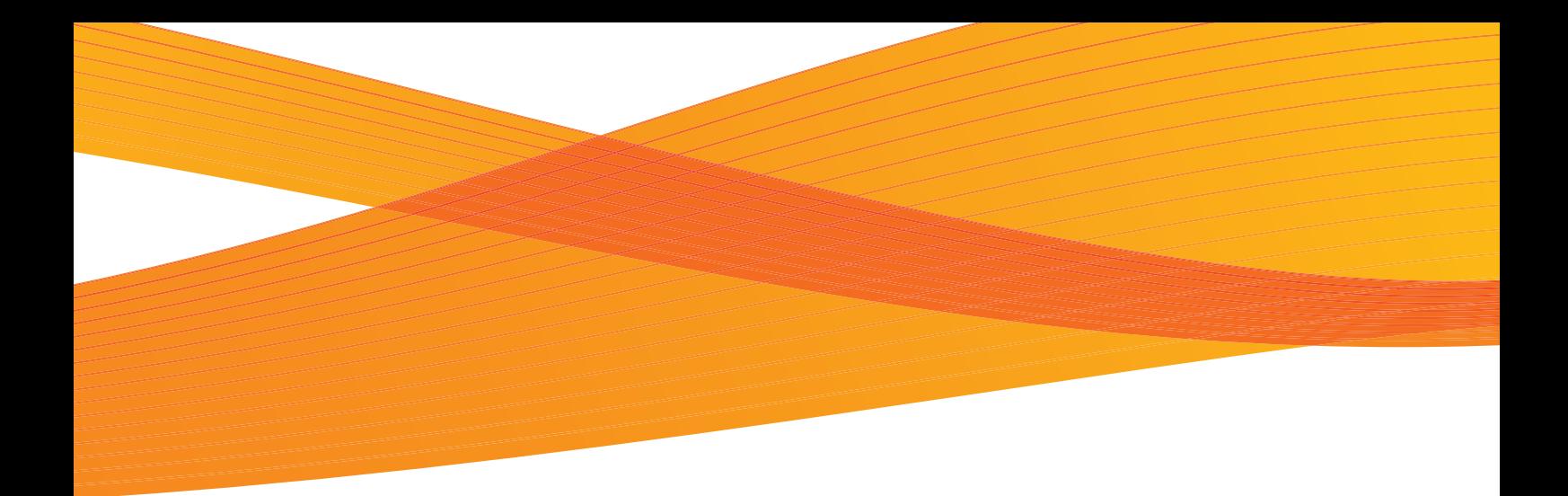

# Kapitel 6 Anhang

In diesem Kapitel werden die technischen Daten der Maschine, optionale Komponenten und Hinweise und Einschränkungen beschrieben.

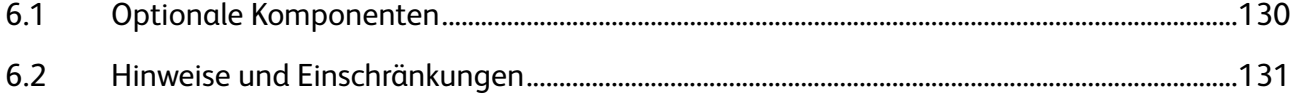

# 6.1 Optionale Komponenten

In der folgenden Tabelle sind die optionalen Komponenten aufgelistet. Um diese Optionen zu erwerben, sollte der Xerox-Partner vor Ort kontaktiert werden.

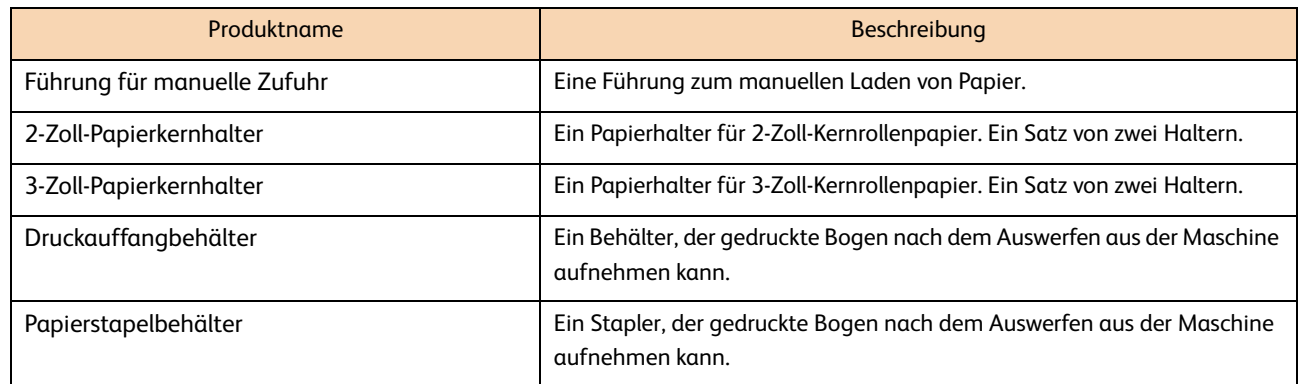

# 6.2 Hinweise und Einschränkungen

In diesem Abschnitt werden die Hinweise und Einschränkungen beschrieben, die beim Gebrauch der Maschine beachtet werden müssen.

## 6.2.1 Hinweise und Einschränkungen für den Gebrauch der Maschine

### Installierung und Umzug der Maschine

- Für einen Umzug der Maschine zu einem anderen Standort den Xerox-Partner vor Ort kontaktieren.
- Wenn die Maschine in Betrieb ist, vor Stößen schützen.
- Keine Gegenstände in der Nähe der Lüftungsöffnungen des Absauggebläses der Maschine platzieren.

## Warnungen beim Bedienen der Maschine

 Die obere Einheit nicht länger als fünf Minuten geöffnet lassen. Dies kann zu einer Verschlechterung der Bildqualität führen. Die Maschine erzeugt einen Piepton, wenn die Einheit länger als fünf Minuten offen bleibt.

#### Warnungen zum Ausschalten

- Der Strom darf nicht sofort nach dem Einschalten wieder ausgeschaltet werden. Ein Ausschalten, bevor auf dem Touchscreen der Bildschirm 'Bereit' angezeigt wurde, kann zu einer Beschädigung des Systems führen.
- Wenn das Bedienfeld nicht reagiert (einfrieren) oder ein Fehlerbildschirm nicht mehr reagiert, den Strom ausschalten.
- Wenn der Strom aus- und wieder eingeschaltet wird, sicherstellen, dass der Touchscreen ausgeschaltet ist, bevor der Strom wieder eingeschaltet wird.

## 6.2.2 Hinweise und Einschränkungen für den Gebrauch der Druckfunktion

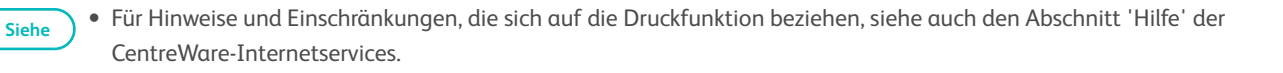

## Maximale Drucklänge

- Die maximale Drucklänge beträgt 5.000 mm (196,9 Zoll) (für manuelle Zufuhr 2.000 mm (78,7 Zoll)) unabhängig vom Papiertyp.
- Der Betrieb der Maschine und die Druckergebnisse sind nicht garantiert, wenn die Typnummer [0] in [Detaillierte Einstellungen] gewählt und ein Druckauftrag von 5.000 mm (196,9 Zoll) oder länger ausgeführt wird.

**Siehe •** Für weitere Informationen über die Detailseinstellungen siehe "5.3.7 Detaillierte Einstellungen" (S. 114).

## Druckdatengröße

- Die Maschine kann Dateien größer als 2 GB nicht verarbeiten.
- Die Maschine kann Seiten, deren Datengröße mehr als 1,2 GB pro Seite beträgt, nicht verarbeiten. Beim Drucken eines mehrseitigen Auftrags werden solche Seiten ignoriert.

#### Hinweise zu manueller Zufuhr

Beim Drucken mit manueller Zufuhr kann das Drucken auf Papier, das ein Format kleiner als das Ausgabeformat ist, zu Verschmutzungen im Innern der Maschine führen.

#### **Tintenverbrauch**

- Auch wenn Schwarzweißmodus angegeben wird, werden Farbtinten verbraucht, weil die Maschine für den Schwarzdruck Primärfarbe Schwarz verwendet.
- Die Farbtinten werden verbraucht, weil die Maschine gelegentlich Farbdruck außerhalb des Druckmaterials ausführt, um zu verhindern, dass der Druckkopf austrocknet und weil die Maschine für die Druckkopfreinigung Tinte verwendet.

### Endlosdruck

Beim Endlosdruck hält die Maschine für optimale Bildqualität nach etwa 15 Drucken den Betrieb für ungefähr 10 Sekunden an und führt das Wartungsverfahren aus. Direkt nach dem Ende des Wartungsverfahrens wird der Druck wiederaufgenommen.

## 6.2.3 Hinweise und Einschränkungen für die IPv6-Verbindung

- In einer Multipräfix-Umgebung (in der mehrere globale IPv6-Adressen verwendet werden) kann die Datenübermittlung von der Maschine zu einem Gerät, das in einem anderen Netzwerk installiert ist, fehlschlagen.
- In einer Multipräfix-Umgebung (in der mehrere globale IPv6-Adressen verwendet werden) wird möglicherweise eine Adresse, die der Maschine nicht zugewiesen ist, zur Kommunikation verwendet.
- Einer autom. konfigurierten IPv6-Adresse (IPv6-Autokonfigurationsadresse, IPv6 DNS-Serveradresse) wird möglicherweise eine Adresse zugewiesen, die von der erhaltenen IPv6-Adresse für den Betrieb nicht verwendet werden kann.

Eine Adresse, die für den Betrieb nicht verwendet werden kann, ist z. B. eine Site-Local-Adresse (fec0::) oder eine Adresse, die zum Adressraum der Dokumentation (2001:db8::/32) gehört.

- Im Dual-Stack-Modus verwendet die Maschine möglicherweise die DNS-Informationen für IPv4 statt der für IPv6, die DNS-Informationen für beide, IPv4 und IPv6, sind konfiguriert, die Maschine soll mit einem Gerät kommunizieren, das mit dem FQDN bestimmt ist und die Maschine wurde gerade eingeschaltet.
- Die Maschine zeigt möglicherweise eine falsche Maschinenadresse an. Beispielsweise kann entweder die IPv4- oder die IPv6-Adresse in Dual-Stack-Modus nicht angezeigt werden oder eine andere IPv6-Adresse wird angezeigt.
- IPv6-Kommunikation wird nicht von WINS unterstützt.
- In einer IPv4-Umgebung kann Feststellung quer durch Router über Broadcast vorgenommen werden. Dies ist in einer IPv6-Umgebung jedoch nicht möglich. Da eine IPv6-Umgebung Feststellung quer durch Router nicht unterstützt, kann außerdem in einem lokalen Link (FF02::1) nur Multicast auf Multicast antworten.

# Index

## $\overline{A}$

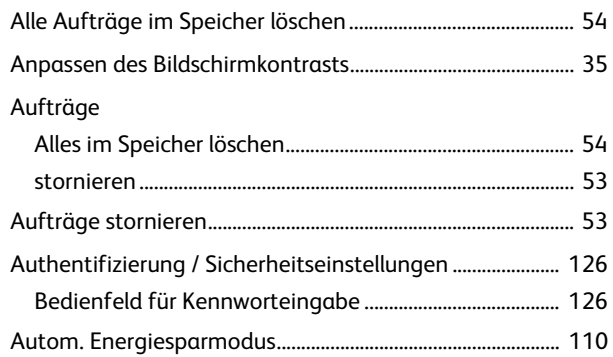

## $\overline{B}$

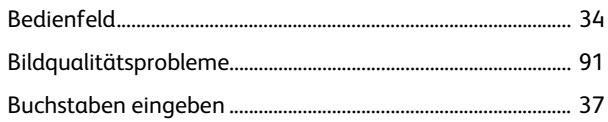

## $\overline{C}$

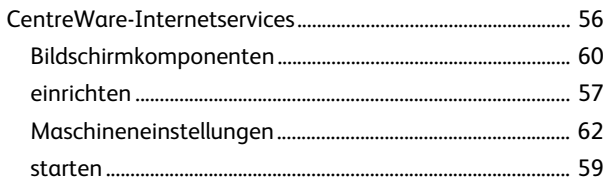

## $\mathsf{D}%$

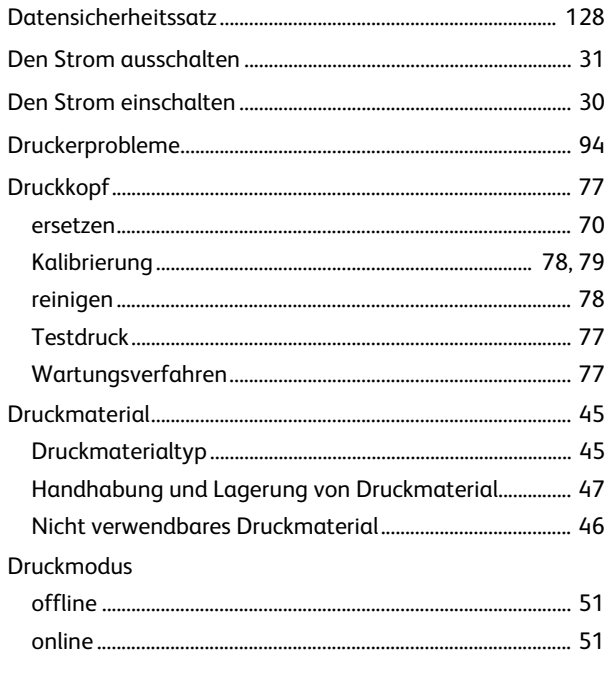

## $\mathsf{E}% _{0}\left( t\right) \equiv\mathsf{E}_{\mathrm{H}}\left( t\right)$

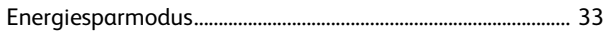

## $\mathsf F$

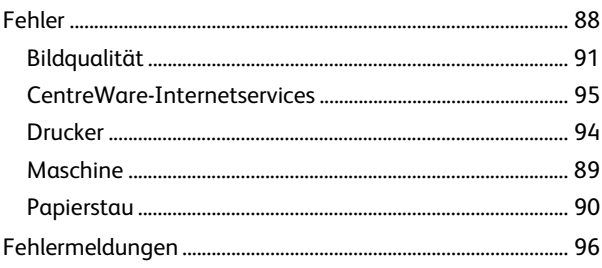

## G

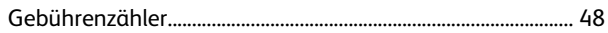

## $H$

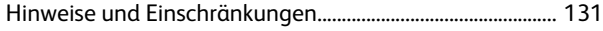

## $\bar{\rm I}$

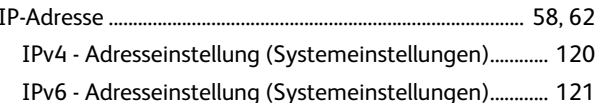

## $\overline{\mathsf{K}}$

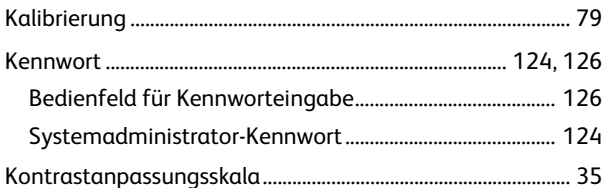

## $\mathsf{L}$

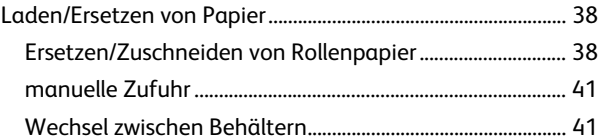

## M

## $\overline{0}$

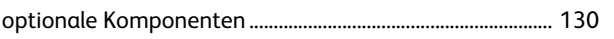

## $\overline{P}$

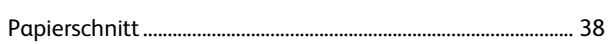

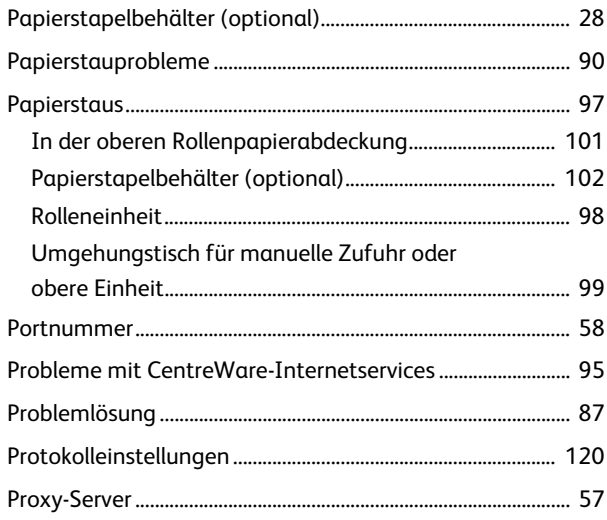

# $\overline{\mathsf{R}}$

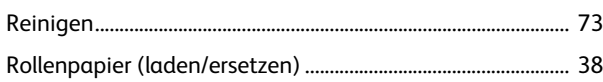

# $\overline{\mathsf{S}}$

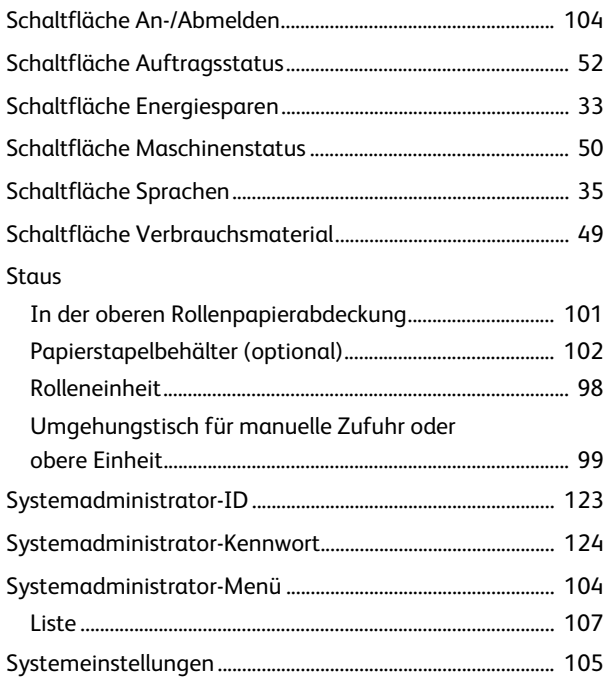

## $\bar{T}$

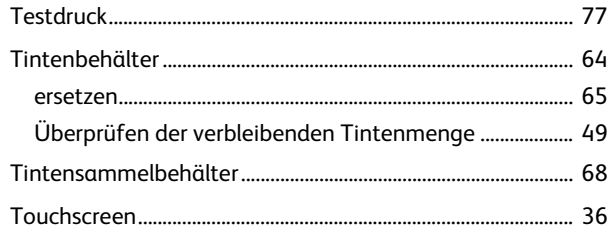

## $\bigcup$

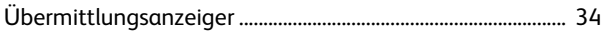

## $\overline{\mathsf{V}}$

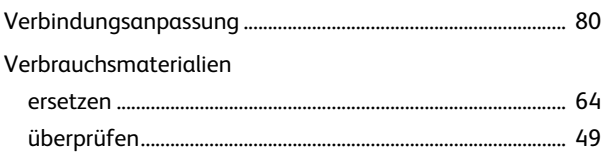